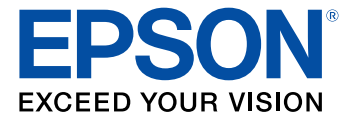

# **Manual do usuário L3210**

# **Conteúdo**

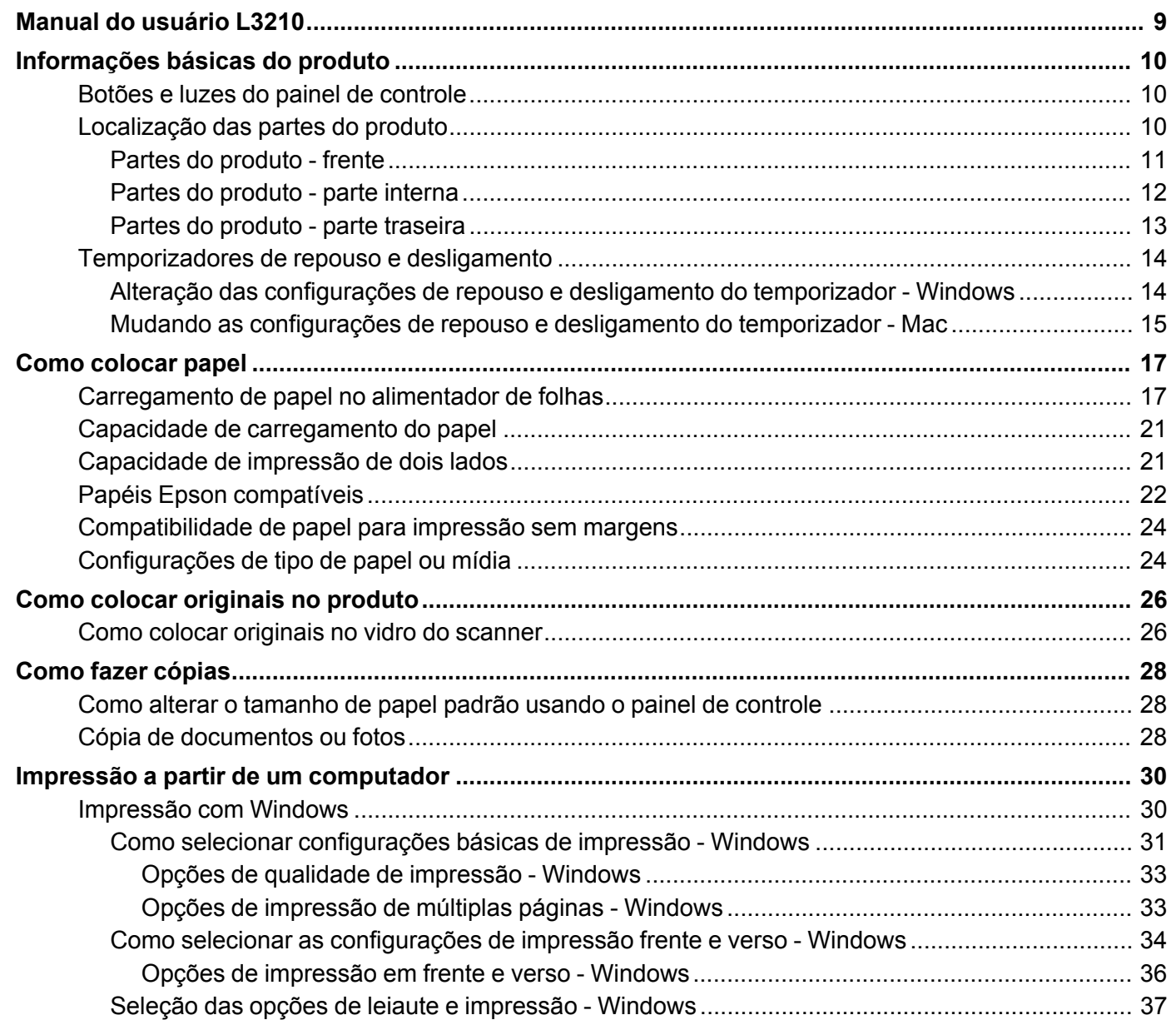

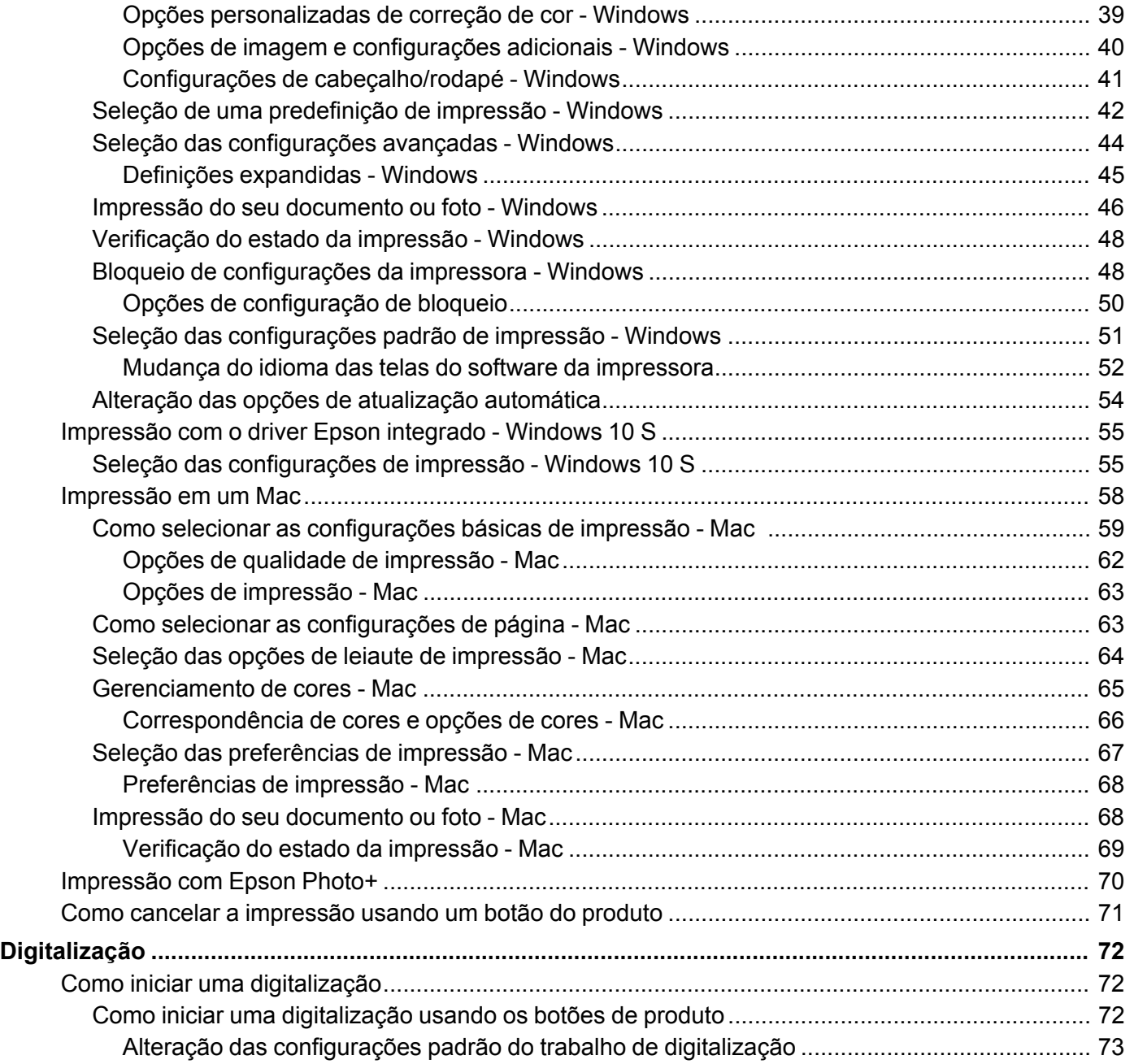

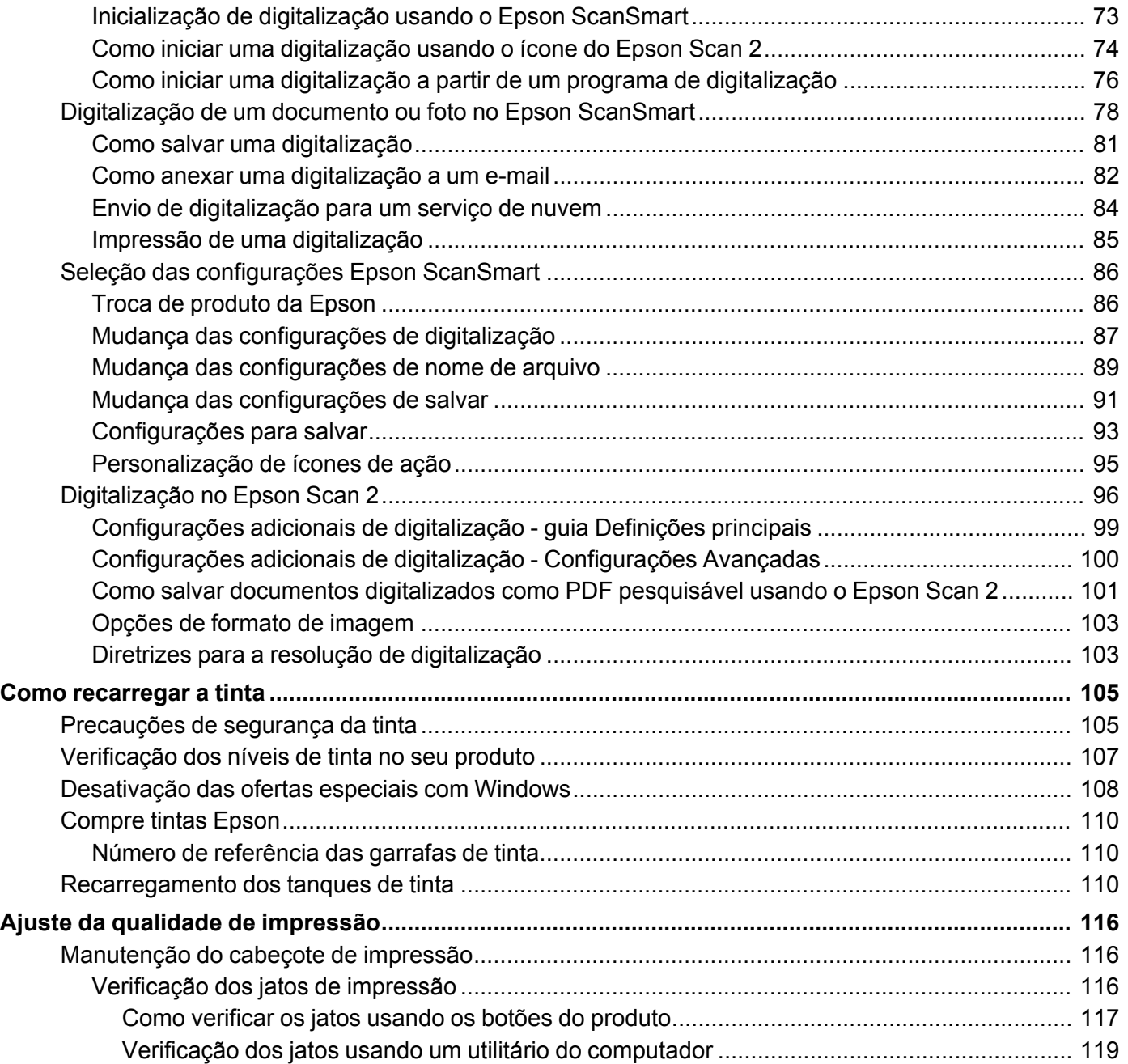

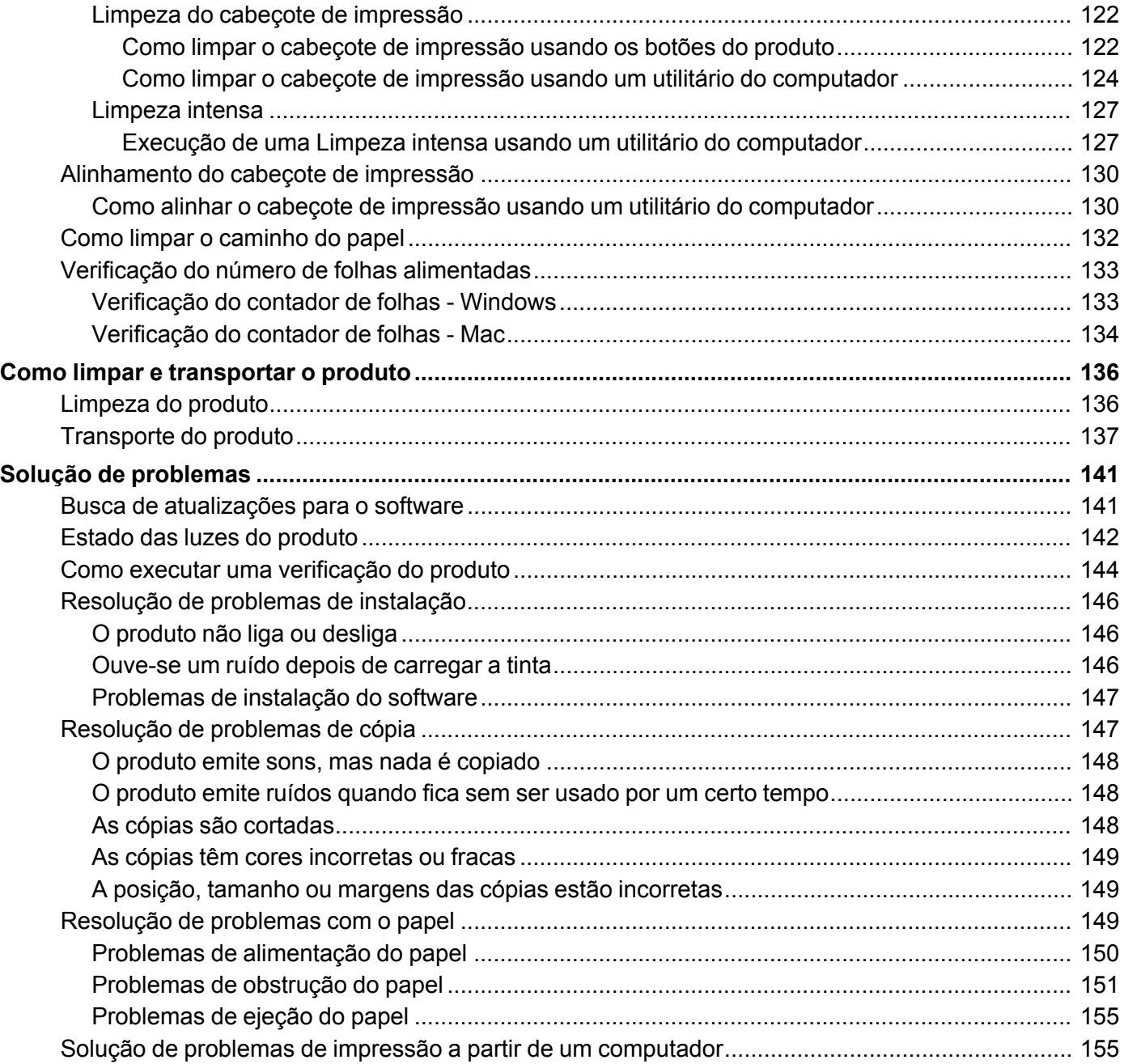

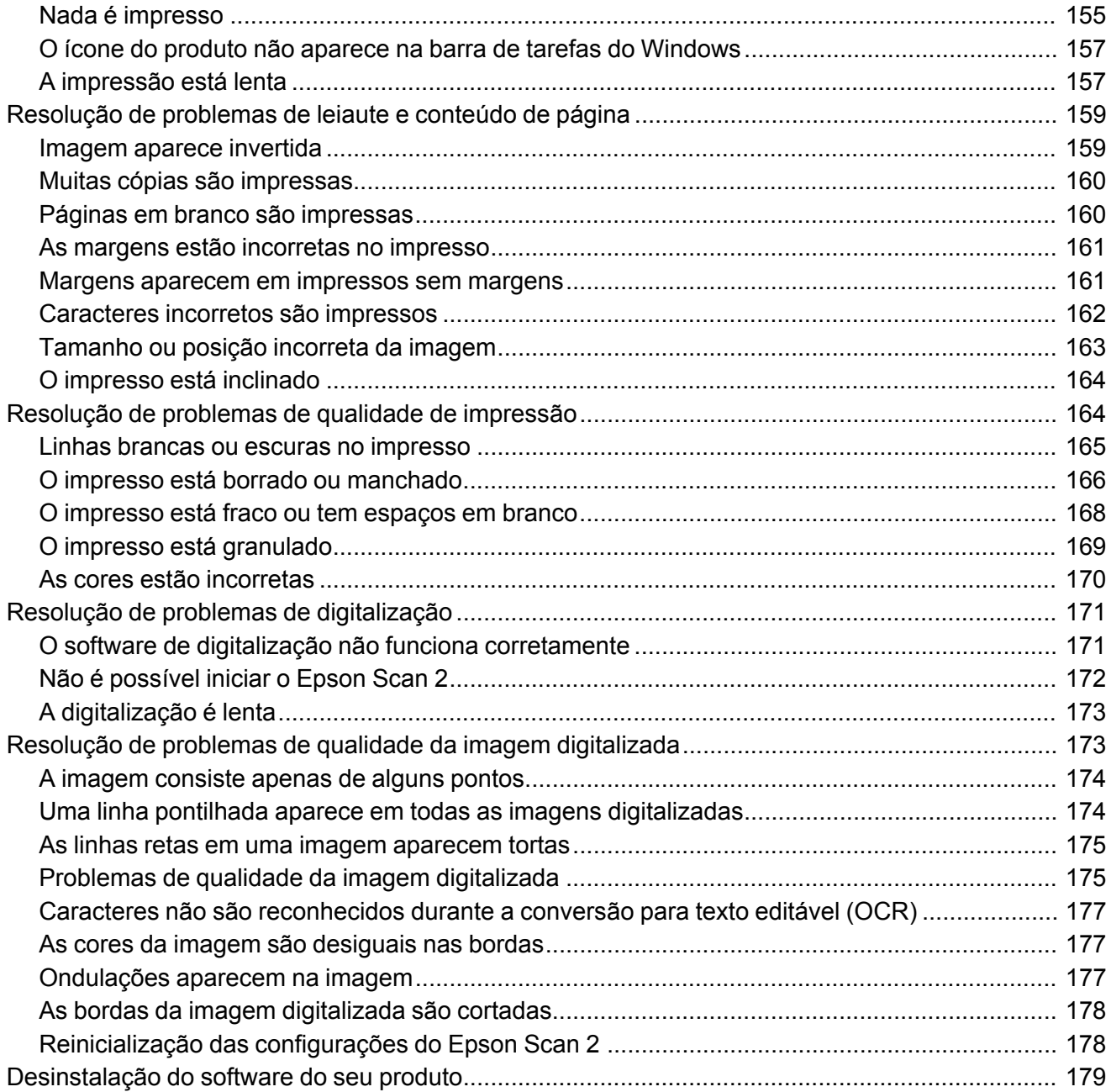

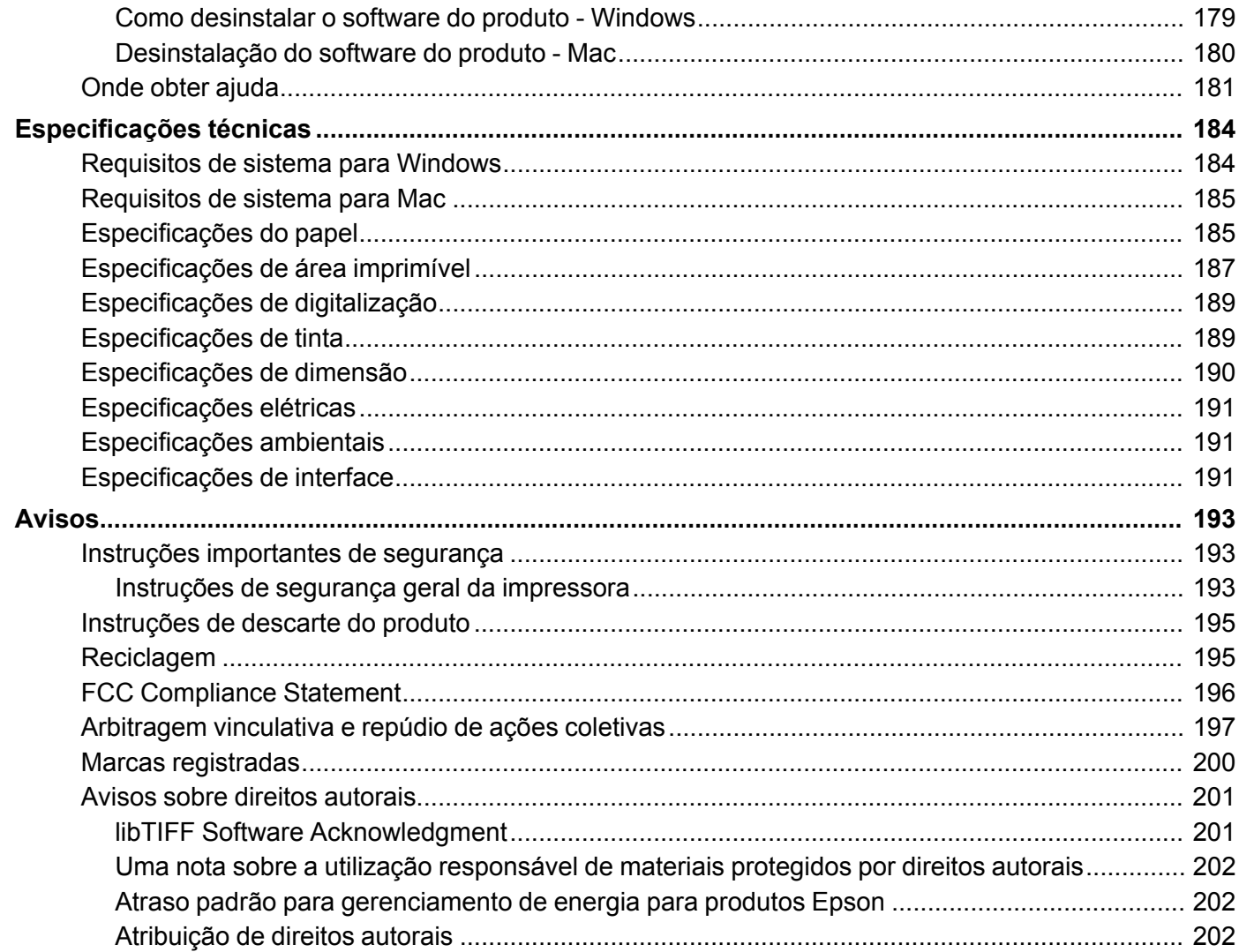

# <span id="page-8-0"></span>**Manual do usuário L3210**

Seja bem-vindo ao *Manual do usuário* da impressora L3210.

Para uma cópia imprimível deste manual, clique aqui.

# <span id="page-9-0"></span>**Informações básicas do produto**

Veja estas seções para aprender sobre as características básicas de seu produto.

Botões e luzes do painel de [controle](#page-9-1)

[Localização](#page-9-2) das partes do produto

[Temporizadores](#page-13-0) de repouso e desligamento

# <span id="page-9-1"></span>**Botões e luzes do painel de controle**

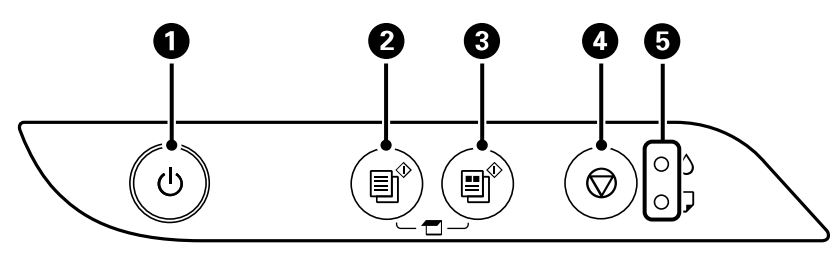

- 1 Botão e luz  $\circlearrowright$  ligar
- 2 Botão  $\overline{\mathbb{B}}^{\circ}$  cópia em P & B
- 3 Botão  $\overline{B}^{\circ}$  cópia em cores
- 4 Botão  $\otimes$  cancelar
- 5 Luzes  $\bullet$  tinta e  $\neg$  papel

**Tema principal:** [Informações](#page-9-0) básicas do produto

# <span id="page-9-2"></span>**Localização das partes do produto**

Veja estas seções para identificar as partes do seu produto. Partes do [produto](#page-10-0) - frente Partes do [produto](#page-11-0) - parte interna

Partes do [produto](#page-12-0) - parte traseira

**Tema principal:** [Informações](#page-9-0) básicas do produto

# <span id="page-10-0"></span>**Partes do produto - frente**

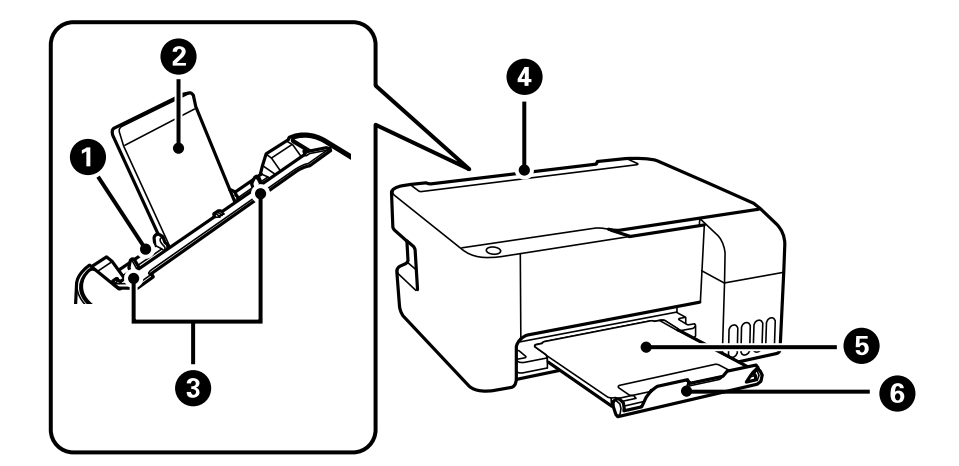

- Alimentador traseiro
- Suporte de papel
- Guias da borda
- Protetor do alimentador
- Bandeja de saída
- Aparador de papel

**Tema principal:** [Localização](#page-9-2) das partes do produto

# <span id="page-11-0"></span>**Partes do produto - parte interna**

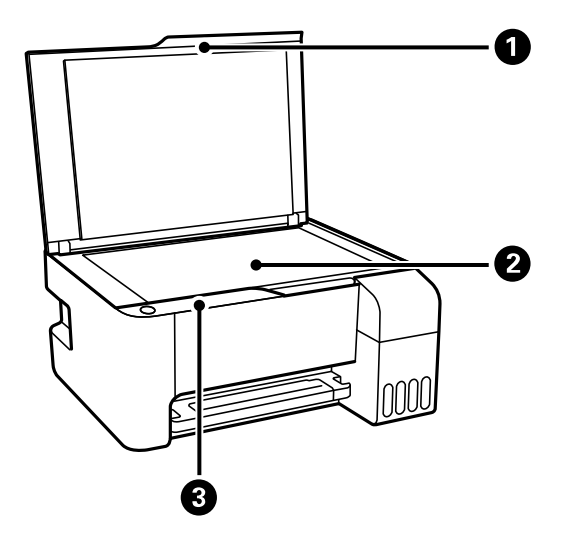

- Tampa do scanner
- Vidro do scanner
- Painel de controle

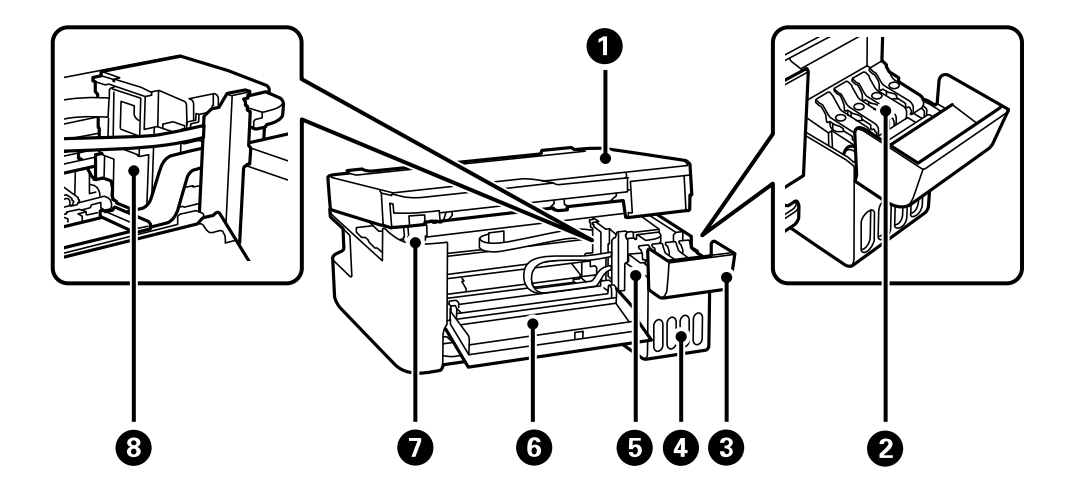

- Unidade do scanner
- Tampa do tanque de tinta
- Tampa do tanque de tinta
- Unidade dos tanques de tinta
- Tanques de tinta
- Tampa frontal
- Suporte da unidade do scanner
- Cabeçote de impressão

**Tema principal:** [Localização](#page-9-2) das partes do produto

### <span id="page-12-0"></span>**Partes do produto - parte traseira**

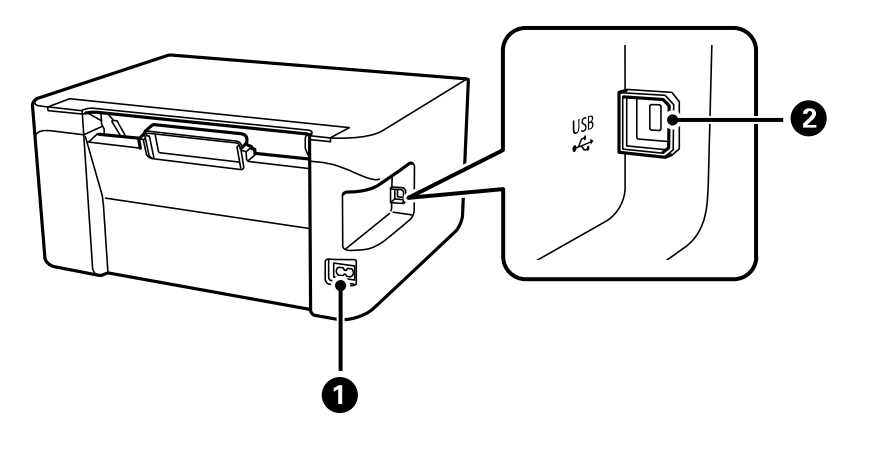

- Entrada AC
- Porta **USB**

**Tema principal:** [Localização](#page-9-2) das partes do produto

## <span id="page-13-0"></span>**Temporizadores de repouso e desligamento**

O produto entra em modo de repouso ou desliga automaticamente se não for utilizado por um certo tempo após entrar no modo de descanso. Você pode ajustar o tempo para o gerenciamento de energia começar, mas aumentar o tempo reduz a eficiência de energia do produto.

Alteração das [configurações](#page-13-1) de repouso e desligamento do temporizador - Windows Mudando as [configurações](#page-14-0) de repouso e desligamento do temporizador - Mac

**Tema principal:** [Informações](#page-9-0) básicas do produto

### <span id="page-13-1"></span>**Alteração das configurações de repouso e desligamento do temporizador - Windows**

Você pode usar o software da impressora para alterar o período de tempo antes da impressora entrar em repouso ou desligar automaticamente.

- 1. Acesse a área de trabalho do Windows e clique com o botão direito do mouse no ícone  $\blacktriangleright$  do seu produto na parte direita da barra de tarefas do Windows, ou clique na seta para cima e clique com o botão direito do mouse em . Selecione **Definições de impressão** e clique na guia **Manutenção**.
- 2. Clique no botão **Dados sobre a impressora e opções**.

Você verá esta janela:

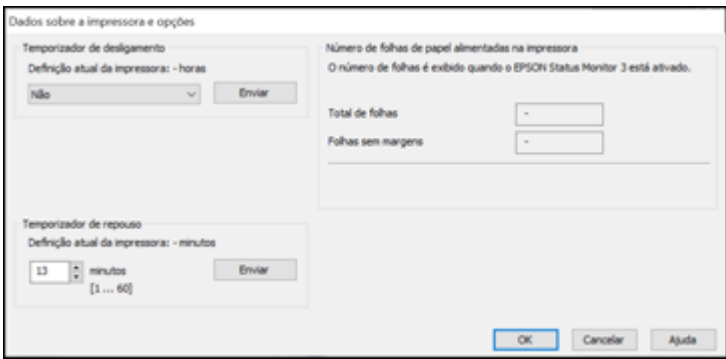

3. Selecione o período desejado para **Temporizador de desligamento**.

**Observação:** O seu produto pode ter a função **Temp. p/ Desligar** ou **Desligar se inativo** e **Desligar se desconectado**, dependendo da região onde o produto foi comprado.

4. Clique em **Enviar**.

- 5. Selecione o período desejado para **Temporizador de repouso**.
- 6. Clique em **Enviar**.
- 7. Clique em **OK** para fechar as janelas abertas.

**Tema principal:** [Temporizadores](#page-13-0) de repouso e desligamento

### <span id="page-14-0"></span>**Mudando as configurações de repouso e desligamento do temporizador - Mac**

Você pode usar o software da impressora para alterar o período de tempo antes da impressora entrar em repouso ou desligar automaticamente.

- 1. No menu Apple ou no Dock, selecione **Preferências do Sistema**. Selecione **Impressão e fax**, **Impressão e escaneamento** ou **Impressoras e Scanners**, selecione o produto e depois selecione **Opções e Suprimentos**. Selecione **Utilitário** e selecione **Abrir o Utilitário de Impressão**.
- 2. Selecione **Definições da impressora**.

Você verá a seguinte tela:

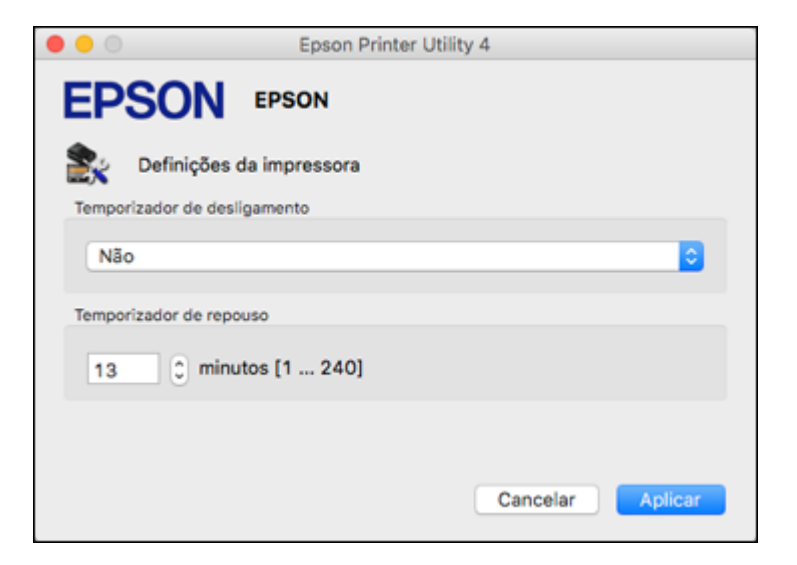

- 3. Selecione o período desejado para **Temporizador de desligamento**.
- 4. Selecione o período desejado para **Temporizador de repouso**.
- 5. Clique em **Aplicar**.

6. Se a mensagem de confirmação aparecer, clique em **Sim** e feche a janela de definições da impressora.

**Tema principal:** [Temporizadores](#page-13-0) de repouso e desligamento

# <span id="page-16-0"></span>**Como colocar papel**

Antes de imprimir, coloque o papel para o tipo de impressão que vai fazer.

[Carregamento](#page-16-1) de papel no alimentador de folhas

Capacidade de [carregamento](#page-20-0) do papel

[Capacidade](#page-20-1) de impressão de dois lados

Papéis Epson [compatíveis](#page-21-0)

[Compatibilidade](#page-23-0) de papel para impressão sem margens

[Configurações](#page-23-1) de tipo de papel ou mídia

# <span id="page-16-1"></span>**Carregamento de papel no alimentador de folhas**

Você pode imprimir documentos e fotos em uma variedade de tipos e tamanhos de papel.

1. Mova o protetor do alimentador para a frente e depois levante o suporte.

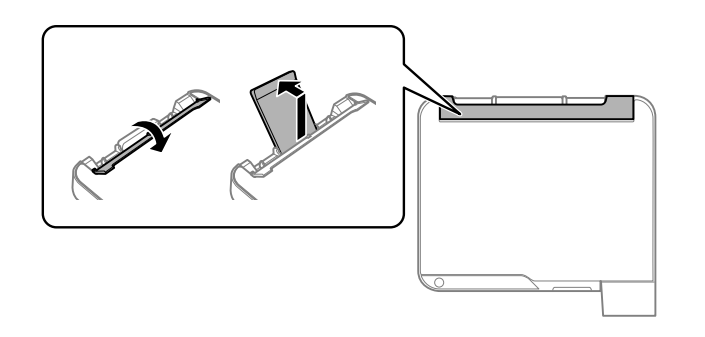

2. Deslize as guias da borda completamente para fora.

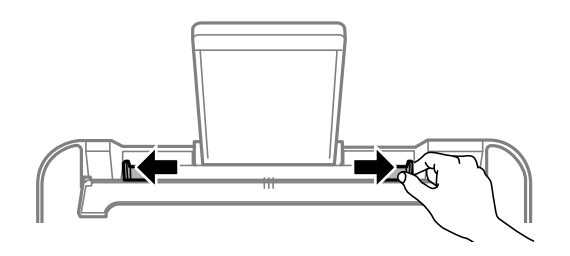

3. Puxe a bandeja de saída e abra o aparador do papel.

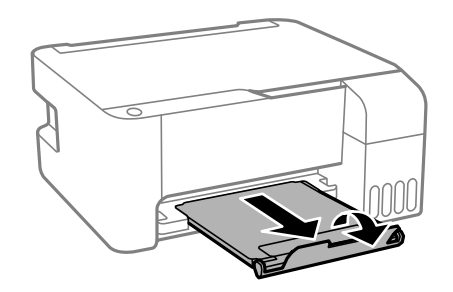

4. Se for colocar uma pilha de papel, abane as folhas primeiro e bata a pilha sobre uma superfície plana para alinhar as bordas.

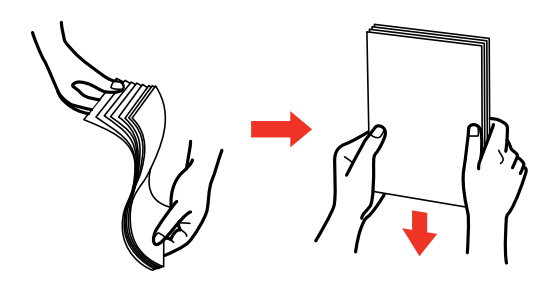

**Observação:** Não abane ou enrole papel fotográfico.

- 5. Execute um dos seguintes procedimentos:
	- Coloque o papel com a face brilhante ou de impressão voltada para cima, com a margem estreita primeiro, no centro do suporte de papel.

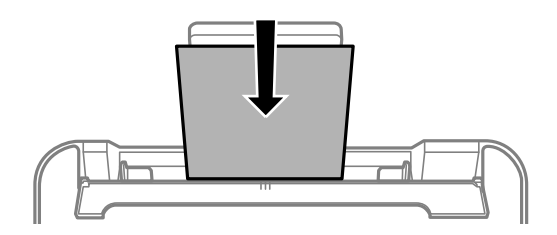

• Carregue até 10 envelopes no centro do suporte de papel. Coloque-os com o lado imprimível para cima e com a borda da aba para a esquerda.

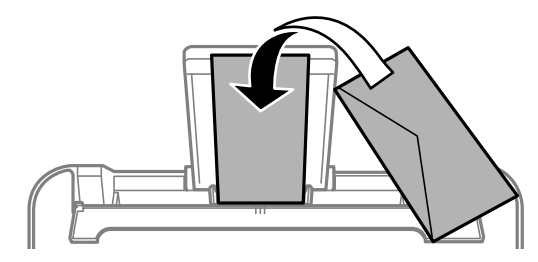

• Carregue uma folha de papel avulsa ou outro papel com orifícios dispostos conforme mostrado.

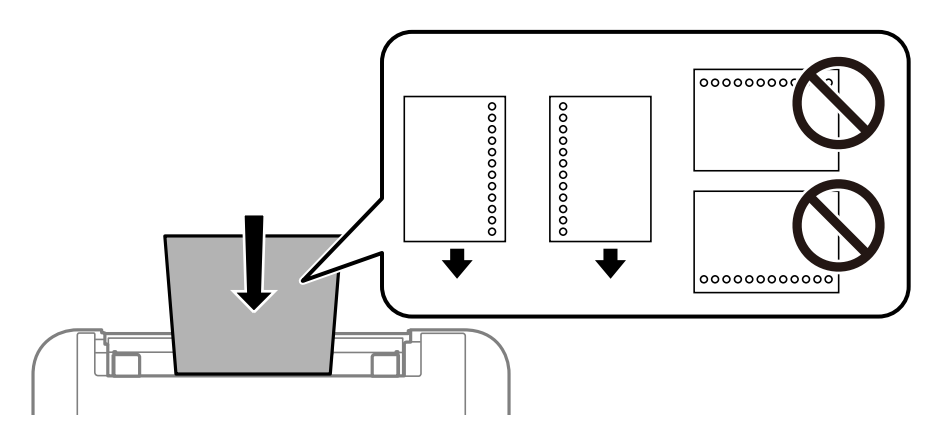

• Para carregar uma folha de papel mais longa do que tamanho ofício, feche o suporte e nivele e borda principal do papel conforme mostrado.

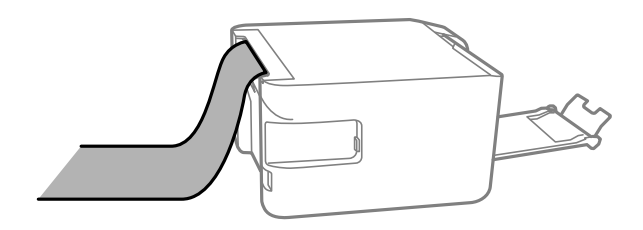

6. Deslize as guias de borda contra o papel, mas não aperte muito. Depois mova a proteção do alimentador para trás.

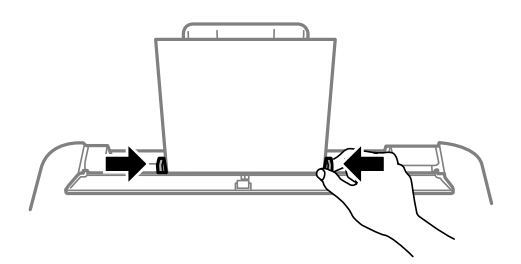

Sempre siga estas diretrizes de colocação de papel:

- Coloque apenas o número recomendado de folhas.
- Coloque o papel com a borda curta entrando primeiro, não importando a direção do documento.
- Coloque o papel timbrado ou papel pré-impresso com a margem superior primeiro.
- Não coloque papel acima da seta na guia de margem.
- Se você tiver problemas para colocar uma pilha de envelopes, pressione cada envelope antes de colocá-lo ou coloque um envelope de cada vez.
- Não coloque envelopes que estejam enrolados, dobrados, muito finos ou que tenham janelas com plástico ou abas adesivas expostas.
- Confira o pacote do papel para instruções de carregamento adicionais.
- Não coloque objetos no protetor do alimentador. Isso pode prevenir a alimentação do papel.
- Não deixe papel na impressora, pois o papel pode curvar ou a qualidade e impressão pode decair.
- Se usar papel com perfurações para fichário, carregue uma folha de cada vez só nestes tamanhos: Carta (216 × 279 mm), A4 (210 × 297 mm), ou Ofício (216 × 357 mm).

**Tema principal:** Como [colocar](#page-16-0) papel

### **Referências relacionadas**

Capacidade de [carregamento](#page-20-0) do papel [Especificações](#page-184-1) do papel

# <span id="page-20-0"></span>**Capacidade de carregamento do papel**

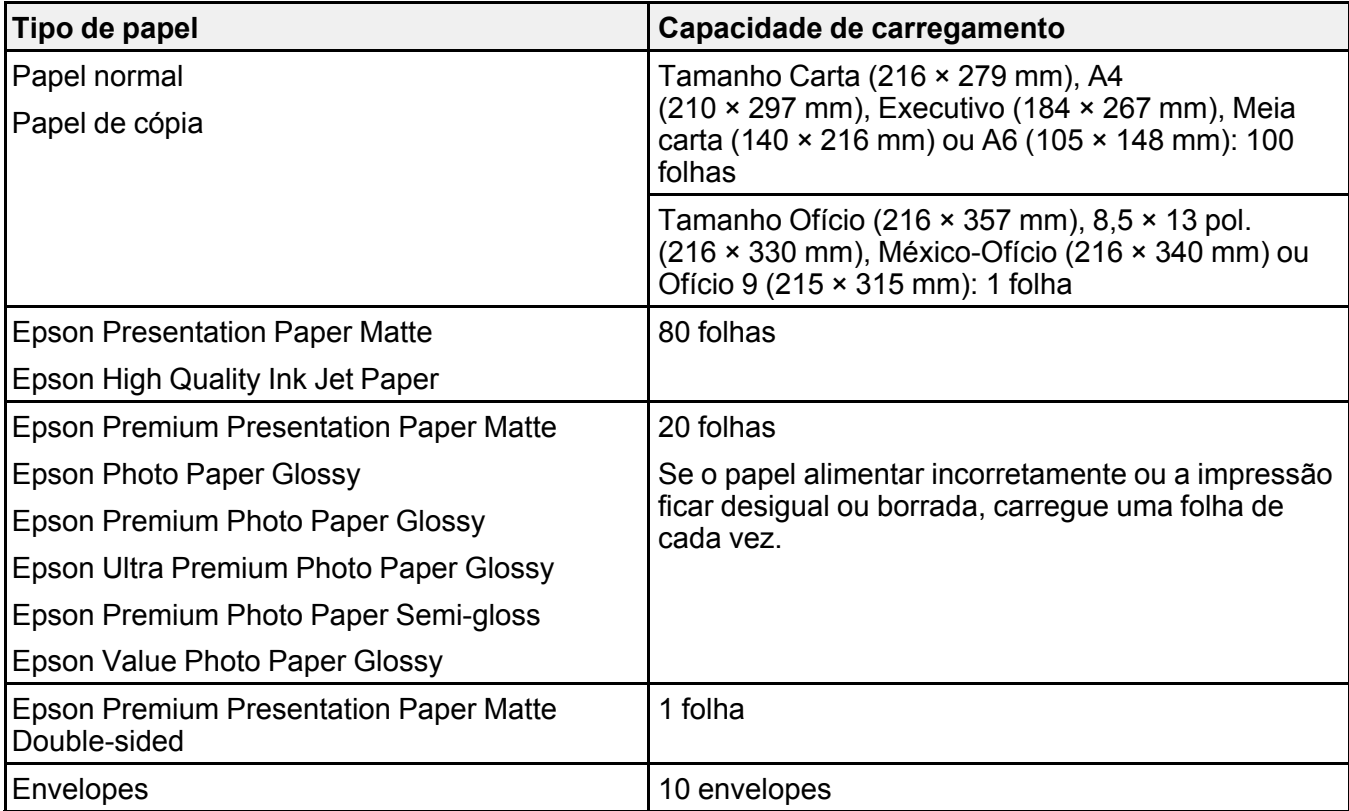

**Tema principal:** Como [colocar](#page-16-0) papel

# <span id="page-20-1"></span>**Capacidade de impressão de dois lados**

Você pode imprimir nos dois lados do papel nos tipos e tamanhos de papel listados aqui.

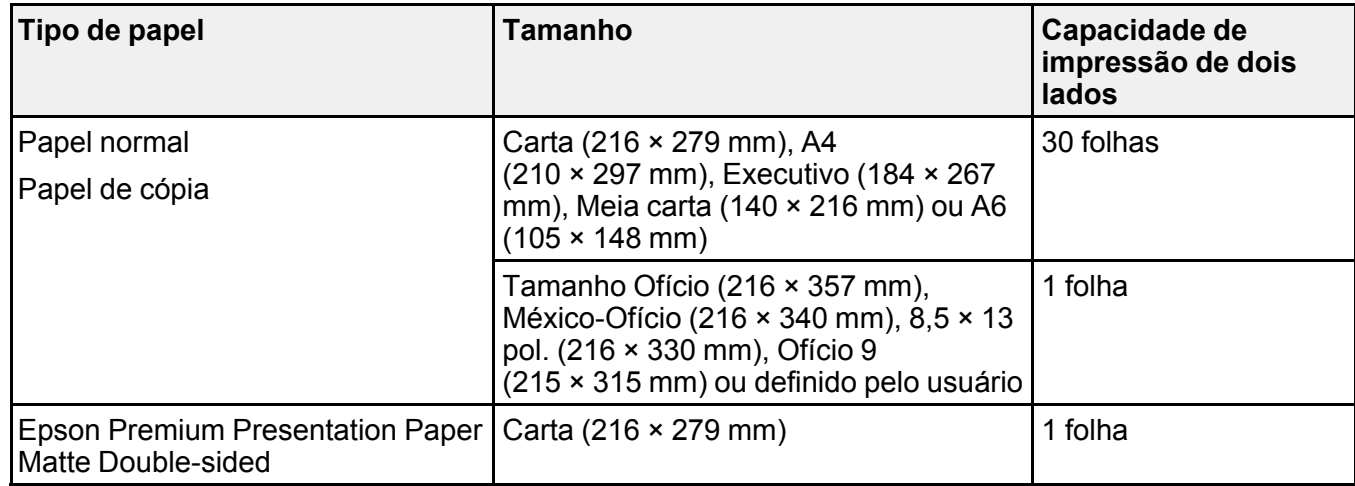

Você não pode imprimir nos dois lados nos seguintes tipos de papel:

- Epson High Quality Ink Jet Paper
- Epson Presentation Paper Matte
- Epson Photo Paper Glossy
- Epson Value Photo Paper Glossy
- Epson Premium Photo Paper Glossy
- Epson Premium Photo Paper Semi-gloss
- Epson Ultra Premium Photo Paper Glossy
- Epson Premium Presentation Paper Matte
- Envelopes

**Tema principal:** Como [colocar](#page-16-0) papel

### <span id="page-21-0"></span>**Papéis Epson compatíveis**

Você também pode comprar tinta e papel genuínos da Epson através de um revendedor autorizado. Para encontrar o revendedor de produtos mais próximo, visite o site [epson.com.br](https://epson.com.br) ou entre em contato com o escritório Epson mais próximo.

**Observação:** A disponibilidade de papel/mídia varia de acordo com o país.

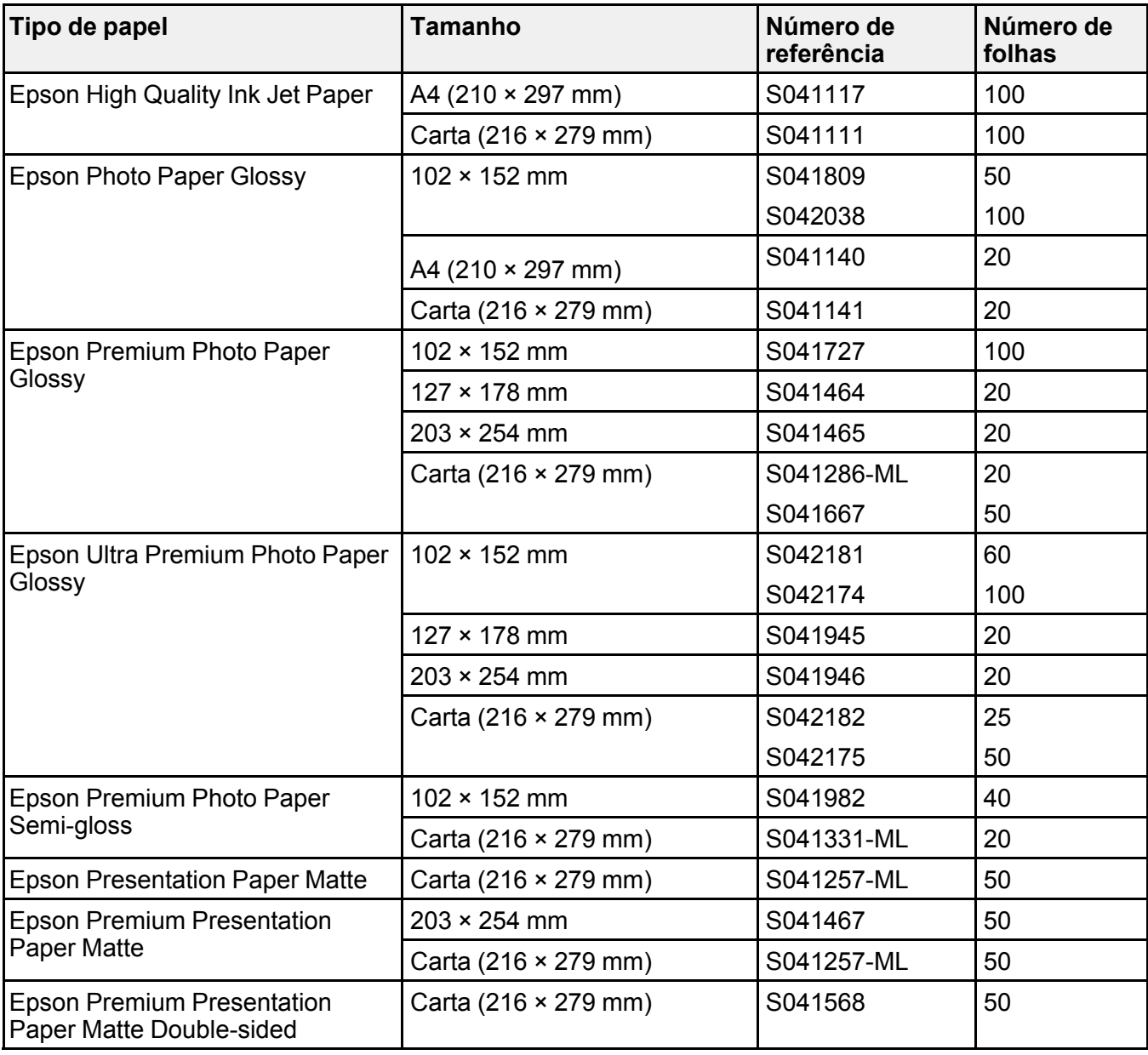

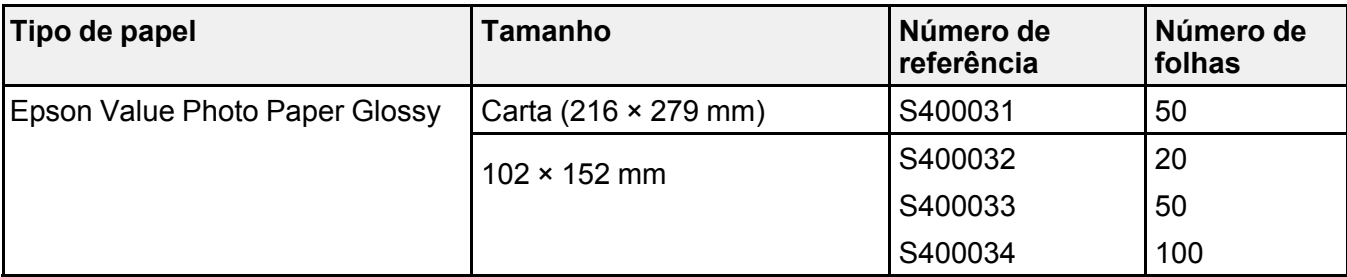

**Tema principal:** Como [colocar](#page-16-0) papel

# <span id="page-23-0"></span>**Compatibilidade de papel para impressão sem margens**

Você pode imprimir fotos sem margens em tipos e tamanhos de papel compatíveis:

### **Tipos de papel para imprimir sem margens**

- Epson Premium Photo Paper Glossy
- Epson Ultra Premium Photo Paper Glossy
- Epson Photo Paper Glossy
- Epson Premium Photo Paper Semi-gloss
- Epson Value Photo Paper Glossy

### **Tamanhos de papel sem margens**

102 × 152 mm

**Tema principal:** Como [colocar](#page-16-0) papel

# <span id="page-23-1"></span>**Configurações de tipo de papel ou mídia**

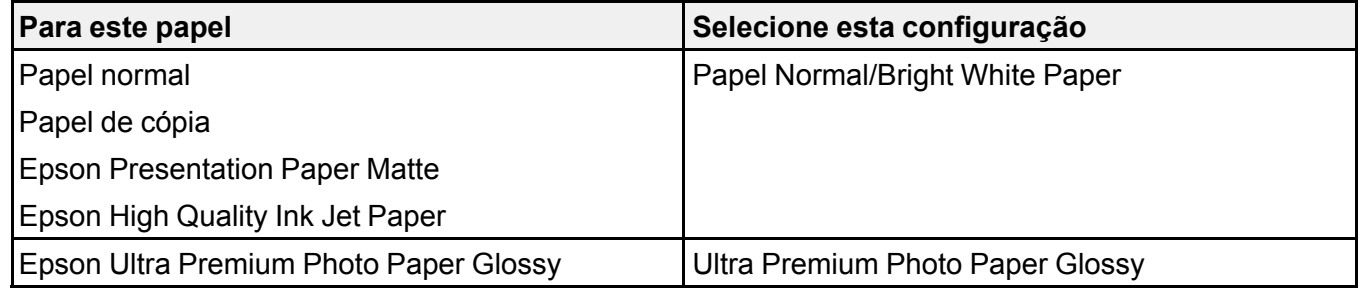

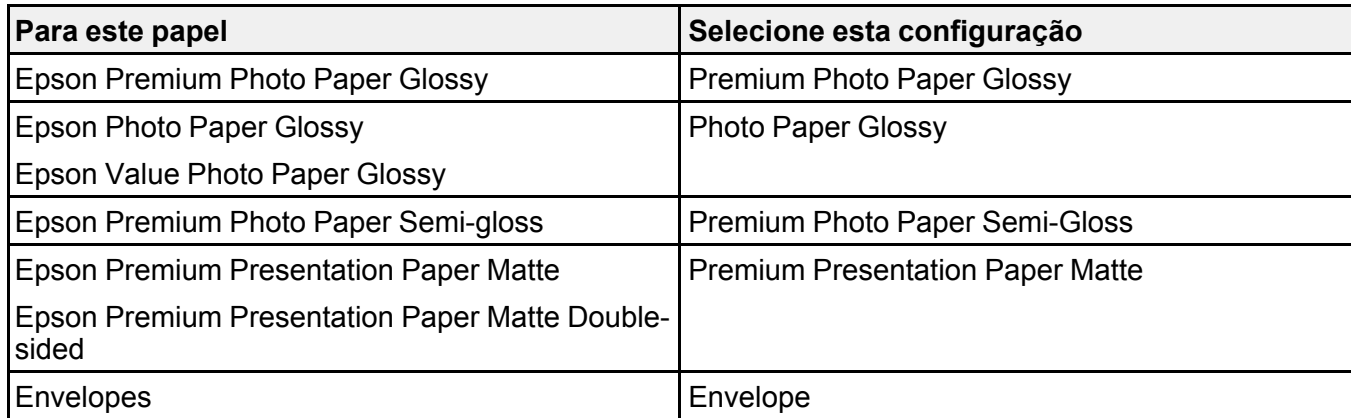

**Tema principal:** Como [colocar](#page-16-0) papel

# <span id="page-25-0"></span>**Como colocar originais no produto**

Siga as instruções aqui para colocar os documentos ou fotos originais no produto.

**Cuidado:** Não coloque nada em cima do seu produto ou use a tampa como uma superfície de escrita para evitar danos.

Como colocar [originais](#page-25-1) no vidro do scanner

# <span id="page-25-1"></span>**Como colocar originais no vidro do scanner**

Você pode colocar no scanner originais de até: Carta (216 × 279 mm) ou A4 (210 × 297 mm).

1. Abra a tampa do scanner.

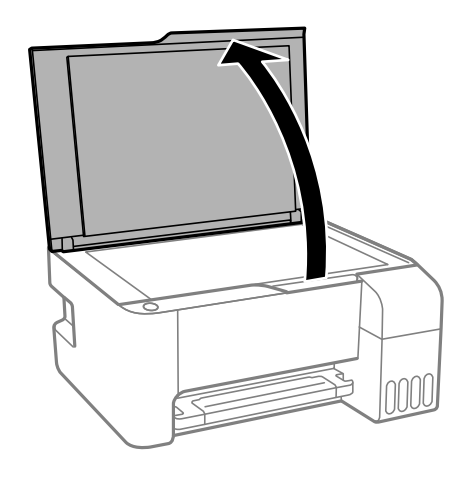

**Observação:** Se houver poeira ou sujeira no vidro do scanner, o alcance da digitalização pode aumentar para incluir esses elementos e a imagem original pode ficar deslocada ou reduzida. Remova qualquer poeira ou sujeira do vidro do scanner antes de digitalizar.

2. Coloque o original voltado para baixo no vidro do scanner com a parte superior virada para o canto. Deslize o original para as bordas do canto indicado.

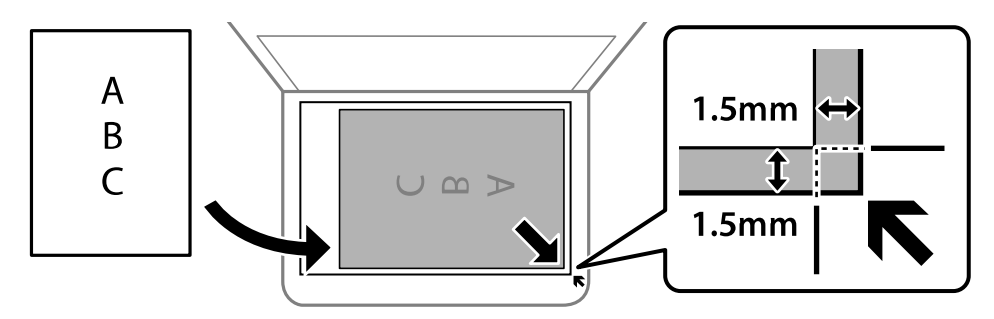

**Observação:** Você pode colocar vários originais no vidro do scanner. Certifique-se que estejam a pelo menos 4,5 mm de distância da margem do scanner e a pelo menos 20 mm um do outro.

**Observação:** As bordas do seu original podem ser cortadas 1,5 mm da borda do vidro do scanner. Posicione manualmente o seu original afastado das bordas para prevenir corte.

**Observação:** Quando carregar originais espessos, como livros, evite deixar que luz externa reflita no vidro do scanner.

3. Feche a tampa com cuidado para manter o original no lugar.

**Cuidado:** Não empurre a tampa ou vidro do scanner para baixo ou pode danificar o produto.

Remova seus originais depois de digitalizar. Se deixar seus originais no vidro do scanner durante muito tempo, eles podem grudar na superfície do vidro.

**Tema principal:** Como colocar [originais](#page-25-0) no produto

**Temas relacionados** Como fazer [cópias](#page-27-0) [Digitalização](#page-71-0)

# <span id="page-27-0"></span>**Como fazer cópias**

Consulte as informações aqui para copiar documentos ou fotografias usando o produto.

**Observação:** As cópias podem não ser exatamente do mesmo tamanho que os originais.

Como alterar o [tamanho](#page-27-1) de papel padrão usando o painel de controle Cópia de [documentos](#page-27-2) ou fotos

# <span id="page-27-1"></span>**Como alterar o tamanho de papel padrão usando o painel de controle**

Dependendo da sua região, o tamanho padrão do papel para cópias é A4 (210 × 297 mm) ou Carta (216  $\times$  279 mm).

- Para alterar o tamanho padrão do papel para A4 (210 × 297 mm), certifique-se de que o produto esteja desligado, em seguida, mantenha pressionado o botão  $\overline{=}^{\circ}$  cópia em cores e pressione o botão ligar para ligar o produto. Quando o produto ligar, solte os botões.
- Para alterar o tamanho padrão do papel para Carta (216 × 279 mm), certifique-se de que o produto esteja desligado, em seguida, mantenha pressionado o botão  $\overline{B}^{\circ}$  cópia em P & B e pressione o botão ligar, para ligar o produto. Quando o produto ligar, solte os botões.

**Tema principal:** Como fazer [cópias](#page-27-0)

# <span id="page-27-2"></span>**Cópia de documentos ou fotos**

Você pode copiar documentos a cores ou em preto e branco ou fotos em papel comum.

- 1. Coloque o documento ou foto original no vidro do scanner.
- 2. Carreque papel comum em um destes tamanhos: Carta ( $216 \times 279$  mm) ou A4 ( $210 \times 297$  mm).
- 3. Execute um dos seguintes procedimentos para começar a copiar:
	- Para copiar um original em preto e branco, aperte o botão  $\overline{\mathbb{B}}^{\circ}$  cópia em P & B.
	- Para copiar um original colorido, aperte o botão  $\overline{E}^{\circ}$  cópia em cores.
	- Para copiar um original em preto e branco ou colorido em modo de rascunho, aperte o botão  $\mathbb{B}^{\hat{c}}$  cópia em P & B ou o botão  $\mathbb{B}^{\hat{c}}$  cópia em cores e aperte o botão  $\mathbb O$  cancelar ao mesmo tempo.
	- Para fazer mais de uma cópia, aperte repetidamente o botão  $\overline{\mathbb{B}}^{\circ}$  cópia em P & B ou o botão  $\overline{E}^{\circ}$  cópia em cores para o número de cópias que precisa (até 20 cópias). Por exemplo, para 4

cópias, aperte o botão quatro vezes. Certifique-se de apertar o botão em intervalos de menos de um segundo.

**Observação:** Margens com 3 mm de largura aparecem nas bordas do papel.

O produto digitaliza e imprime a sua cópia.

**Observação:** Para cancelar a cópia, pressione o botão  $\heartsuit$  cancelar.

**Tema principal:** Como fazer [cópias](#page-27-0)

# <span id="page-29-0"></span>**Impressão a partir de um computador**

Antes de imprimir a partir do seu computador, verifique se você configurou o produto e instalou o software, conforme descrito no pôster *Guia de instalação*.

**Observação:** Se você tem uma conexão à internet, é uma boa ideia verificar se há atualizações para o software do produto no site de suporte da Epson. Caso veja a tela de atualização do software, selecione a opção **Ativar a verificação automática** e clique em **OK**. O programa faz uma busca pelo seu sistema para ver se você tem o software mais atual. Siga as instruções na tela.

[Impressão](#page-29-1) com Windows [Impressão](#page-54-0) com o driver Epson integrado - Windows 10 S [Impressão](#page-57-0) em um Mac [Impressão](#page-69-0) com Epson Photo+ Como cancelar a [impressão](#page-70-0) usando um botão do produto

### <span id="page-29-1"></span>**Impressão com Windows**

Você pode imprimir com o produto usando qualquer aplicativo do Windows, como descrito nestas seções.

**Observação:** Se estiver usando o seu produto Epson com o sistema operacional Windows 10 S, você não pode usar o software descrito nesta seção. Você também não pode baixar e instalar qualquer software do produto Epson do site da Epson para uso com o Windows 10 S; é necessário que obtenha o software somente através da loja do Windows.

Como selecionar [configurações](#page-30-0) básicas de impressão - Windows Como selecionar as [configurações](#page-33-0) de impressão frente e verso - Windows Seleção das opções de leiaute e [impressão](#page-36-0) - Windows Seleção de uma [predefinição](#page-41-0) de impressão - Windows Seleção das [configurações](#page-43-0) avançadas - Windows Impressão do seu [documento](#page-45-0) ou foto - Windows [Verificação](#page-47-0) do estado da impressão - Windows Bloqueio de [configurações](#page-47-1) da impressora - Windows Seleção das [configurações](#page-50-0) padrão de impressão - Windows Alteração das opções de [atualização](#page-53-0) automática

**Tema principal:** Impressão a partir de um [computador](#page-29-0)

### <span id="page-30-0"></span>**Como selecionar configurações básicas de impressão - Windows**

Selecione as configurações básicas para o documento ou foto que você deseja imprimir.

- 1. Abra a foto ou documento que deseja imprimir.
- 2. Selecione o comando de impressão no seu aplicativo.

**Observação:** Pode ser necessário selecionar um ícone de impressão na tela, a opção **Imprimir** no menu **Arquivo** ou outro comando. Veja o utilitário de ajuda do seu aplicativo para mais detalhes.

3. Se necessário, selecione o nome do produto como a impressora que deseja usar.

**Observação:** Pode ser que também tenha que selecionar **Propriedades** ou **Preferências** para ver as suas configurações de impressão.

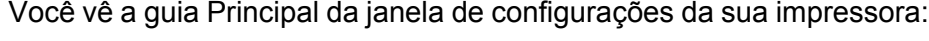

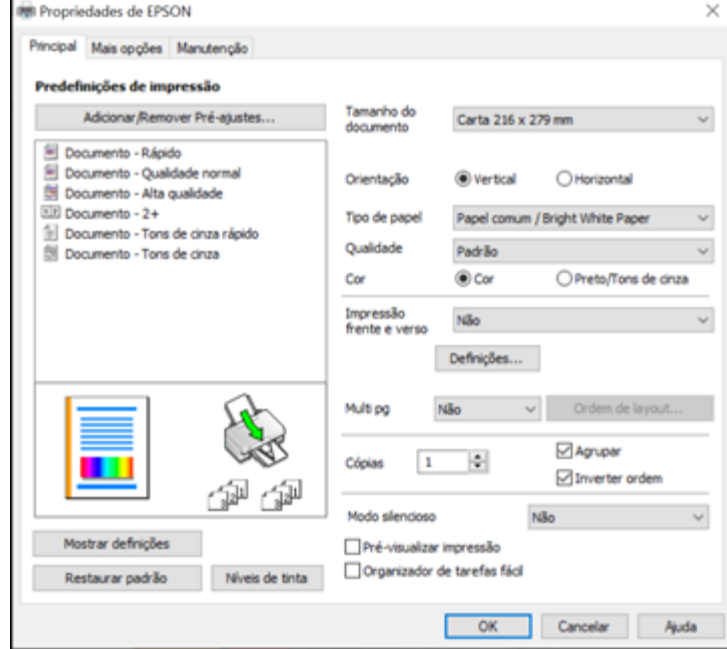

4. Selecione o tamanho do papel colocado como a definição de **Tamanho do documento**.

**Observação:** Você também pode selecionar a configuração **Definido pelo usuário** para criar um tamanho de papel personalizado.

5. Se você estiver imprimindo uma fotografia sem margens, selecione **Sem margens**. Você pode clicar em **Definições** para acessar opções adicionais para impressão sem margens.

**Observação:** Você deve selecionar um tipo e tamanho de papel sem margens compatível para imprimir sem margens. Confira a lista de compatibilidade de papel sem margem para mais detalhes.

6. Selecione a orientação do seu documento.

**Observação:** Se você estiver imprimindo um envelope, selecione **Horizontal**.

7. Selecione o tipo de papel colocado como a definição de **Tipo de papel**.

**Observação:** A definição pode não corresponder exatamente ao nome do seu papel. Veja a lista de definições de tipo de papel para mais detalhes.

- 8. Selecione a configuração de **Qualidade** que corresponde à qualidade de impressão que deseja usar.
- 9. Selecione uma opção de cor:
	- Para imprimir um documento ou foto em cores, selecione a opção **Cor**.
	- Para imprimir texto ou gráficos em preto ou em tons de cinza, selecione a opção **Preto/Tons de cinza**.
- 10. Para imprimir nos dois lados do papel, selecione uma opção de **Impressão frente e verso**.
- 11. Para imprimir várias páginas em uma folha de papel ou imprimir uma imagem em várias folhas de papel, selecione uma das opções no menu **Multi-páginas** e selecione as opções de impressão desejadas.
- 12. Para imprimir várias cópias e organizar a ordem de impressão, selecione as opções de **Cópias**.
- 13. Para reduzir ruído durante a impressão quando selecionar **Papel normal/Bright White Paper**, ative o **Modo silencioso** (a impressão será mais lenta).
- 14. Para visualizar o seu trabalho antes de imprimir, selecione **Pré-visualizar impressão**.

15. Para salvar o seu trabalho de impressão como um projeto que pode ser modificado e combinado com outros trabalhos, selecione **Organizador de tarefas fácil**.

Opções de qualidade de [impressão](#page-32-0) - Windows

Opções de [impressão](#page-32-1) de múltiplas páginas - Windows

**Tema principal:** [Impressão](#page-29-1) com Windows

#### **Referências relacionadas**

[Configurações](#page-23-1) de tipo de papel ou mídia [Compatibilidade](#page-23-0) de papel para impressão sem margens

#### **Tarefas relacionadas**

Como selecionar as [configurações](#page-33-0) de impressão frente e verso - Windows Seleção das opções de leiaute e [impressão](#page-36-0) - Windows

### <span id="page-32-0"></span>**Opções de qualidade de impressão - Windows**

Você pode selecionar qualquer uma das opções de qualidade disponíveis para aperfeiçoar a qualidade da sua impressão. Algumas definições podem estar indisponíveis, dependendo da configuração de tipo de papel e de borda que você selecionou.

#### **Rascunho**

Para impressão de rascunho em papel comum.

#### **Rascunho - Vívido**

Para impressão de rascunho em papel comum, com boa qualidade e velocidade de impressão.

#### **Padrão**

Para impressão do dia a dia de texto e imagem.

#### **Padrão - Vívido**

Para texto e gráficos com boa qualidade e velocidade de impressão.

#### **Alto**

Para fotos e gráficos com alta qualidade de impressão.

#### **Mais configurações**

Abre uma janela que permite que escolha entre níveis de velocidade e qualidade.

**Tema principal:** Como selecionar [configurações](#page-30-0) básicas de impressão - Windows

### <span id="page-32-1"></span>**Opções de impressão de múltiplas páginas - Windows**

Você pode selecionar qualquer uma das opções disponíveis no menu Multi-páginas para configurar a sua tarefa de impressão de várias páginas.

### **2+, 4+, 6+, 8+, 9+ e 16+**

Imprime várias páginas em uma folha de papel. Clique no botão **Ordem de layout** para selecionar o leiaute de página e as opções de borda.

### **2×1 Pôster, 2×2 Pôster, 3×3 Pôster, 4×4 Pôster**

Imprime uma imagem em várias folhas de papel para criar um pôster grande. Clique no botão **Configurações** para selecionar o leiaute de imagem e as opções.

**Tema principal:** Como selecionar [configurações](#page-30-0) básicas de impressão - Windows

### <span id="page-33-0"></span>**Como selecionar as configurações de impressão frente e verso - Windows**

Você pode imprimir em ambos os lados do papel, selecionando uma das opções de **Impressão frente e verso** na guia principal.

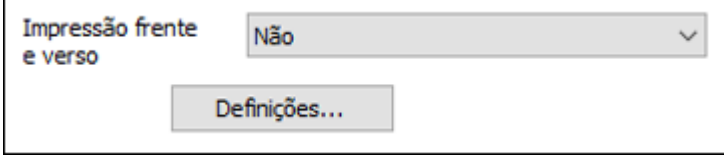

**Observação:** Você precisará imprimir um lado e virar o papel manualmente para imprimir no outro lado.

**Observação:** Algumas opções podem estar pré-selecionadas ou indisponíveis, dependendo das outras configurações que você escolheu.

- 1. Selecione uma das opções de **Impressão frente e verso**:
	- **Manual (União de margem longa)** para imprimir o seu trabalho de duas faces, imprimindo primeiro em um lado do papel e depois pedindo que vire o papel pelo lado mais longo, para imprimir do outro lado.
	- **Manual (União de margem curta)** para imprimir o seu trabalho de duas faces, imprimindo primeiro em um lado do papel e depois pedindo que vire o papel pelo lado mais curto, para imprimir do outro lado.
- 2. Clique no botão **Definições**.

Você verá uma janela como esta:

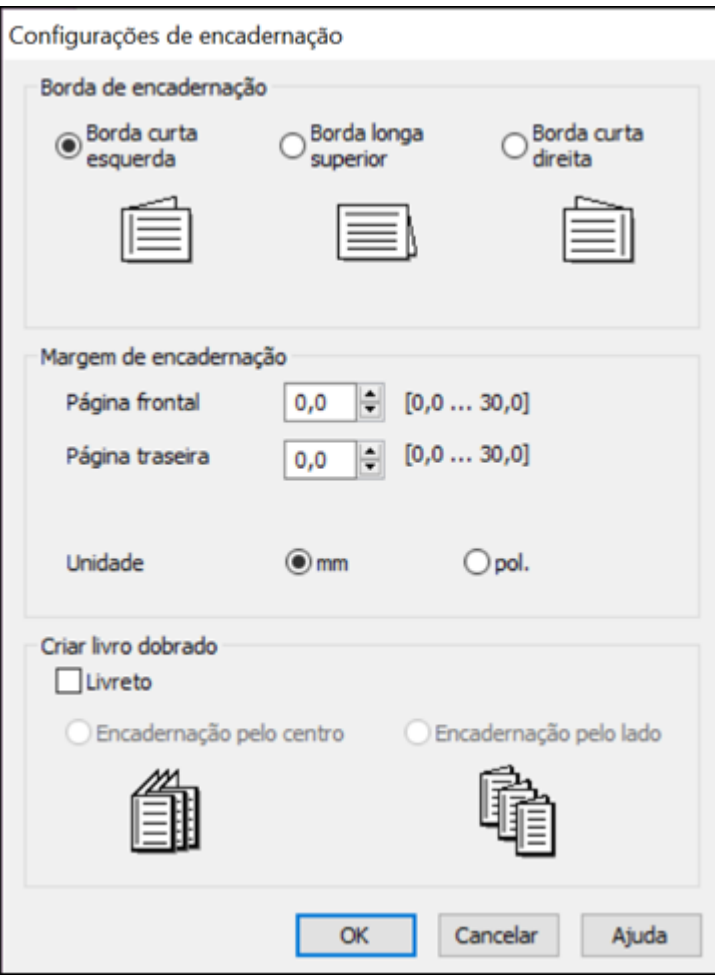

- 3. Selecione as opções de impressão em frente e verso que deseja utilizar.
- 4. Clique em **OK** para retornar à guia Principal.
- 5. Imprima uma cópia de teste do seu documento em frente e verso para testar as configurações selecionadas.
- 6. Siga as instruções exibidas na tela durante a impressão.

**Observação:** A superfície do papel pode borrar durante a impressão em dois lados. Certifique-se de que a tinta secou antes de recarregar o papel.

#### Opções de [impressão](#page-35-0) em frente e verso - Windows

**Tema principal:** [Impressão](#page-29-1) com Windows

#### **Tarefas relacionadas**

Como selecionar [configurações](#page-30-0) básicas de impressão - Windows

#### <span id="page-35-0"></span>**Opções de impressão em frente e verso - Windows**

Você pode selecionar qualquer opção disponível na janela de Definições de encadernação para configurar o trabalho de impressão frente e verso.

#### **Borda de encadernação**

Seleciona uma definição que orienta encadernação da impressão em frente e verso na direção desejada.

#### **Margem de encadernação**

Seleciona as opções que definem uma margem mais espessa para permitir a encadernação.

#### **Livreto**

Selecione a opção **Livreto** para imprimir páginas em frente e verso, como um livreto.

#### **Cria Livro Dobrado**

Selecione a opção **Livreto** e uma opção de encadernação para imprimir páginas em frente e verso, como um livreto.

**Tema principal:** Como selecionar as [configurações](#page-33-0) de impressão frente e verso - Windows
# <span id="page-36-0"></span>**Seleção das opções de leiaute e impressão - Windows**

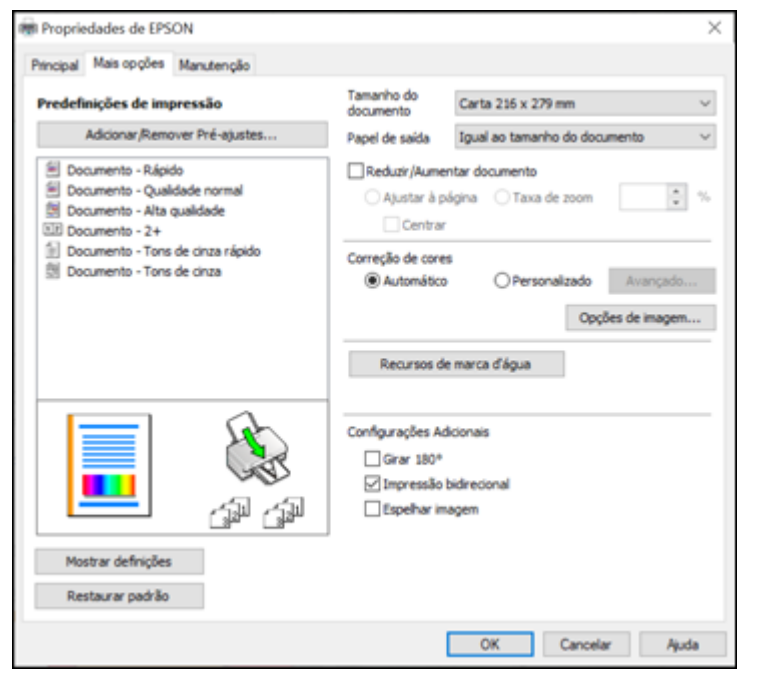

Você pode selecionar uma variedade de opções adicionais de leiaute e impressão para seus documentos ou fotos na guia **Mais opções**.

- 1. Para alterar o tamanho de seu documento impresso ou foto, selecione **Reduzir/Aumentar documento** e selecione uma destas opções de dimensionamento.
	- Selecione a opção **Ajustar à página** para dimensionar a sua imagem para que caiba no papel colocado. Selecione o tamanho do seu documento ou foto como a opção de Tamanho do documento e o tamanho do papel como a opção de Papel de saída. Se quiser centralizar a imagem no papel, selecione a opção **Centrar**.
	- Selecione a opção **Taxa de zoom** para reduzir ou aumentar o seu documento ou foto uma percentagem específica. Selecione a percentagem no menu **%**.
- 2. Selecione uma das seguintes opções de correção de cor:
	- Selecione **Automático** para ajustar automaticamente a nitidez, o brilho, o contraste e a saturação da cor da sua imagem.
- Selecione **Personalizado** e clique no botão **Avançado** para ajustar manualmente a configuração de correção de cores ou para desativar o gerenciamento de cores no software da impressora.
- Selecione **Opções de imagem** para acessar configurações adicionais para melhorar as imagens impressas.
- 3. Para adicionar as seguintes características, clique no botão **Recursos de marca d'água**:
	- **Não copiar**: adiciona uma marca d'água que aparece apenas quando o documento é copiado.

**Observação:** Esta configuração não está disponível para todos os tipos de impressão. Clique no botão **Adic./Apagar** para criar um modelo e clique no botão **Definições** para personalizá-lo.

• **Marca d'água**: adiciona uma marca d'água visível a seu documento.

**Observação:** Clique no botão **Adic./Apagar** para criar a sua marca d'água e clique no botão **Definições** para personalizar a marca d'água.

• **Cabeçalho/Rodapé**: adiciona informações como data e hora à parte superior ou inferior do seu documento.

**Observação:** Clique em **Definições** para personalizar o texto e a posição do cabeçalho e rodapé.

4. Selecione quaisquer opções de configuração adicionais para personalizar a sua impressão.

Opções [personalizadas](#page-38-0) de correção de cor - Windows Opções de imagem e [configurações](#page-39-0) adicionais - Windows Configurações de [cabeçalho/rodapé](#page-40-0) - Windows

**Tema principal:** [Impressão](#page-29-0) com Windows

### **Tarefas relacionadas**

Como selecionar [configurações](#page-30-0) básicas de impressão - Windows

### <span id="page-38-0"></span>**Opções personalizadas de correção de cor - Windows**

Você pode selecionar quaisquer opções disponíveis na janela de Correção de cores para personalizar as cores da imagem do seu trabalho de impressão.

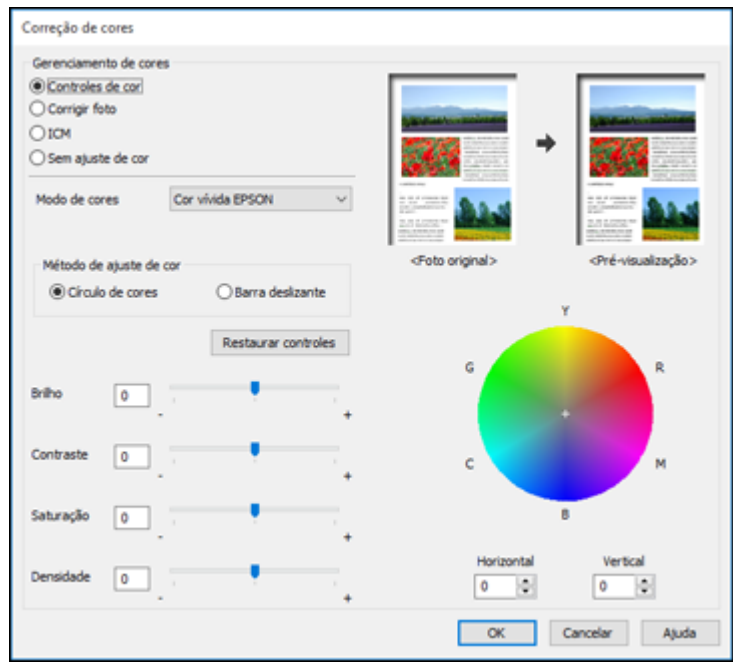

### **Controles de cor**

Permite que selecione um **Modo de cores**, configurações individuais para **Brilho**, **Contraste**, **Saturação** e **Densidade**, e tons de cor individuais. Dependendo do modo de cor selecionado, você também pode ajustar a densidade do meio-tom usando a configuração de **Gama**.

## **Corrigir foto**

Melhora a cor, contraste e nitidez das fotos com falhas.

**Observação:** Corrigir foto usa uma tecnologia sofisticada de reconhecimento de rosto para otimizar fotos que incluem rostos. Para que isso funcione, ambos os olhos e o nariz devem estar visíveis no rosto do sujeito. Se sua foto incluir um rosto com uma cor intencionalmente diferente, como em uma estátua, você pode ter que desativar a função **Corrigir foto** para manter os efeitos de cor especiais.

### **Sem ajuste de cor**

Desativa o gerenciamento de cores no software da impressora para que você possa gerenciar as cores usando apenas o software.

**Tema principal:** Seleção das opções de leiaute e [impressão](#page-36-0) - Windows

### <span id="page-39-0"></span>**Opções de imagem e configurações adicionais - Windows**

Você pode selecionar qualquer uma das opções de imagem e configurações adicionais para personalizar a sua impressão. Algumas opções podem estar pré-selecionadas ou indisponíveis, dependendo das outras configurações que você escolheu.

### **Opções de imagem**

#### **Enfatizar texto**

Ajusta o peso do texto impresso para melhor leitura.

### **Enfatizar linhas finas**

Ajusta o peso das linhas impressas para melhor visibilidade.

### **Suavizar contornos**

Suaviza bordas serrilhadas em imagens de baixa resolução, como capturas de tela ou imagens da Internet.

### **Corrigir olhos vermelhos**

Reduz ou remove olhos vermelhos nas fotos.

### **Imprimir texto em preto**

Imprime texto colorido em preto.

### **Para texto colorido**

Imprime texto colorido em um padrão de fundo ou sublinhado.

### **Para gráficos e imagens coloridos**

Imprime gráficos e imagens coloridos com padrões de sobreposição.

#### **Para texto, gráficos e imagens coloridos**

Imprime textos, gráficos e imagens coloridos com padrões de sobreposição.

### **Opções de melhoria**

Especifica configurações de Impressão universal de cor para aprimoramento de texto, gráficos e imagens.

### **Configurações Adicionais**

## **Girar 180º**

Imprime a imagem girada 180º de sua orientação original.

## **Impressão bidirecional**

Imprime nas duas direções (direita para a esquerda e esquerda para a direita), aumentando a velocidade, mas reduzindo a qualidade de impressão.

### **Espelhar imagem**

Inverte a imagem impressa da esquerda para a direita.

## **Tema principal:** Seleção das opções de leiaute e [impressão](#page-36-0) - Windows

### <span id="page-40-0"></span>**Configurações de cabeçalho/rodapé - Windows**

Você pode selecionar quaisquer das opções de configuração de cabeçalho/rodapé para adicionar cabeçalhos ou notas de rodapé quando imprimir. Os itens estão disponíveis para impressão na parte superior e inferior das suas páginas, na esquerda, na direita ou no centro da página.

**Observação:** Essas configurações não são salvas com o seu documento.

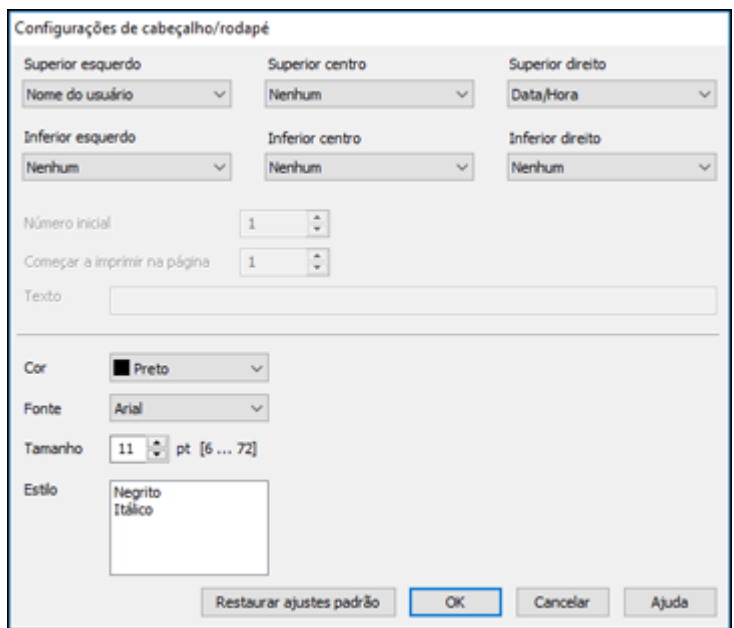

Você pode escolher imprimir a seguinte informação:

- Nome do usuário
- Nome do computador
- Data
- Data/Hora
- Nome do documento
- Número de agrupamentos
- Número da página
- Texto

**Observação:** O nome de usuário, nome do computador, data e hora vêm do Painel de controle do Windows no seu computador.

**Tema principal:** Seleção das opções de leiaute e [impressão](#page-36-0) - Windows

# **Seleção de uma predefinição de impressão - Windows**

Para o acesso rápido a grupos comuns de configurações de impressão, você pode selecionar uma predefinição de impressão na guia **Principal** ou na guia **Mais opções**.

**Observação:** Você pode criar as suas predefinições clicando no botão **Adicionar/Remover Préajustes**.

1. Clique na guia **Principal** ou **Mais opções**.

Você verá as opções de **Predefinições de impressão** disponíveis à esquerda:

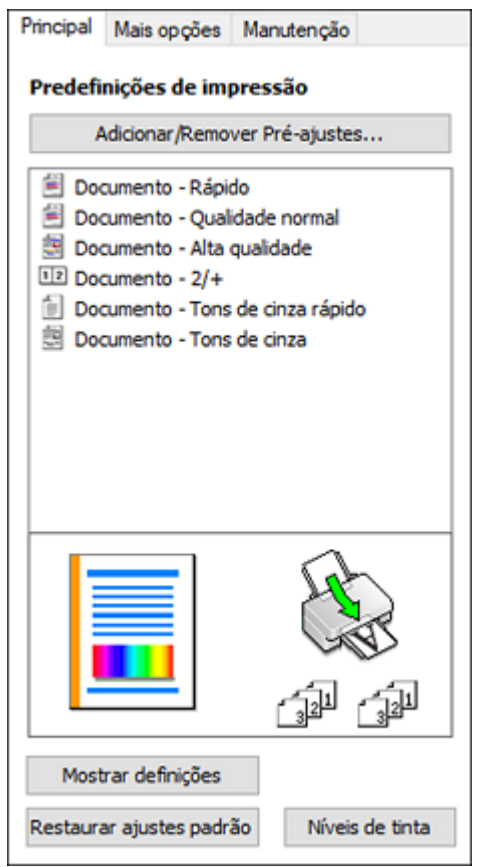

- 2. Coloque o seu cursor sobre uma das **Predefinições de impressão** para ver uma lista de configurações.
- 3. Clique em uma predefinição para modificar ou deletar a configuração ou use qualquer uma das opções disponíveis na tela para controlar as predefinições de impressão.
- 4. Para escolher uma predefinição para impressão, selecione-a.
- 5. Clique em **OK**.

**Tema principal:** [Impressão](#page-29-0) com Windows

# <span id="page-43-0"></span>**Seleção das configurações avançadas - Windows**

Você pode selecionar configurações adicionais que se aplicam a todos os trabalhos de impressão que enviar para o seu produto.

- 1. Acesse a área de trabalho do Windows e clique com o botão direito do mouse no ícone do seu produto na parte direita da barra de tarefas do Windows, ou clique na seta para cima e clique com o botão direito do mouse em  $\sim$ .
- 2. Selecione **Definições da impressora**.
- 3. Clique na guia **Manutenção**.

Você vê as opções de manutenção:

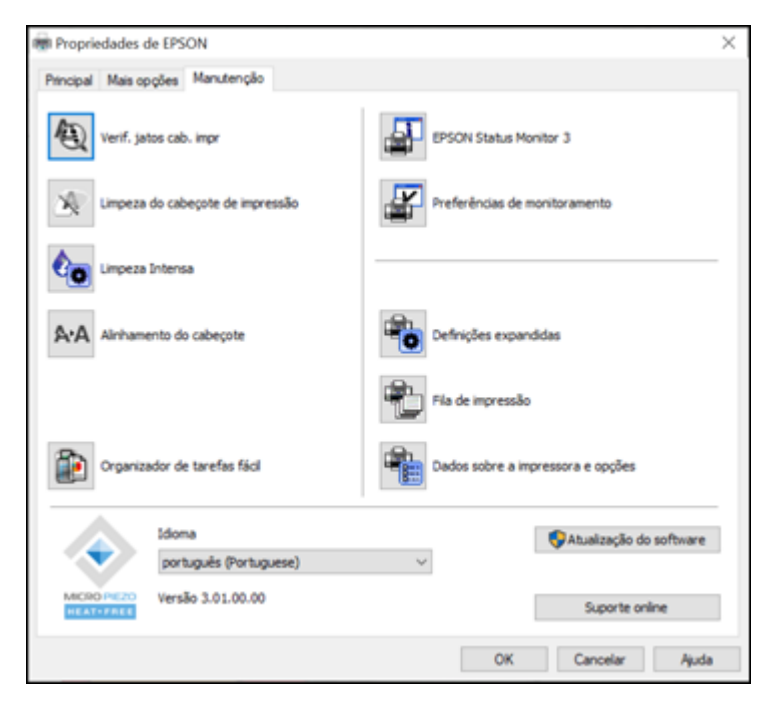

4. Clique no botão **Definições expandidas**.

### Você verá esta janela:

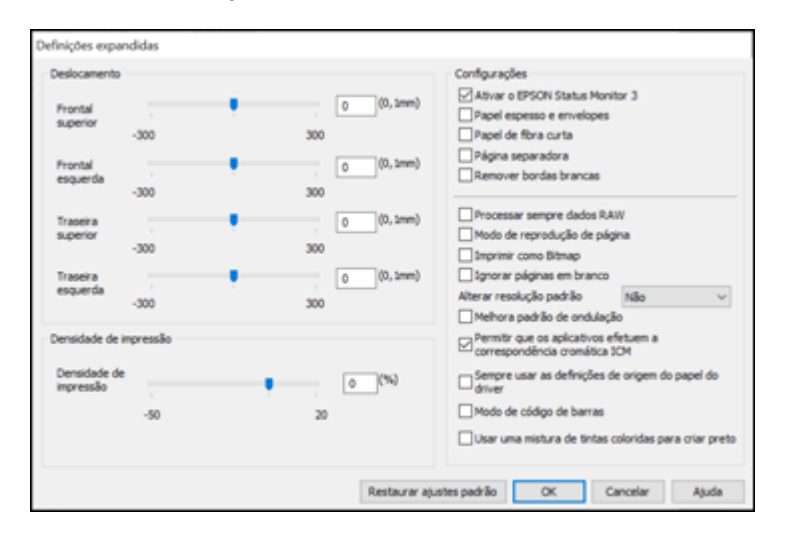

- 5. Selecione quaisquer opções de configuração avançada para personalizar a sua impressão.
- 6. Clique em **OK** para fechar a janela de Definições expandidas.
- 7. Clique em **OK** para fechar a janela do software da impressora.

### Definições [expandidas](#page-44-0) - Windows

### **Tema principal:** [Impressão](#page-29-0) com Windows

### <span id="page-44-0"></span>**Definições expandidas - Windows**

Você pode selecionar estas configurações na janela de Definições expandidas.

### **Ativar o EPSON Status Monitor 3**

Ativa a monitoração do produto para tintas e papéis e outros problemas.

### **Papel espesso e envelopes**

Evita manchas de tinta quando imprime em envelopes ou papel espesso.

### **Papel de fibra curta**

Evita manchas de tinta quando imprime em envelopes ou papel espesso e a configuração **Papel espesso** não ajuda.

### **Página separadora**

Antes de cada documento, imprime uma página de separação contendo título, usuário, data e hora.

### **Remover bordas brancas**

Remove as margens brancas que podem aparecer quando imprime fotos sem margens.

### **Processar sempre dados RAW**

Aumenta a velocidade de impressão e pode resolver outros problemas de impressão.

### **Modo de reprodução de página**

Aumenta a velocidade de impressão quando a impressão for extremamente lenta ou se a cabeça de impressão para durante a impressão.

### **Imprimir como bitmap**

Aumenta a velocidade de impressão quando a impressão for extremamente lenta ou se a cabeça de impressão parar durante a impressão e outras configurações não ajudarem.

### **Ignorar páginas em branco**

Garante que o produto não imprima as páginas que não contenham texto ou imagens.

### **Alterar resolução padrão**

Reduz a resolução dos dados de impressão para corrigir problemas de impressão.

### **Melhora padrão de ondulação**

Imprime gráficos com um padrão mais fino.

## **Permitir que os aplicativos efetuem a correspondência cromática ICM**

Permite que aplicativos executem correspondência de cores ICM.

### **Sempre usar as definições de origem de papel do driver**

Imprime utilizando a configuração de fonte de papel no driver da impressora e não a configuração no seu aplicativo.

### **Modo de código de barras**

Reduz o sangramento da imagem ao imprimir códigos de barras em papel comum, timbrado, reciclado, pré-impresso, envelopes e papel espesso.

## **Usar uma mistura de tintas coloridas para criar preto**

Mistura cores das tintas para criar um preto composto quando imprime com qualidade padrão em papel comum ou envelopes.

**Tema principal:** Seleção das [configurações](#page-43-0) avançadas - Windows

## **Impressão do seu documento ou foto - Windows**

Depois de ter selecionado as definições de impressão, você está pronto para salvar suas configurações e imprimir.

1. Clique em **OK** para salvar suas configurações.

Você verá a janela do aplicativo de impressão, como esta:

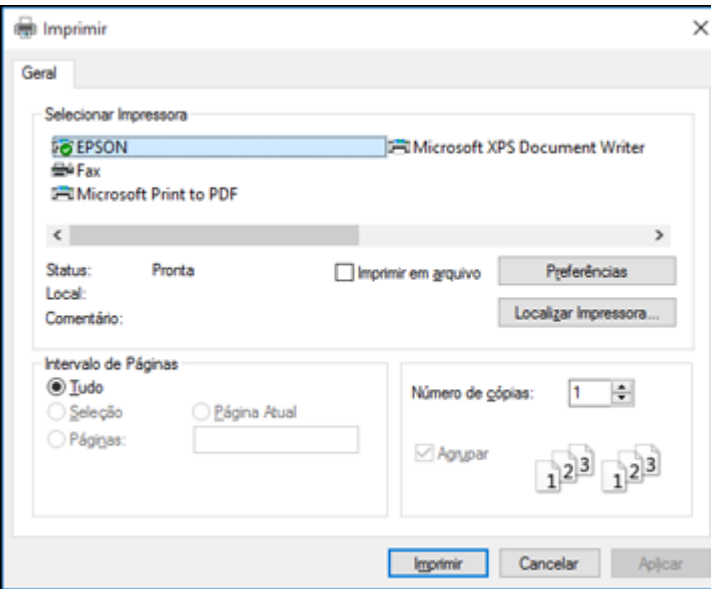

2. Clique em **Aplicar** ou em **Imprimir** para iniciar a impressão.

**Tema principal:** [Impressão](#page-29-0) com Windows

## **Tarefas relacionadas**

Como selecionar [configurações](#page-30-0) básicas de impressão - Windows

# **Verificação do estado da impressão - Windows**

Durante a impressão, você pode ver o progresso do seu trabalho de impressão se acessar a área de trabalho do Windows e clicar duas vezes no ícone **do seu produto na parte direita da barra de tarefas** do Windows, ou na seta para cima e clicar duas vezes em . Clique em **Fila de Impressão**.

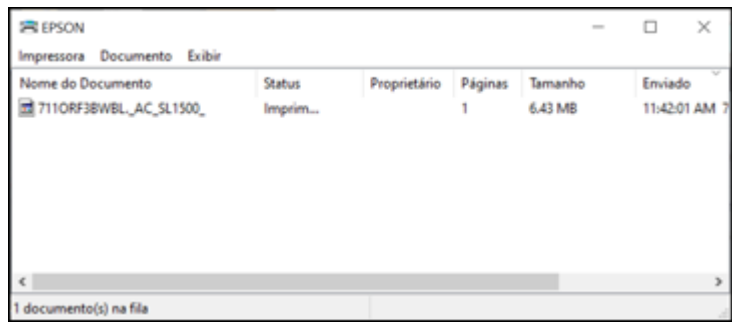

Você pode controlar a impressão usando as opções na tela.

- Para cancelar a impressão, clique com o botão direito do mouse em qualquer trabalho de impressão e clique em **Cancelar**.
- Para cancelar a impressão, clique com o botão direito do mouse em qualquer trabalho de impressão e clique em **Pausar**.
- Para retomar a impressão, clique com o botão direito do mouse no trabalho de impressão marcado como "Suspenso" e clique em **Reiniciar**.

**Tema principal:** [Impressão](#page-29-0) com Windows

# <span id="page-47-0"></span>**Bloqueio de configurações da impressora - Windows**

Administradores do Windows podem bloquear acesso a algumas configurações da impressora para evitar mudanças não autorizadas.

- 1. Execute um dos seguintes procedimentos:
	- Windows 10: Clique em  $\blacksquare$  e selecione (Configurações) > Dispositivos > Impressoras e **scanners**. Selecione o nome do seu produto e selecione **Gerenciar** > **Propriedades da impressora**.
- **Windows 8.x**: Navegue até a tela **Aplicativos** e selecione **Painel de Controle** > **Hardware e Sons** > **Dispositivos e Impressoras**. Clique com o botão direito do mouse no seu produto e selecione **Propriedades da impressora**.
- **Windows 7**: Clique em  $\blacksquare$  e selecione **Dispositivos e Impressoras**. Clique com o botão direito do mouse no seu produto e selecione **Propriedades da impressora**.
- **Windows Vista**: Clique em  $\bullet$  e selecione **Painel de controle**. Clique em **Impressora** em **Hardware e som**, depois clique com o botão direito do mouse no seu produto e selecione **Propriedades da impressora**.
- 2. Clique na guia **Configurações Opcionais**.

**Observação:** Você pode evitar acesso à guia **Configurações opcionais** mudando as permissões de usuário ou grupo na guia **Segurança**.

3. Clique em **Configurações do driver**.

Você verá esta janela:

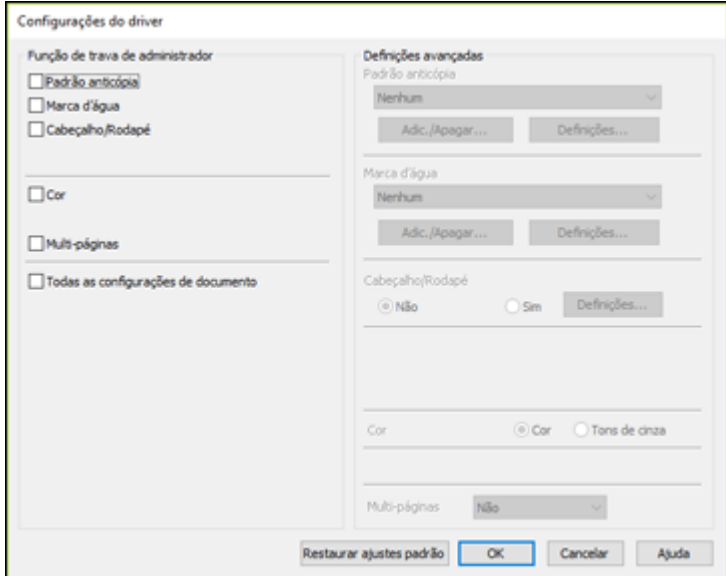

- 4. Marque a caixa para cada configuração que deseja bloquear. Para bloquear todas as configurações de impressão, selecione **Todas as configurações de documento**.
- 5. Em **Definições avançadas**, selecione a opção de configuração que deseja usar para cada configuração bloqueada.
- 6. Clique em **OK**.

Opções de [configuração](#page-49-0) de bloqueio

**Tema principal:** [Impressão](#page-29-0) com Windows

## <span id="page-49-0"></span>**Opções de configuração de bloqueio**

Selecione as opções que deseja usar para qualquer configuração bloqueada.

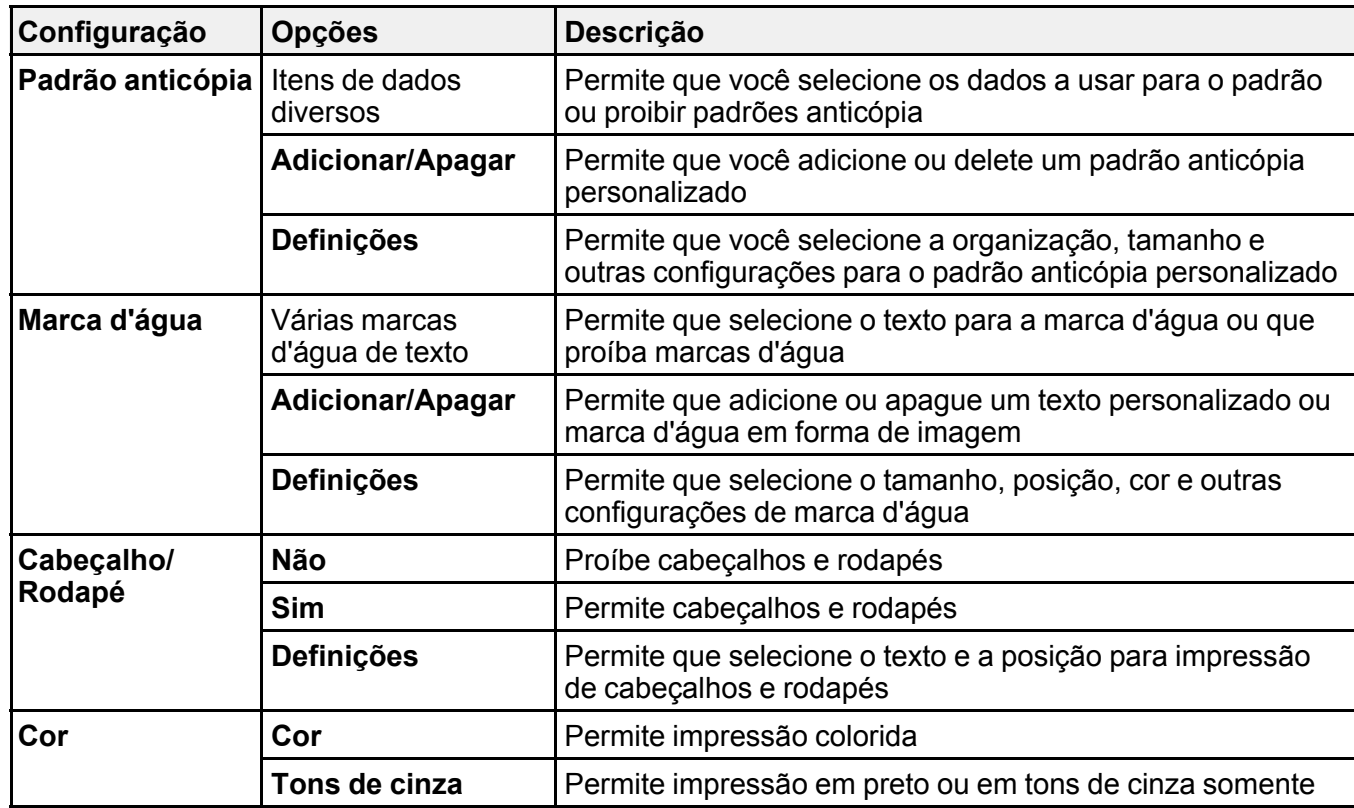

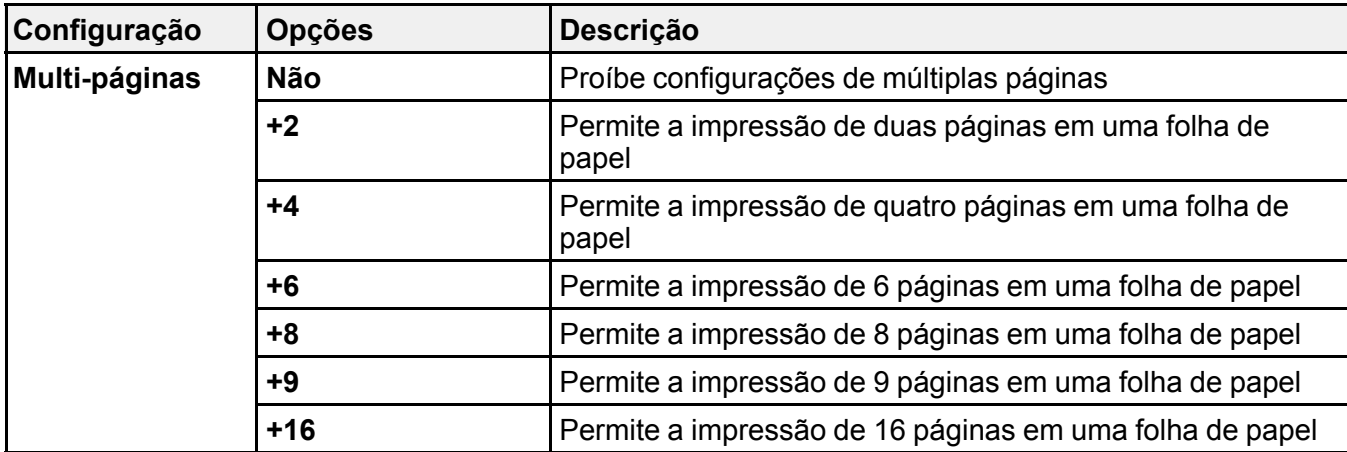

**Tema principal:** Bloqueio de [configurações](#page-47-0) da impressora - Windows

# <span id="page-50-0"></span>**Seleção das configurações padrão de impressão - Windows**

Quando você altera as configurações de impressão em um programa, as mudanças só se aplicam se você estiver imprimindo usando o programa durante aquela sessão. Se você deseja alterar as configurações de impressão que usa em todos os programas do Windows, você pode selecionar novas configurações de impressão padrão.

- 1. Acesse a área de trabalho do Windows e clique com o botão direito do mouse no ícone do seu produto na parte direita da barra de tarefas do Windows, ou clique na seta para cima e clique com o botão direito do mouse em  $\sim$
- 2. Selecione **Definições da impressora**.

Você verá a janela de definições da impressora:

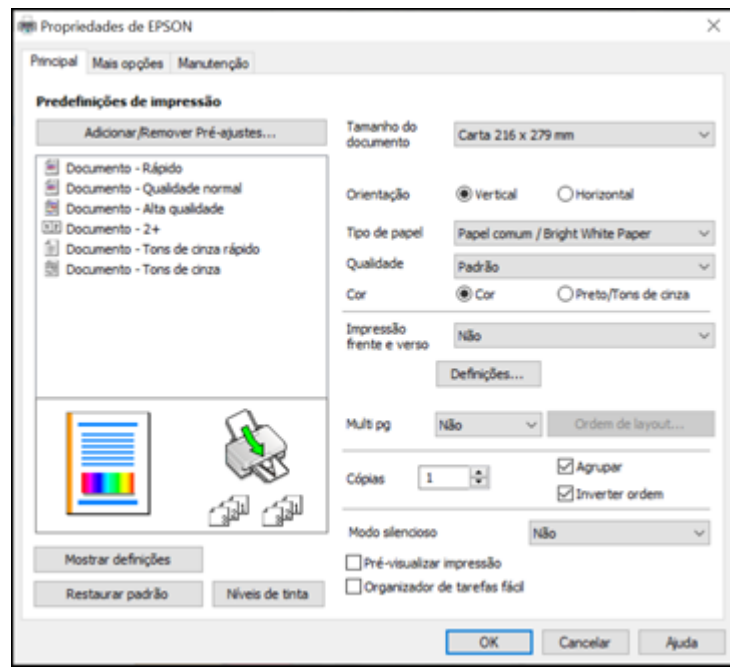

- 3. Selecione as configurações de impressão que deseja usar como padrão em todos os programas do Windows.
- 4. Clique em **OK**.

Essas configurações são agora os padrões selecionados para impressão. Você ainda pode mudá-las conforme necessário quando usar o mesmo programa para imprimir.

Mudança do idioma das telas do software da [impressora](#page-51-0)

**Tema principal:** [Impressão](#page-29-0) com Windows

## **Tarefas relacionadas**

Como selecionar [configurações](#page-30-0) básicas de impressão - Windows

## <span id="page-51-0"></span>**Mudança do idioma das telas do software da impressora**

Você pode alterar o idioma usado nas telas do software da impressora para Windows.

- 1. Acesse a área de trabalho do Windows e clique com o botão direito do mouse no ícone do produto na parte direita da barra de tarefas do Windows, ou clique na seta para cima e clique com o botão direito do mouse em  $\sim$ .
- 2. Selecione **Definições da impressora**.

Você vê a janela de configurações de impressão.

3. Clique na guia **Manutenção**.

Você vê as opções de manutenção:

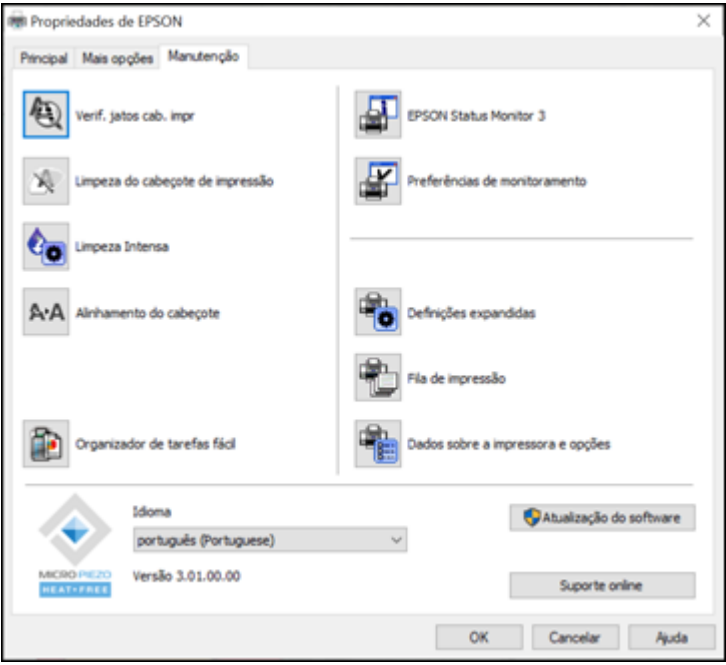

- 4. Selecione o idioma que deseja usar como a configuração de **Idioma**.
- 5. Clique em **OK** para fechar a janela do software da impressora.

As telas do software da impressora aparecem no idioma selecionado a próxima vez que acessá-las. **Tema principal:** Seleção das [configurações](#page-50-0) padrão de impressão - Windows

# **Alteração das opções de atualização automática**

O software da impressora para o Windows verifica automaticamente se há atualizações para o software do produto. Você pode mudar quantas vezes o software procura por atualizações ou pode desativar esta opção.

- 1. Acesse a área de trabalho do Windows e clique com o botão direito do mouse no ícone do produto na parte direita da barra de tarefas do Windows, ou clique na seta para cima e clique com o botão direito do mouse em  $\sim$ .
- 2. Selecione a opção **Definições de atualização do software**.

Você verá esta janela:

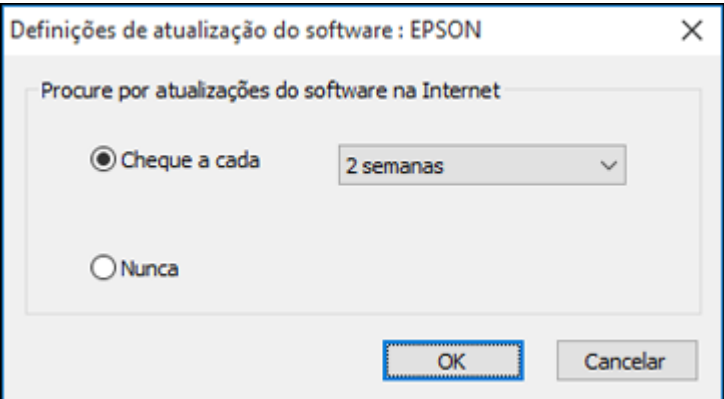

- 3. Execute um dos seguintes procedimentos:
	- Para mudar a frequência com que o software procura por atualizações, selecione uma configuração no menu **Cheque a cada**.
	- Para desativar o recurso de atualização automática, selecione a opção **Nunca**.
- 4. Clique em **OK** para sair.

**Observação:** Se você optar por desativar o recurso de atualização automática, você pode procurar por atualizações manualmente.

## **Tema principal:** [Impressão](#page-29-0) com Windows

### **Tarefas relacionadas**

Busca de [atualizações](#page-140-0) para o software

# <span id="page-54-1"></span>**Impressão com o driver Epson integrado - Windows 10 S**

Você pode imprimir com o driver Epson integrado usando qualquer programa de impressão do Windows 10 S, como descrito nestas seções.

**Observação:** O driver Epson integrado no Windows 10 S não inclui todas as configurações disponíveis para o seu produto.

Seleção das [configurações](#page-54-0) de impressão - Windows 10 S

**Tema principal:** Impressão a partir de um [computador](#page-29-1)

# <span id="page-54-0"></span>**Seleção das configurações de impressão - Windows 10 S**

Selecione as configurações para o seu trabalho de impressão no seu aplicativo Windows 10 S.

- 1. Abra a foto ou documento que deseja imprimir.
- 2. Selecione o comando de impressão no seu aplicativo.

**Observação:** Pode ser necessário selecionar um ícone de impressão na tela, a opção **Imprimir** no menu **Arquivo** ou outro comando. Veja o utilitário de ajuda do seu aplicativo para mais detalhes.

3. Se necessário, selecione o nome do produto como a impressora que deseja usar.

**Observação:** Pode ser que também tenha que selecionar **Propriedades** ou **Preferências** para ver as suas configurações de impressão.

Você verá uma janela como esta:

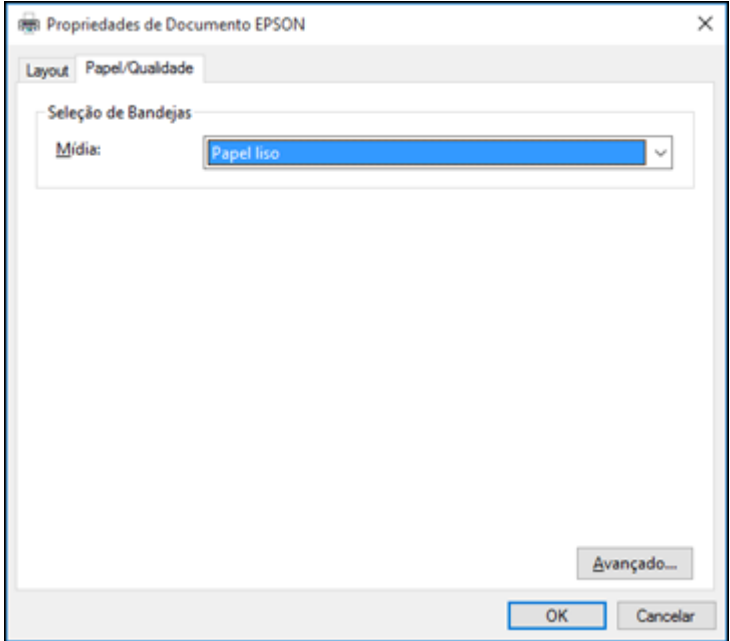

4. Selecione o tipo de papel colocado como a definição de **Mídia**.

**Observação:** A definição pode não corresponder exatamente ao nome do seu papel. Veja a lista de definições de tipo de papel para mais detalhes.

5. Clique no botão **Avançado**.

Você verá uma janela como esta:

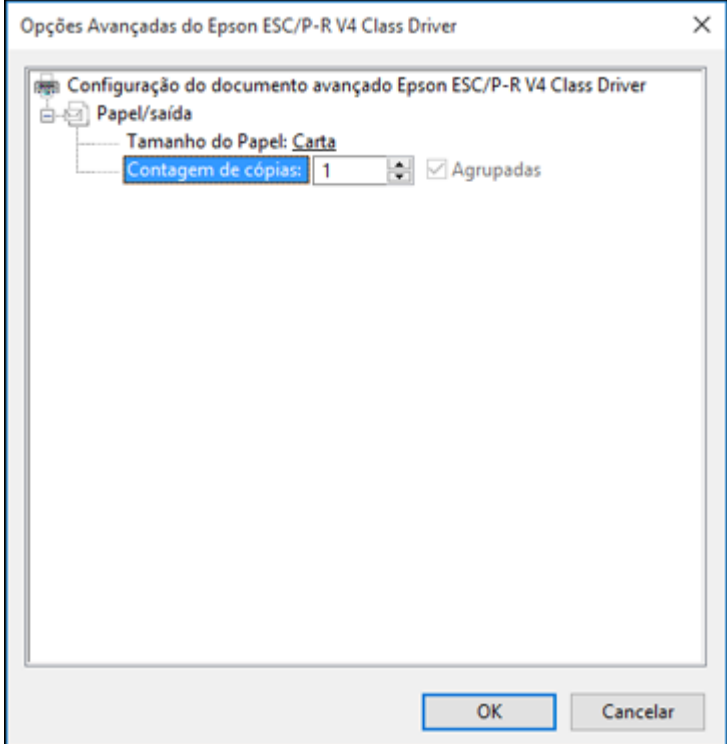

- 6. Selecione o tamanho do papel colocado como a definição de **Tamanho do Papel**.
- 7. Para imprimir múltiplas cópias, selecione ou digite o número como configuração de **Contagem de cópias**.
- 8. Para imprimir múltiplas cópias de documentos de múltiplas páginas em conjuntos, marque a caixa de seleção **Agrupadas**.
- 9. Clique em **OK**.

Você retorna para a janela de preferências de impressão.

10. Selecione a guia **Layout**.

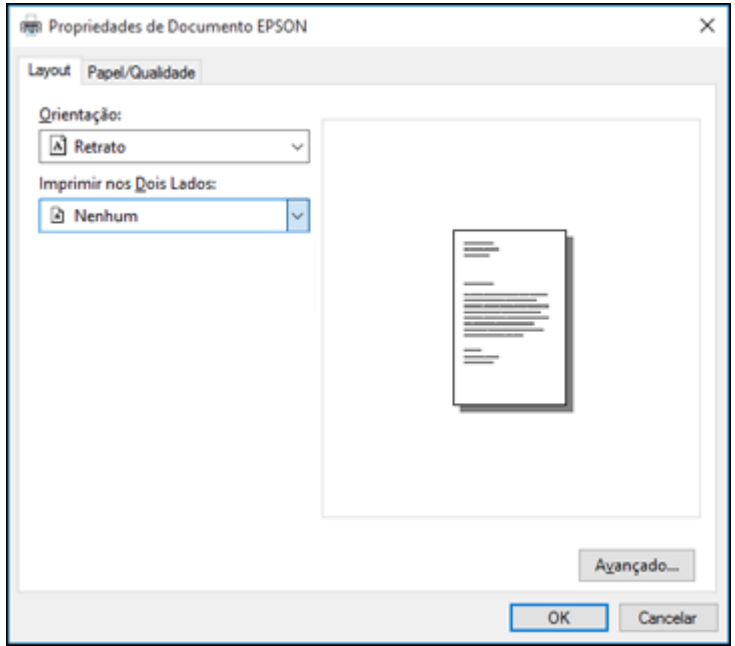

- 11. Selecione a orientação do seu documento como a configuração de **Orientação**.
- 12. Clique em **OK** para salvar suas configurações.

Você verá a janela **Imprimir** do aplicativo.

13. Clique em **Aplicar** ou em **Imprimir** para iniciar a impressão.

**Tema principal:** [Impressão](#page-54-1) com o driver Epson integrado - Windows 10 S

## **Referências relacionadas**

[Configurações](#page-23-0) de tipo de papel ou mídia

# <span id="page-57-0"></span>**Impressão em um Mac**

Você pode imprimir com o seu produto usando qualquer programa de impressão do Mac, como descrito nestas seções.

**Observação:** Se você tem uma conexão à internet, é uma boa ideia verificar se há atualizações para o software do produto no site de suporte da Epson ou através do Epson Software Updater.

Como selecionar as [configurações](#page-58-0) básicas de impressão - Mac Como selecionar as [configurações](#page-62-0) de página - Mac Seleção das opções de leiaute de [impressão](#page-63-0) - Mac [Gerenciamento](#page-64-0) de cores - Mac Seleção das [preferências](#page-66-0) de impressão - Mac Impressão do seu [documento](#page-67-0) ou foto - Mac **Tema principal:** Impressão a partir de um [computador](#page-29-1)

# <span id="page-58-0"></span>**Como selecionar as configurações básicas de impressão - Mac**

Selecione as configurações básicas para o documento ou foto que você deseja imprimir.

- 1. Abra a foto ou documento que deseja imprimir.
- 2. Selecione o comando de impressão no seu aplicativo.

**Observação:** Pode ser necessário selecionar um ícone de impressão na tela, a opção **Imprimir** no menu Arquivo ou outro comando. Veja o utilitário de ajuda do seu aplicativo para mais detalhes.

3. Selecione seu produto como a definição de **Impressora**.

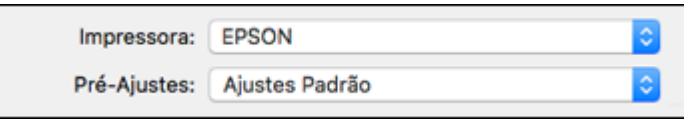

4. Se necessário, clique no botão **Mostrar Detalhes** para expandir a janela de impressão.

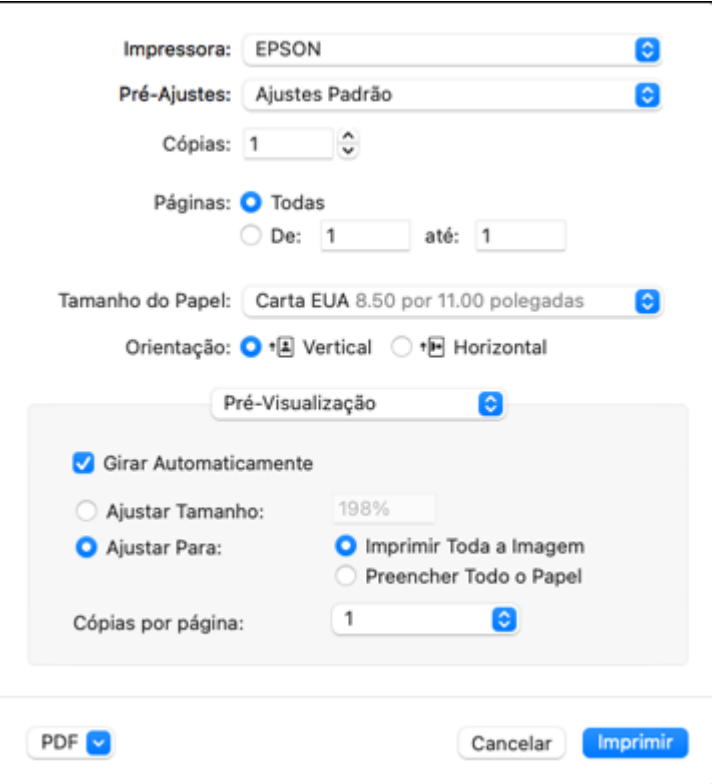

Você verá a janela de configurações da impressora expandida para o seu produto:

**Observação:** A janela de impressão pode ser diferente, dependendo da versão do Mac OS e do aplicativo usado.

5. Selecione as configurações de **Cópias** e **Páginas**, conforme necessário.

**Observação:** Caso não veja essas configurações na janela de impressão, verifique-as no aplicativo antes de imprimir.

6. Selecione as opções de configuração de página: **Tamanho do Papel** e **Orientação**.

**Observação:** Caso não veja essas configurações na janela de impressão, verifique-as no aplicativo antes de imprimir. Elas podem ser acessadas selecionando **Configurar página** no menu Arquivo.

**Observação:** Os tamanhos de papel podem incluir opções adicionais como **Sem margens**.

- 7. Selecione todas as configurações específicas de aplicativos que aparecem na tela, como as mostradas na imagem acima para o aplicativo Pré-visualização.
- 8. Selecione **Definições de impressão** ou **Recursos da Impressora** a partir do menu suspenso.

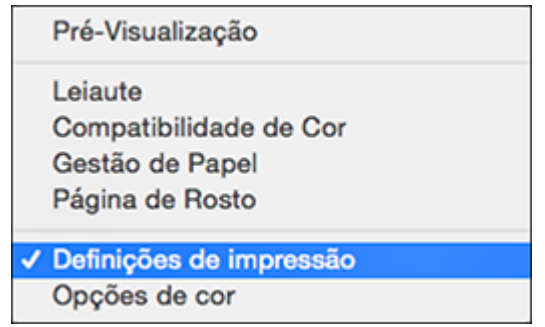

Você verá estas configurações:

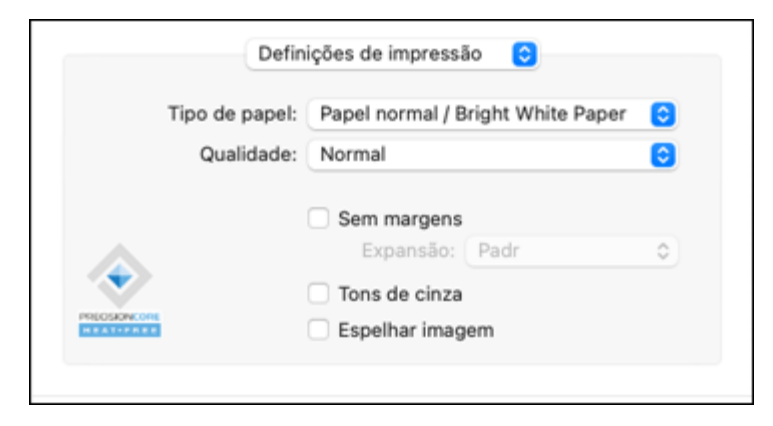

**Observação:** As configurações de impressão disponíveis e a aparência da janela de impressão podem ser diferentes das exibidas aqui, dependendo da versão do sistema operacional e o aplicativo que você estiver usando.

9. Selecione o tipo de papel colocado como definição de **Tipo de papel**.

**Observação:** A definição pode não corresponder exatamente ao nome do seu papel. Veja a lista de definições de tipo de papel para mais detalhes.

- 10. Selecione a configuração de **Qualidade** de impressão que deseja usar.
- 11. Selecione a opção **Sem margem** se desejar imprimir uma foto sem margens. Se a opção estiver indisponível, modifique a configuração de **Tipo de papel** para um papel que suporte impressão sem margens.
- 12. Selecione qualquer uma das opções de impressão disponíveis.

Opções de qualidade de [impressão](#page-61-0) - Mac Opções de [impressão](#page-62-1) - Mac

**Tema principal:** [Impressão](#page-57-0) em um Mac

### **Referências relacionadas**

[Configurações](#page-23-0) de tipo de papel ou mídia

### **Tarefas relacionadas**

Como selecionar as [configurações](#page-62-0) de página - Mac

### <span id="page-61-0"></span>**Opções de qualidade de impressão - Mac**

Você pode selecionar qualquer uma das opções de qualidade disponíveis para aperfeiçoar a qualidade da sua impressão. Algumas definições podem estar indisponíveis, dependendo da configuração de tipo de papel que você selecionou.

### **Rascunho**

Para impressão de rascunho em papel comum.

### **Rascunho vívido**

Para impressão de rascunho em papel comum, com boa qualidade e velocidade de impressão.

#### **Normal**

Para impressão do dia a dia de texto e imagem.

## **Normal - Vívido**

Para impressão do dia a dia de texto e imagem com boa qualidade e velocidade de impressão.

## **Ótima**

Para texto e gráficos com boa qualidade e velocidade de impressão.

## **Qualidade**

Para texto e gráficos com maior qualidade e velocidade de impressão.

**Tema principal:** Como selecionar as [configurações](#page-58-0) básicas de impressão - Mac

### <span id="page-62-1"></span>**Opções de impressão - Mac**

Você pode selecionar qualquer uma das opções de impressão para personalizar a sua impressão. Algumas opções podem estar indisponíveis, dependendo das outras configurações que você escolheu.

### **Expansão**

Se você selecionou uma configuração de papel sem margens, esta opção ajusta as configurações de expansão da imagem para controlar a impressão nas bordas de impressos sem margens.

## **Tons de cinza**

Imprime texto e gráficos em preto ou em tons de cinza.

## **Espelhar imagem**

Permite que você inverta horizontalmente a imagem impressa.

**Tema principal:** Como selecionar as [configurações](#page-58-0) básicas de impressão - Mac

# <span id="page-62-0"></span>**Como selecionar as configurações de página - Mac**

Dependendo do aplicativo, você pode conseguir selecionar as configurações de tamanho e a orientação do papel a partir da janela de impressão.

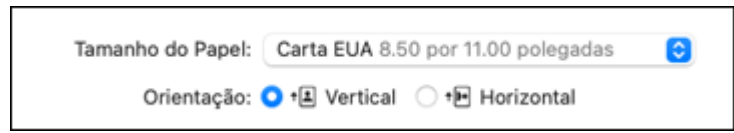

**Observação:** Caso não veja essas configurações na janela de impressão, verifique-as no aplicativo antes de imprimir. Elas podem ser acessadas selecionando **Configurar página** no menu Arquivo.

1. Selecione o tamanho do papel colocado como a definição de **Tamanho do Papel**. Se estiver imprimindo uma foto sem margens, selecione a opção **Sem margens** ou um tamanho de papel com a opção **Sem margens**. Você pode selecionar uma configuração personalizada para criar um tamanho de papel personalizado, mas a configuração de qualidade será limitada a **Normal**.

**Observação:** Você deve selecionar um tipo e tamanho de papel sem margens compatível para imprimir sem margens. Confira a lista de compatibilidade de papel sem margem para mais detalhes. 2. Selecione a orientação do seu documento ou foto, conforme mostrado na janela de impressão.

**Observação:** Se você estiver imprimindo um envelope, selecione a configuração **Horizontal**.

**Observação:** Você pode reduzir ou ampliar o tamanho da imagem impressa selecionando **Gestão de Papel** a partir do menu suspenso e selecionando uma opção de escala.

**Tema principal:** [Impressão](#page-57-0) em um Mac

**Tarefas relacionadas**

Como selecionar as [configurações](#page-58-0) básicas de impressão - Mac

# <span id="page-63-0"></span>**Seleção das opções de leiaute de impressão - Mac**

Você pode selecionar uma variedade de opções de leiaute de documentos ou fotos, selecionando **Layout** no menu suspenso na janela de impressão.

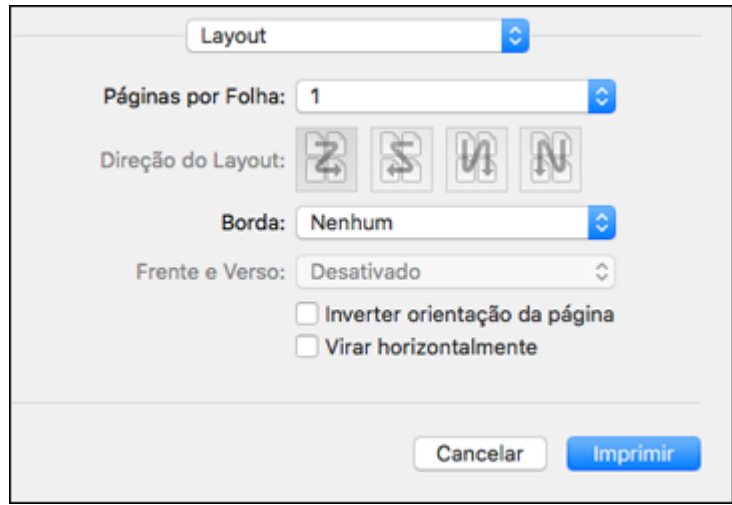

- Para imprimir várias páginas em uma folha de papel, selecione o número de páginas no menu suspenso **Páginas por Folha**. Para organizar a ordem de impressão das páginas, selecione uma configuração de **Direção do Layout**.
- Para imprimir bordas em torno de cada página na folha, selecione uma configuração de linha no menu suspenso **Borda**.
- Para imprimir nos dois lados de cada folha, selecione uma configuração no menu **Impressão frente e verso**.
- Para inverter ou virar a imagem impressa, selecione as configurações **Inverter orientação da página** ou **Virar horizontalmente**.

**Tema principal:** [Impressão](#page-57-0) em um Mac

# <span id="page-64-0"></span>**Gerenciamento de cores - Mac**

Você pode ajustar as configurações de correspondência e gerenciamento de cores para melhorar as cores na sua impressão ou desativar o gerenciamento de cores no software da impressora.

1. Selecione **Compatibilidade de Cor** no menu suspenso na janela de impressão.

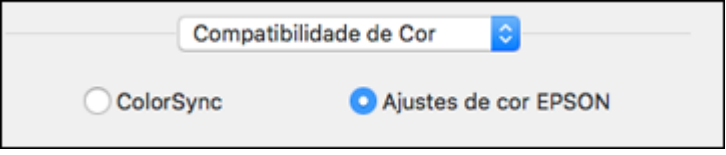

- 2. Selecione uma das opções disponíveis.
- 3. Selecione **Opções de cor** no menu suspenso na janela de impressão.

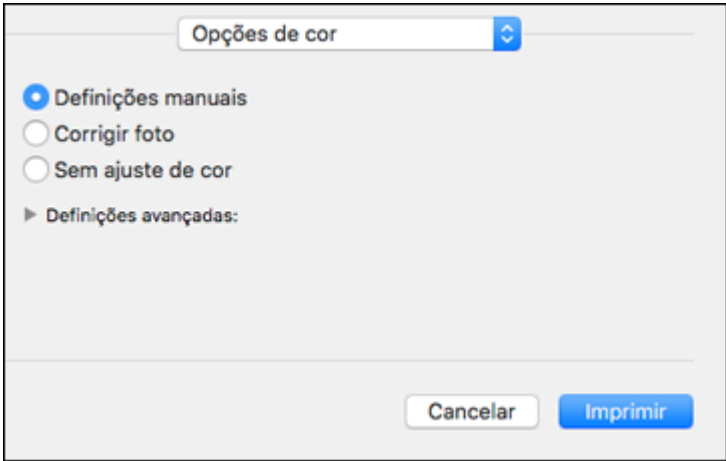

**Observação:** As opções disponíveis no menu de opções de cores dependem da opção selecionada no menu de Compatibilidade de Cor.

4. Selecione uma das opções disponíveis.

[Correspondência](#page-65-0) de cores e opções de cores - Mac

**Tema principal:** [Impressão](#page-57-0) em um Mac

### <span id="page-65-0"></span>**Correspondência de cores e opções de cores - Mac**

Você pode selecionar estas configurações nos menus **Compatibilidade de Cor** e **Opções de cor**.

### **Configurações de correspondência de cores**

### **Ajustes de cor EPSON**

Permite que gerencie as cores usando controles no driver da impressora ou que desative o gerenciamento de cor.

### **ColorSync**

Imprime usando perfis de cor padrão para o seu produto e papel para ajudar na correspondência de cores da imagem. Você pode personalizar o método de conversão e as configurações de filtro no menu ColorSync na janela de impressão.

## **Configurações de opções de cores**

### **Definições manuais**

Permite que selecione ajustes de cor manualmente. Clique na seta ao lado de **Definições avançadas** e selecione as configurações de **Brilho**, **Contraste**, **Saturação** e tons de cores individuais. Você também pode selecionar um **Modo** de cor para imprimir fotos e gráficos, e a configuração **Corrigir olhos vermelhos** para reduzir ou remover olhos vermelhos nas fotos. Dependendo do modo de cor selecionado, você também pode ajustar a densidade do meio-tom usando a configuração de **Gama**.

### **Corrigir foto**

Melhora a cor, contraste e nitidez das fotos com falhas. Clique na seta ao lado de **Definições avançadas** e selecione **Corrigir olhos vermelhos** para reduzir ou remover os olhos vermelhos na foto.

**Observação:** A opção Corrigir foto usa uma tecnologia sofisticada de reconhecimento de rosto para otimizar fotos que incluem rostos. Para que isso funcione, ambos os olhos e o nariz devem estar visíveis no rosto do sujeito. Se sua foto incluir um rosto com uma cor intencionalmente diferente, como em uma estátua, você pode ter que desativar a função **Corrigir foto** para manter os efeitos de cor especiais.

### **Sem ajuste de cor**

Desativa o gerenciamento de cores no software da impressora para que você possa gerenciar as cores usando apenas o software.

**Observação:** Um perfil ICC é necessário se o gerenciamento de cor estiver desativado.

**Tema principal:** [Gerenciamento](#page-64-0) de cores - Mac

# <span id="page-66-0"></span>**Seleção das preferências de impressão - Mac**

Você pode selecionar as preferências de impressão que se aplicam a todos os trabalhos de impressão que enviar para o produto.

- 1. No menu Apple ou no Dock, selecione **Preferências do Sistema**.
- 2. Selecione **Impressão e fax**, **Impressão e escaneamento** ou **Impressoras e Scanners**, selecione o seu produto e depois selecione **Opções e Suprimentos**.
- 3. Selecione **Driver** ou **Opções**.

Você verá uma tela como esta:

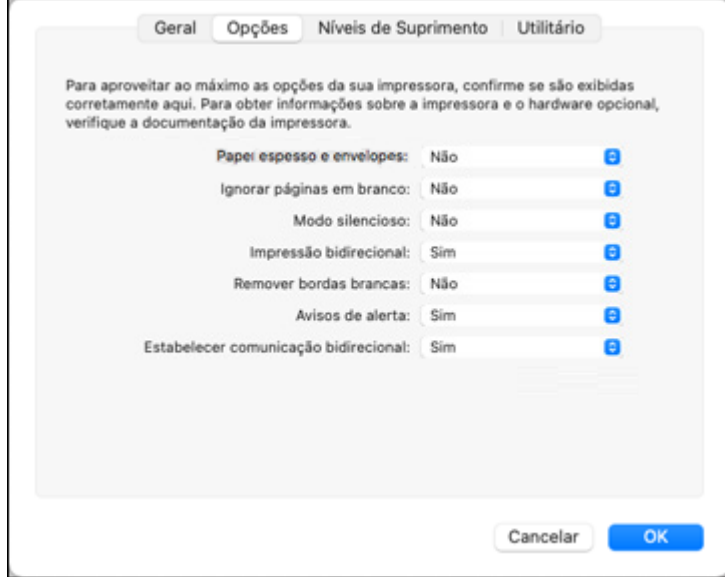

4. Selecione qualquer uma das preferências de impressão disponíveis.

5. Clique em **OK**.

[Preferências](#page-67-1) de impressão - Mac

**Tema principal:** [Impressão](#page-57-0) em um Mac

### <span id="page-67-1"></span>**Preferências de impressão - Mac**

Você pode selecionar estas configurações na guia **Opções** ou **Driver**.

### **Papel espesso e envelopes**

Evita manchas de tinta quando imprime em envelopes ou papel espesso.

### **Ignorar páginas em branco**

Garante que o produto não imprima as páginas que não contenham texto ou imagens.

### **Modo silencioso**

Diminui o barulho durante a impressão, mas pode também diminuir a velocidade de impressão.

### **Impressão bidirecional**

Imprime nas duas direções (direita para a esquerda e esquerda para a direita), aumentando a velocidade, mas reduzindo a qualidade de impressão.

### **Remover bordas brancas**

Remove as margens brancas que podem aparecer quando imprime fotos sem margens.

### **Avisos de alerta**

Permite que selecione se deseja ou não receber alertas do software da impressora para várias condições operacionais.

### **Estabelecer comunicação bidirecional**

Permite que o produto se comunique com o computador. Não mude a configuração padrão a não ser que tenha problemas quando usar uma fila de impressão compartilhada.

**Tema principal:** Seleção das [preferências](#page-66-0) de impressão - Mac

## <span id="page-67-0"></span>**Impressão do seu documento ou foto - Mac**

Depois de ter selecionado as definições de impressão, você está pronto para imprimir.

Clique em **Imprimir** na parte inferior da janela de impressão.

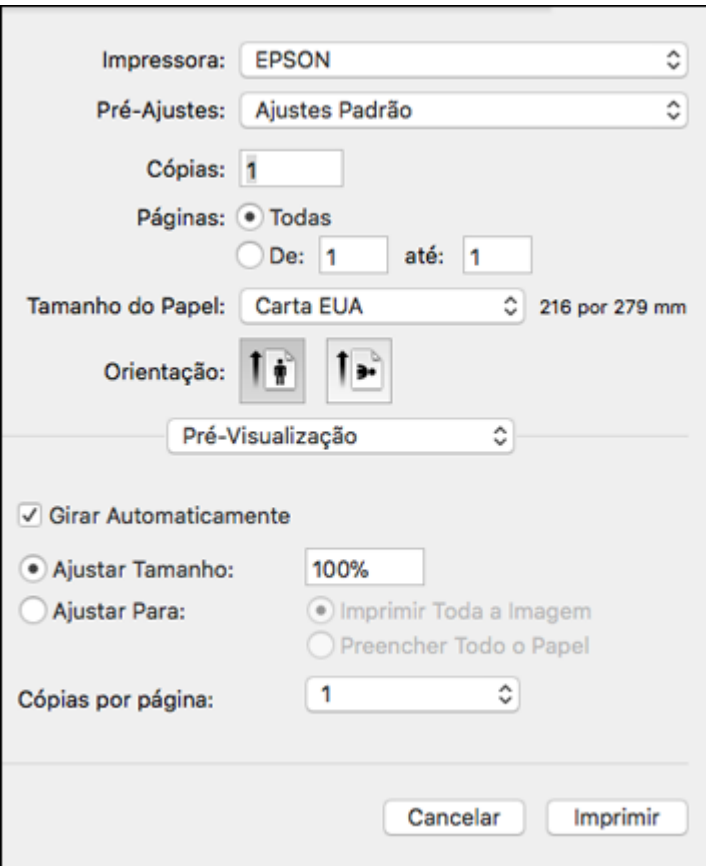

[Verificação](#page-68-0) do estado da impressão - Mac

**Tema principal:** [Impressão](#page-57-0) em um Mac

## **Tarefas relacionadas**

Como selecionar as [configurações](#page-58-0) básicas de impressão - Mac

## <span id="page-68-0"></span>**Verificação do estado da impressão - Mac**

Durante a impressão, você pode ver o progresso do trabalho de impressão, controlar a impressão e verificar o estado dos níveis de tinta.

1. Clique no ícone da impressora quando ele aparecer no Dock. Você verá a janela de estado da impressão:

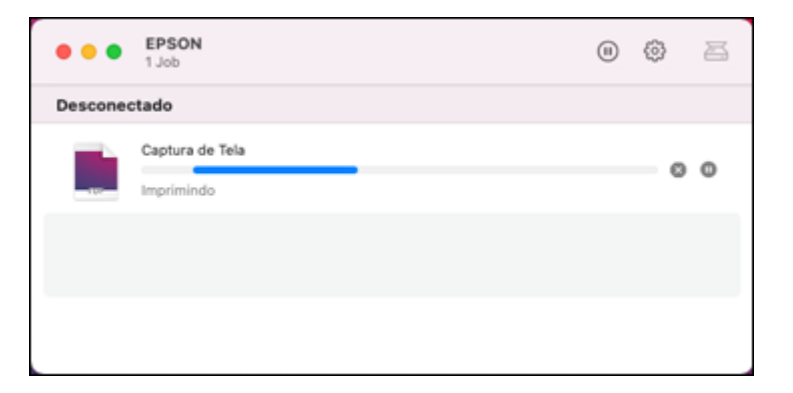

- 2. Selecione as seguintes opções conforme necessário para a sua versão do Mac OS:
	- Para cancelar a impressão, clique no trabalho de impressão e clique em **Ou em Apagar**.
	- Para pausar um trabalho de impressão, clique no trabalho e clique em **UD** ou em **Pausa**. Para retomar um trabalho de impressão, clique no trabalho marcado como "Pausado" e clique em ou em **Retomar**.
	- Para pausar a impressão de todas as tarefas na fila de impressão, clique em **Pausa** ou em **Parar impressora**.
	- Para exibir outras informações da impressora, clique em **Ajustes** ou em **Níveis de materiais**.

**Tema principal:** Impressão do seu [documento](#page-67-0) ou foto - Mac

# **Impressão com Epson Photo+**

Você pode imprimir fotos, etiquetas para CD/DVD e mais, usando uma variedade de layouts e modelos com o Epson Photo+. As funções incluem correções e ajustes de imagem e adição de texto e etiquetas nas fotos. Recomendamos que imprima em papel fotográfico genuíno Epson para obter os melhores resultados. Certifique-se de que tenha configurado o seu produto conforme descrito no pôster *Guia de instalação* e instalado o software Epson Photo+.. Consulte o utilitário de ajuda do Epson Photo+ para mais informações.

**Observação:** Se estiver usando o seu produto Epson com o sistema operacional Windows 10 S, você não pode usar o Epson Photo+. Você também não pode baixar e instalar qualquer software do produto Epson do site da Epson para uso com o Windows10 S; é necessário que obtenha o software somente através da loja do Windows.

**Tema principal:** Impressão a partir de um [computador](#page-29-1)

# **Como cancelar a impressão usando um botão do produto**

Se você precisar cancelar a impressão, aperte o botão  $\oslash$  cancelar.

**Tema principal:** Impressão a partir de um [computador](#page-29-1)

# <span id="page-71-2"></span>**Digitalização**

Você pode digitalizar seus originais e salvá-los como arquivos digitais.

Como iniciar uma [digitalização](#page-71-0)

[Digitalização](#page-77-0) de um documento ou foto no Epson ScanSmart

Seleção das [configurações](#page-85-0) Epson ScanSmart

[Digitalização](#page-95-0) no Epson Scan 2

# <span id="page-71-0"></span>**Como iniciar uma digitalização**

Depois de colocar os seus originais no produto para a digitalização, inicie a digitalização usando um destes métodos.

Como iniciar uma [digitalização](#page-71-1) usando os botões de produto Inicialização de [digitalização](#page-72-0) usando o Epson ScanSmart Como iniciar uma [digitalização](#page-73-0) usando o ícone do Epson Scan 2 Como iniciar uma [digitalização](#page-75-0) a partir de um programa de digitalização **Tema principal:** [Digitalização](#page-71-2)

# <span id="page-71-1"></span>**Como iniciar uma digitalização usando os botões de produto**

Você pode digitalizar uma imagem e salvá-la como um arquivo PDF usando os botões do painel de controle do seu produto. Você pode mudar as configurações padrão de digitalização usando o utilitário Event Manager no computador.

- 1. Certifique-se de que instalou o software do produto e conectou o produto ao computador usando um cabo USB.
- 2. Coloque o original no produto para digitalização.
- 3. Pressione o botão  $\overline{\mathbb{B}}^{\circ}$  cópia em P & B e no botão  $\overline{\mathbb{B}}^{\circ}$  cópia em cores, ao mesmo tempo.

O original é digitalizado e guardado como um arquivo PDF no seu computador.

Alteração das [configurações](#page-72-1) padrão do trabalho de digitalização

**Tema principal:** Como iniciar uma [digitalização](#page-71-0)

## **Tarefas relacionadas**

[Digitalização](#page-95-0) no Epson Scan 2
#### **Alteração das configurações padrão do trabalho de digitalização**

Você pode ver ou alterar as configurações padrão do trabalho de digitalização que o seu produto usa quando você digitaliza para o computador. Você pode fazer isso usando o programa Event Manager.

- 1. Siga um destes procedimentos para abrir o Event Manager:
	- Windows 10: Clique **Le** e selecione **Epson Software** > **Event Manager**.
	- **Windows 8.x**: Navegue até a tela **Aplicativos** e selecione **Event Manager**.
	- Windows (outras versões): Clique em **U** ou em Iniciar > Todos os programas ou Programas > **Epson Software** > **Event Manager**.
	- **Mac**: Abra a pasta **Aplicativos**, clique em **Epson Software** e selecione **Event Manager**.
- 2. Abra a lista **Digitalizador** (Windows) ou **Seleccione o Digitalizador** (Mac) e selecione o produto, se necessário.
- 3. Clique em **Efectuar Definições de Tarefas**.
- 4. Abra a lista **Definições de Edição de Tarefas** e selecione as configurações do trabalho de digitalização que deseja ver ou modificar.
- 5. Modifique as configurações conforme necessário.
- 6. Clique em **OK**.
- 7. Clique em **Fechar** para fechar a janela do Event Manager.

**Tema principal:** Como iniciar uma [digitalização](#page-71-0) usando os botões de produto

### **Inicialização de digitalização usando o Epson ScanSmart**

Você pode inicializar o programa Epson ScanSmart para digitalizar originais, e revisar e editar facilmente imagens digitalizadas. Depois, você pode salvar, imprimir ou compartilhá-las.

- **Windows 10:** Clique em > **Epson Software** > **Epson ScanSmart**.
- **Windows 8.x**: Navegue até a tela de **Aplicativos** e selecione **Epson ScanSmart**.
- **Windows (outras versões)**: Clique em  $\blacksquare$  ou em **Iniciar** e selecione **Todos os programas** ou **Programas**. Selecione **Epson Software** > **Epson ScanSmart**.
- **Mac:** Abra a pasta **Aplicativos**, abra a pasta **Epson Software** e selecione **Epson ScanSmart**.

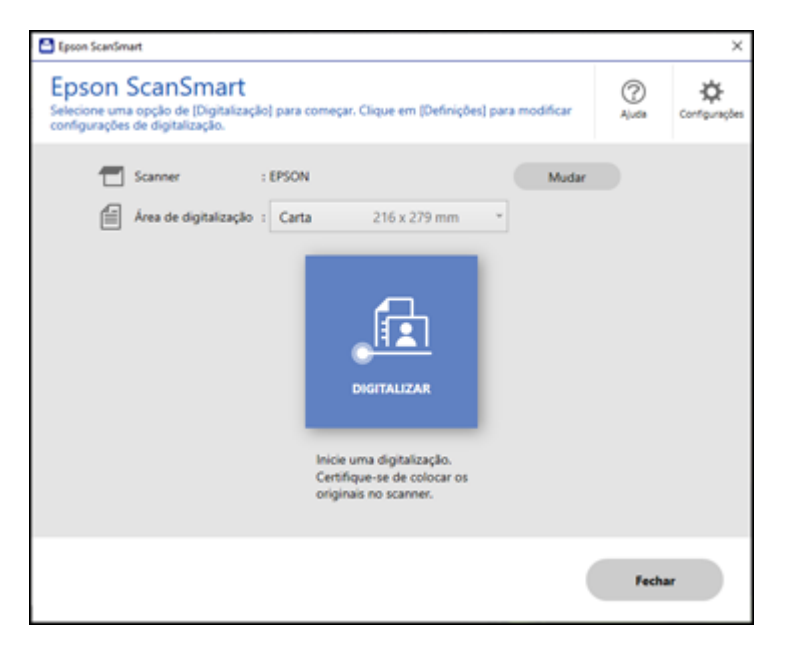

**Tema principal:** Como iniciar uma [digitalização](#page-71-1)

### **Como iniciar uma digitalização usando o ícone do Epson Scan 2**

Você pode iniciar o Epson Scan 2 para selecionar as configurações de digitalização, digitalizar e salvar a imagem digitalizada em um arquivo.

**Observação:** Se estiver usando o seu produto Epson com o sistema operacional Windows 10 S, você não pode usar o software descrito nesta seção. Você também não pode baixar e instalar qualquer software do produto Epson do site da Epson para uso com o Windows 10 S; é necessário que obtenha o software somente através da loja do Windows.

- $\cdot$  Windows 10: Clique em  $\blacksquare$  e selecione **EPSON** > **Epson Scan 2**.
- **Windows 8.x**: Navegue até a tela **Aplicativos** e selecione **Epson Scan 2**.
- Windows (outras versões): Clique em **U** ou em Iniciar e selecione **Todos os programas** ou **Programas**. Selecione **EPSON** > **Epson Scan 2** > **Epson Scan 2**.

• **Mac**: Abra a pasta **Aplicativos**, abra a pasta **Epson Software** e selecione **Epson Scan 2**.

Você verá uma janela do Epson Scan 2 como esta:

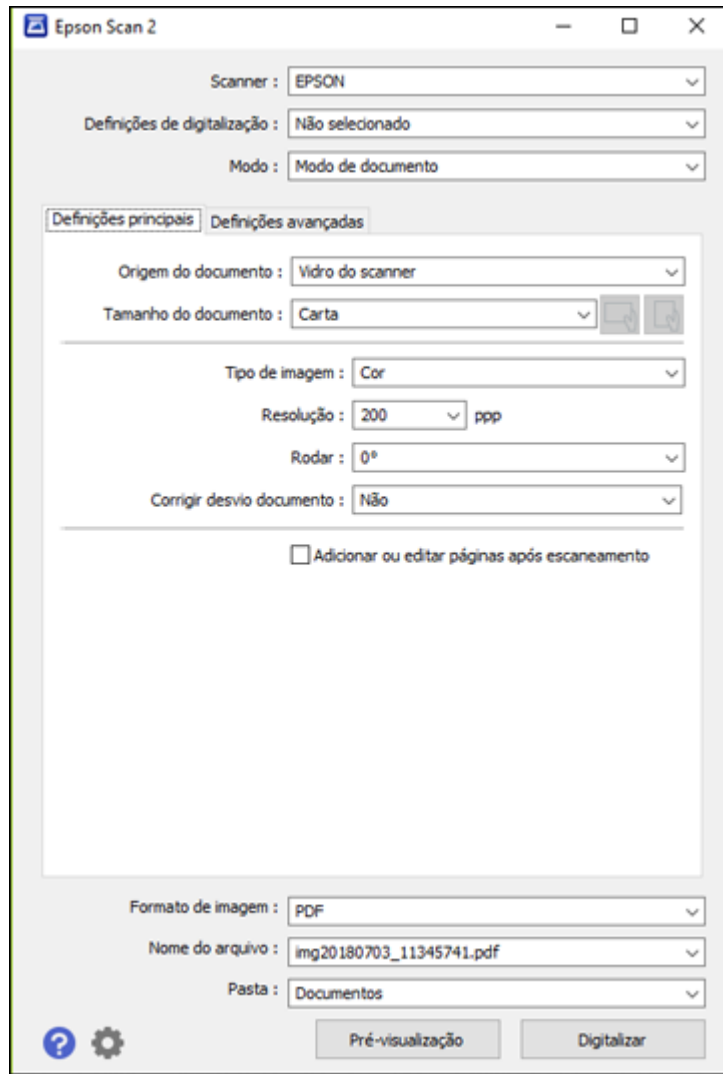

**Tema principal:** Como iniciar uma [digitalização](#page-71-1)

### **Como iniciar uma digitalização a partir de um programa de digitalização**

Você pode iniciar o Epson Scan 2 a partir de um programa de digitalização compatível com TWAIN para selecionar as configurações de digitalização, digitalizar e abrir a imagem digitalizada no programa.

**Observação:** Se estiver usando o seu produto Epson com o sistema operacional Windows 10 S, você não pode usar o software descrito nesta seção. Você também não pode baixar e instalar qualquer software do produto Epson do site da Epson para uso com o Windows 10 S; é necessário que obtenha o software somente através da loja do Windows.

- 1. Abra o seu programa de digitalização e selecione a opção de digitalização. (Consulte a ajuda do programa de digitalização para obter instruções.)
- 2. Selecione seu produto.

**Observação:** Em alguns programas, você pode precisar selecionar o seu produto como a "fonte" (ou origem) primeiro. Caso veja uma opção para **Selecionar fonte** (ou origem), selecione-a e selecione o seu produto. Em Windows, não selecione uma opção **WIA** para o seu produto; nem todas as funções de digitalização estarão disponíveis.

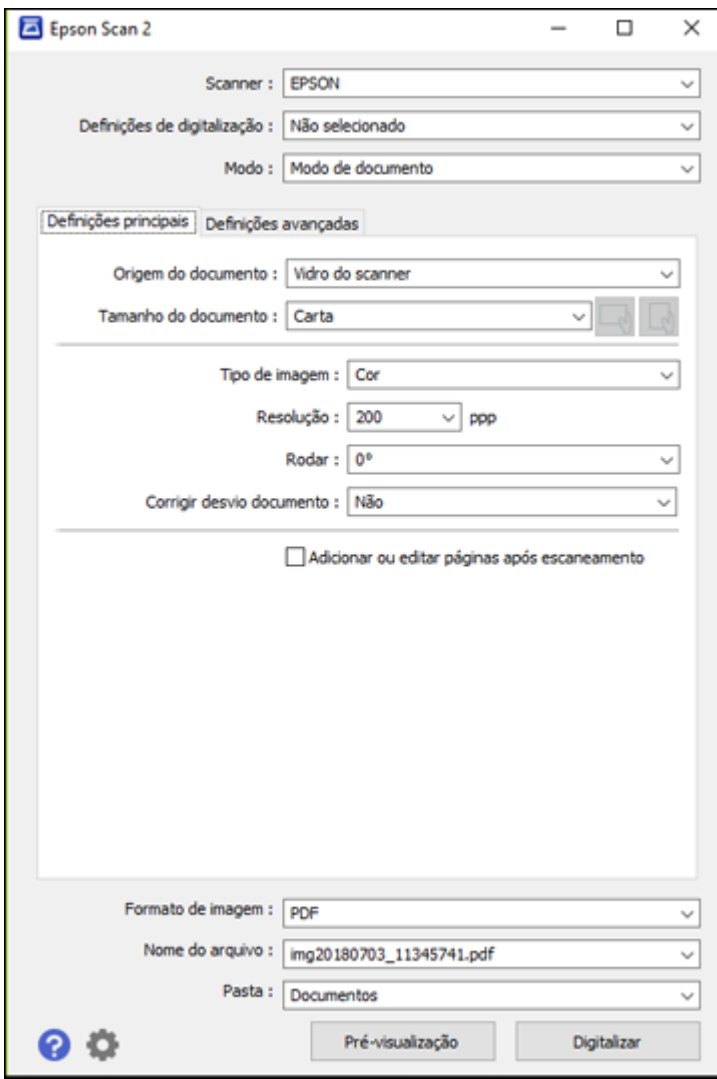

Você verá uma janela do Epson Scan 2 como esta:

**Tema principal:** Como iniciar uma [digitalização](#page-71-1)

#### **Tarefas relacionadas**

[Digitalização](#page-95-0) no Epson Scan 2

# <span id="page-77-0"></span>**Digitalização de um documento ou foto no Epson ScanSmart**

É possível digitalizar e revisar documentos e fotos no Epson ScanSmart.

**Observação:** As imagens neste manual mostram telas do Windows. As telas do Mac podem ser um pouco diferentes. Dependendo do modelo do seu produto e da versão do software, nem todas as opções estarão disponíveis.

- 1. Coloque o original no produto para digitalização.
- 2. Abra o Epson ScanSmart no computador. Execute um dos seguintes procedimentos:
	- **Windows 10:** Clique em > **Epson Software** > **Epson ScanSmart**.
	- **Windows 8.x**: Navegue até a tela de **Aplicativos** e selecione **Epson ScanSmart**.
	- **Windows (outras versões)**: Clique em  $\bullet$  ou em **Iniciar** e selecione **Todos os programas** ou **Programas**. Selecione **Epson Software** > **Epson ScanSmart**.
	- **Mac:** Abra a pasta **Aplicativos**, abra a pasta **Epson Software** e selecione **Epson ScanSmart**.

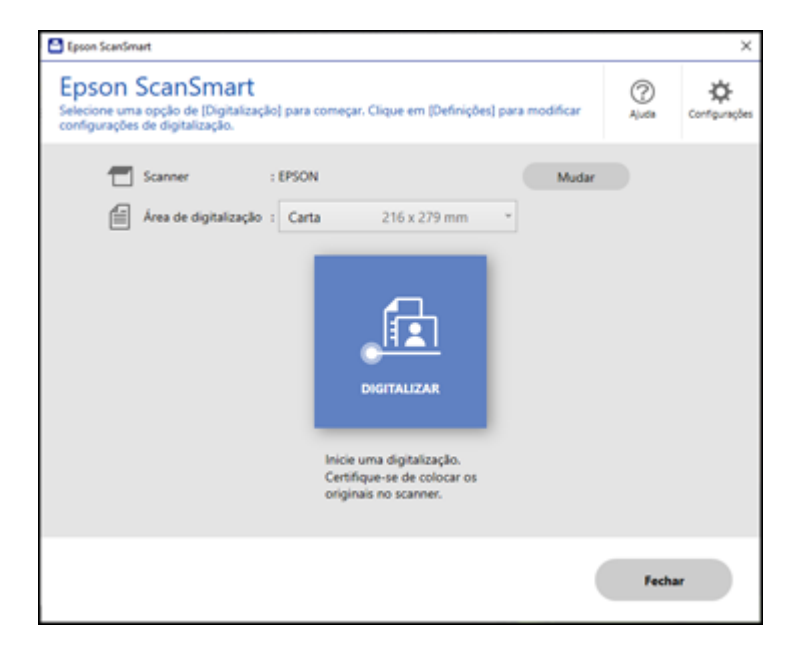

3. Selecione uma opção para a configuração **Área de digitalização**, se necessário.

**Observação:** A configuração **Área de digitalização** limita a área de digitalização para um tamanho selecionado, começando na seta de colocação na mesa do scanner. A imagem não é redimensionada para o tamanho selecionado.

4. Selecione **SCAN**.

O original é digitalizado. Quando a digitalização terminar, você verá uma tela como esta:

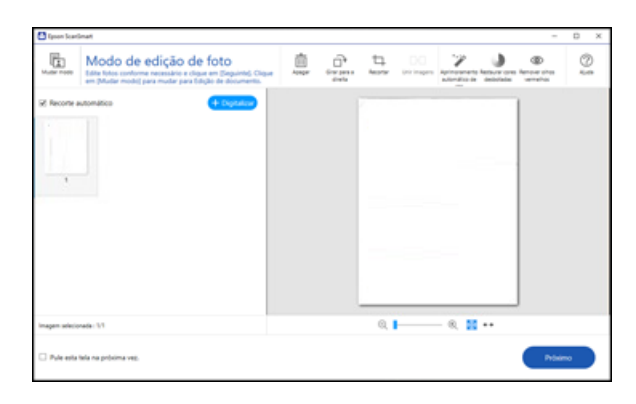

**Observação:** Para trocar entre opções de edição de documento e foto, selecione **Mudar modo**.

- 5. No modo de edição de documentos, é possível conferir, editar ou reordenar as imagens digitalizadas assim:
	- Selecione **+ Digitalizar** para digitalizar mais originais.
	- Selecione **Apagar** para apagar imagens digitalizadas selecionadas.
	- Selecione **Girar para a direita** para girar cada imagem digitalizada.
	- Selecione **Recortar** para recortar a imagem selecionada.
	- Aperte o botão Ctrl e clique em duas imagens, selecione **Unir imagens** e siga as instruções na tela para combiná-las em uma única imagem.
- 6. No modo de edição de foto, as seguintes opções ficam disponíveis:
	- **Aprimoramento Automático**: ajusta automaticamente o brilho, contraste e saturação das suas fotos.
	- **Restaurar cores desbotadas**: restaura automaticamente as cores de fotos desbotadas.
	- **Remover olhos vermelhos**: remove automaticamente olhos vermelhos de suas fotos.
	- **Corte Auto**: recorta automaticamente as bordas da imagem digitalizada.
- 7. Quando terminar de rever e editar as imagens digitalizadas, clique em **Próximo**.

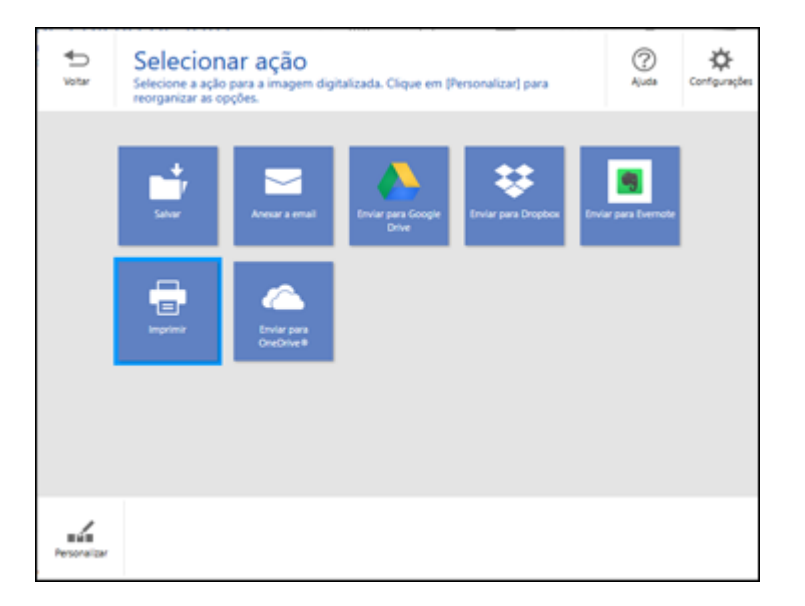

8. Selecione uma opção de salvar, enviar ou imprimir as imagens digitalizadas. Consulte os links abaixo.

Como salvar uma [digitalização](#page-80-0) Como anexar uma [digitalização](#page-81-0) a um e-mail Envio de [digitalização](#page-83-0) para um serviço de nuvem Impressão de uma [digitalização](#page-84-0)

**Tema principal:** [Digitalização](#page-71-2)

### <span id="page-80-0"></span>**Como salvar uma digitalização**

Você pode salvar uma imagem digitalizada no seu computador em uma variedade de formatos.

- 1. Certifique-se de que seus originais estão digitalizados e conferidos. Consulte o link abaixo.
- 2. Na janela **Selecionar ação**, clique em **Salvar**.

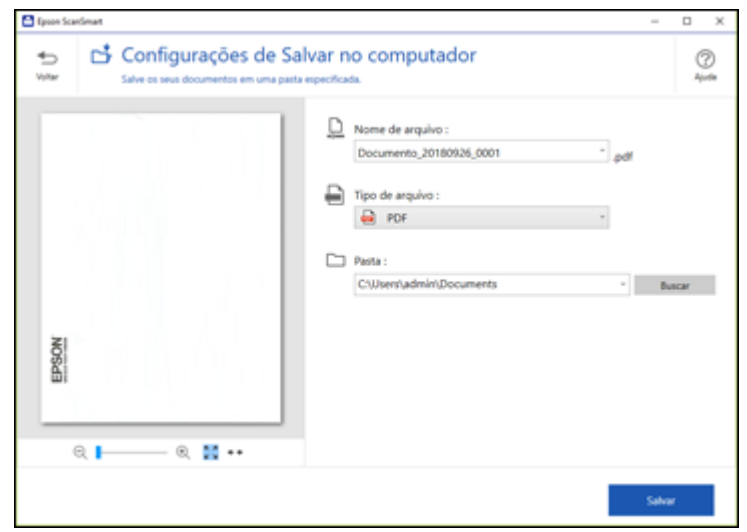

- 3. Mude as configurações assim:
	- O tipo de documento e data de digitalização para o nome de arquivo são detectados automaticamente. É possível alterá-los conforme necessário.
	- Você pode salvar a imagem digitalizada em uma variedade de formatos. Se selecionar PDF pesquisável como a configuração de **Tipo de arquivo**, você pode selecionar o idioma do OCR (Reconhecimento Óptico de Caracteres).
	- Selecione a pasta no seu computador onde deseja salvar o arquivo.
- 4. Clique em **Salvar**.

**Tema principal:** [Digitalização](#page-77-0) de um documento ou foto no Epson ScanSmart

### <span id="page-81-0"></span>**Como anexar uma digitalização a um e-mail**

É possível anexar uma imagem digitalizada a um e-mail como arquivo anexo.

**Observação:** Seu aplicativo de e-mail e configurações de conta devem ser configurados antes da digitalização. É necessário que instale um programa de e-mail tipo MAPI como o Outlook Express, Windows Live Mail, Entourage ou Mac Mail. A função de anexar a e-mail suporta apenas aplicativos de e-mail compatíveis com 32-bit MAPI. Serviços de e-mail baseados na web, como o Gmail, não são

suportados. Caso veja uma mensagem de erro, o seu aplicativo de e-mail pode não ser compatível e você precisará salvar as digitalizações e anexar manualmente o arquivo a um e-mail.

- 1. Certifique-se de que seus originais estão digitalizados e conferidos. Consulte o link abaixo.
- 2. Na janela **Selecionar ação**, clique em **Anexar a email**.

Você verá uma tela como esta:

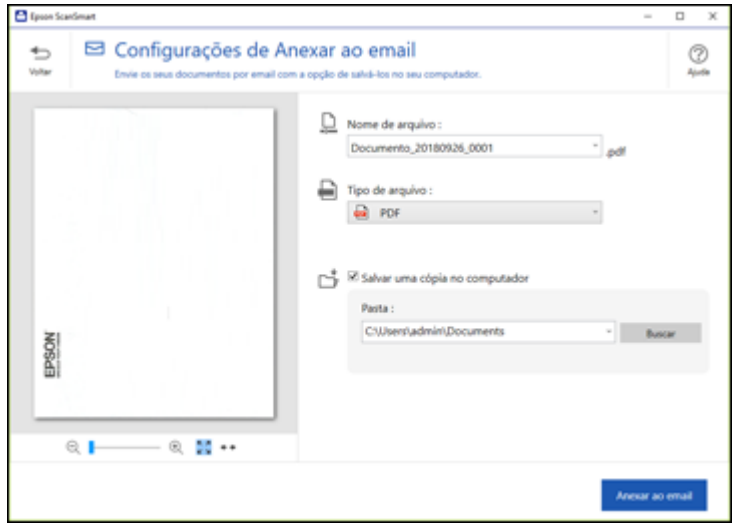

- 3. Mude as configurações assim:
	- O tipo de documento e data de digitalização para o nome de arquivo são detectados automaticamente. É possível alterá-los conforme necessário.
	- Você pode salvar a imagem digitalizada em uma variedade de formatos. Se selecionar PDF pesquisável como a configuração de **Tipo de arquivo**, você pode selecionar o idioma do OCR (Reconhecimento Óptico de Caracteres).
	- Se você também quiser salvar uma cópia da imagem digitalizada no seu computador, certifiquese de que a caixa de seleção esteja marcada e selecione a pasta no seu computador onde salvar o arquivo.
- 4. Clique em **Anexar a email**.

Seu programa de e-mail abre com o arquivo anexado em um novo e-mail.

**Tema principal:** [Digitalização](#page-77-0) de um documento ou foto no Epson ScanSmart

# <span id="page-83-0"></span>**Envio de digitalização para um serviço de nuvem**

É possível fazer upload de imagens digitalizadas para um serviço de nuvem.

- 1. Certifique-se de que seus originais estão digitalizados e conferidos. Consulte o link abaixo.
- 2. Na janela **Selecionar ação**, clique em uma das opções de envio para serviço de nuvem.

Você verá uma tela como esta:

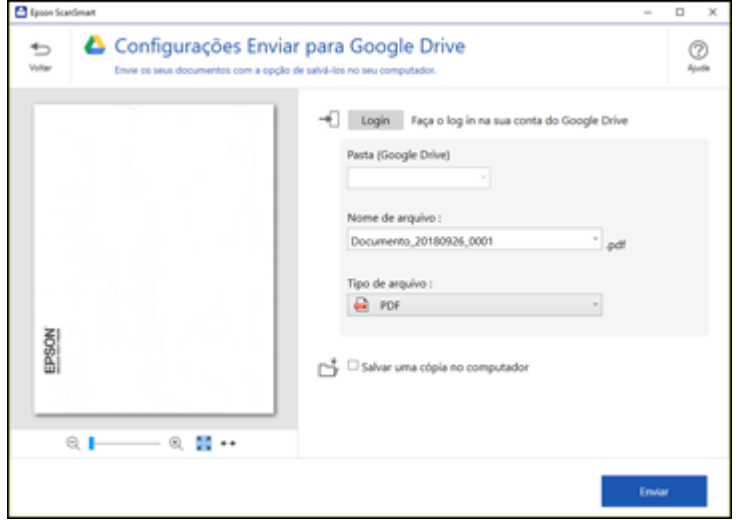

3. Entre na sua conta.

**Observação:** Talvez seja necessário dar acesso ao Epson ScanSmart à sua conta. A primeira vez que entrar, talvez seja pedido um código de autenticação.

- 4. Mude as configurações assim:
	- Selecione a pasta na sua conta para onde deseja enviar o documento.
	- O tipo de documento e data de digitalização para o nome de arquivo são detectados automaticamente. É possível alterá-los conforme necessário.
	- Você pode salvar a imagem digitalizada em uma variedade de formatos. Se selecionar PDF pesquisável como a configuração de **Tipo de arquivo**, você pode selecionar o idioma do OCR (Reconhecimento Óptico de Caracteres).
- Se também quiser salvar uma cópia da imagem digitalizada no computador, marque a caixa de seleção.
- 5. Clique em **Enviar**.

**Tema principal:** [Digitalização](#page-77-0) de um documento ou foto no Epson ScanSmart

### <span id="page-84-0"></span>**Impressão de uma digitalização**

É possível imprimir sua imagem digitalizada e salvar o arquivo digitalizado no computador.

**Observação:** Impressão de imagens digitalizadas está disponível apenas com impressoras Epson. Se não tiver uma impressora Epson, salve o impresso e imprima-o de um aplicativo que possa abrir o arquivo.

- 1. Certifique-se de que seus originais estão digitalizados e conferidos. Consulte o link abaixo.
- 2. Na janela **Selecionar ação**, clique em **Imprimir**.

Você verá uma tela como esta:

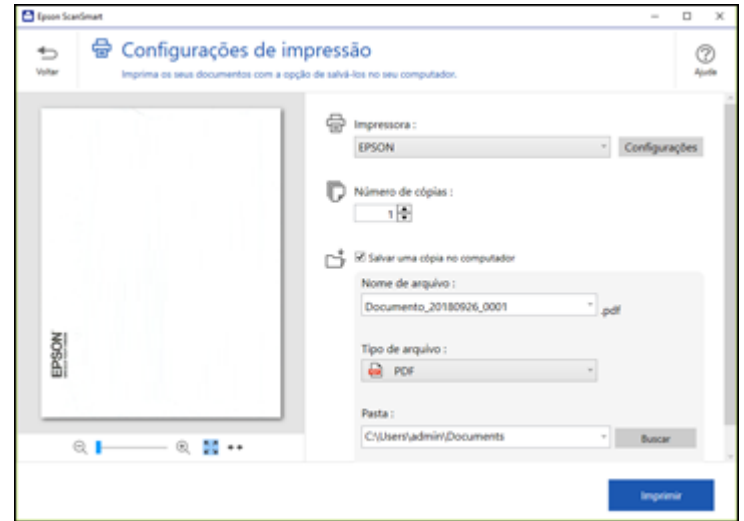

- 3. Mude as configurações assim:
	- Selecione a impressora Epson e mude as configurações de impressão, caso necessário.
	- Selecione o número de cópias que deseja imprimir.
- Se também quiser salvar uma cópia da imagem digitalizada no computador, marque a caixa de seleção.
- O tipo de documento e data de digitalização para o nome de arquivo são detectados automaticamente. É possível alterá-los conforme necessário.
- Você pode salvar a imagem digitalizada em uma variedade de formatos. Se selecionar PDF pesquisável como a configuração de **Tipo de arquivo**, você pode selecionar o idioma do OCR (Reconhecimento Óptico de Caracteres).
- Selecione a pasta no seu computador onde deseja salvar o arquivo.
- 4. Clique em **Imprimir**.

**Tema principal:** [Digitalização](#page-77-0) de um documento ou foto no Epson ScanSmart

# <span id="page-85-1"></span>**Seleção das configurações Epson ScanSmart**

Depois de iniciar o Epson ScanSmart, é possível mudar diversas configurações.

Troca de [produto](#page-85-0) da Epson Mudança das [configurações](#page-86-0) de digitalização Mudança das [configurações](#page-88-0) de nome de arquivo Mudança das [configurações](#page-90-0) de salvar [Configurações](#page-92-0) para salvar [Personalização](#page-94-0) de ícones de ação

# **Tema principal:** [Digitalização](#page-71-2)

# <span id="page-85-0"></span>**Troca de produto da Epson**

Se estiver usando mais de um produto da Epson com Epson ScanSmart, é possível trocar o produto que está usando com seu computador.

**Observação:** Um produto conectado ao computador via USB tem prioridade sobre um produto com conexão Wi-Fi.

1. Na tela principal, clique em **Mudar**.

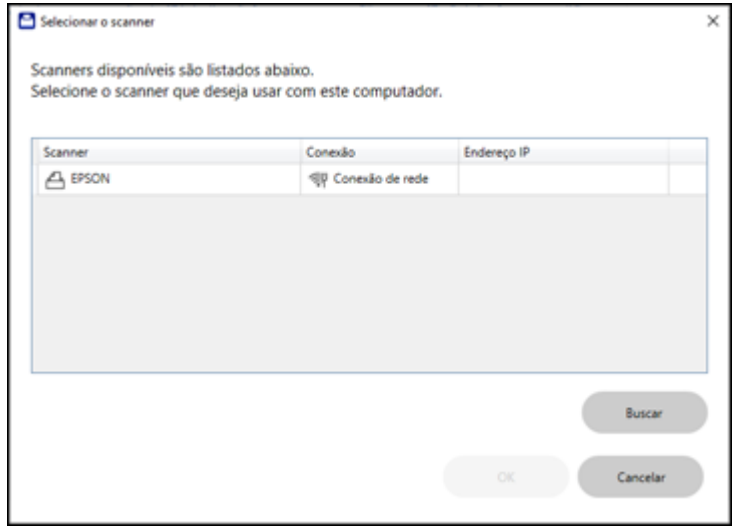

2. Selecione o produto da Epson que deseja usar com seu computador e clique em **OK**.

**Tema principal:** Seleção das [configurações](#page-85-1) Epson ScanSmart

### <span id="page-86-0"></span>**Mudança das configurações de digitalização**

É possível mudar configurações detalhadas de digitalização tais como resolução, tamanho de documento, entre outras.

**Observação:** Se selecionar **Modo automático**, você não pode modificar as configurações de digitalização.

1. Clique no botão **Configurações**.

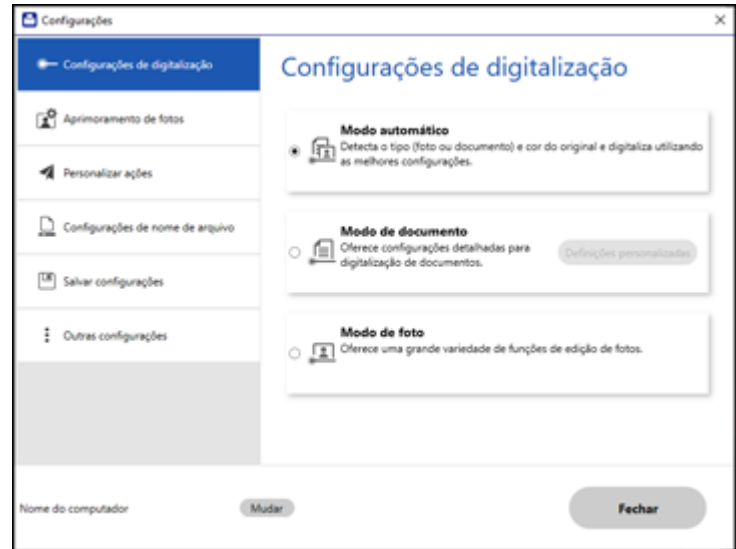

- 2. Execute um dos seguintes procedimentos:
	- Para modificar as configurações do modo de documento, selecione **Modo de documento** > **Definições personalizadas**.
	- Para modificar as configurações do modo de foto, selecione **Modo de foto** e clique em **Fechar**. Quando começar a digitalizar, será pedido que seleciona as configurações de digitalização:

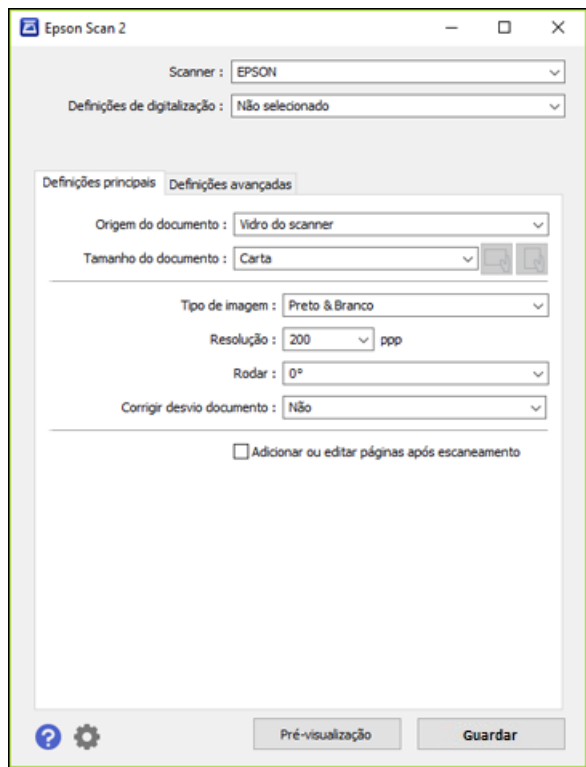

3. Modifique as configurações conforme necessário e clique em **Gravar**.

**Tema principal:** Seleção das [configurações](#page-85-1) Epson ScanSmart

# <span id="page-88-0"></span>**Mudança das configurações de nome de arquivo**

É possível mudar o método padrão de nomeação de arquivo para suas digitalizações.

1. Clique no botão **Configurações**.

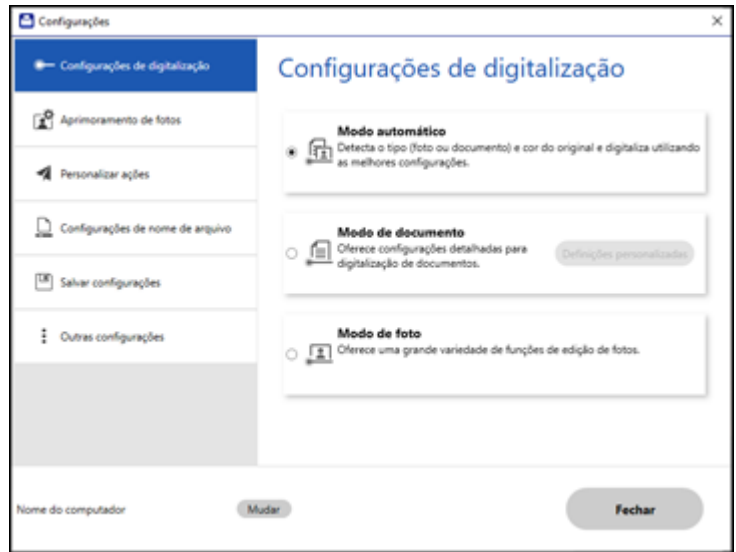

2. Clique na guia **Configurações de nome de arquivo**.

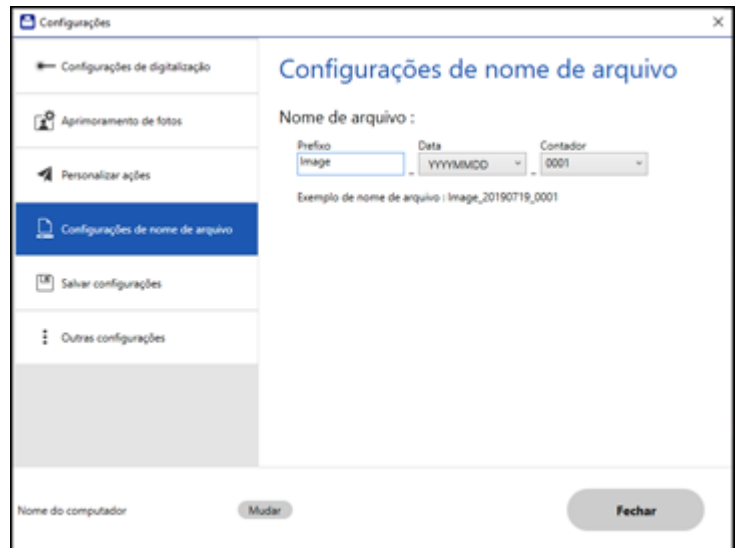

- 3. Modifique as configurações conforme necessário.
	- Digite um prefixo para o nome do arquivo.
	- Selecione o formato de data.
	- Selecione um formato de numeração como o formato do contador.
- 4. Clique em **Fechar**.

**Tema principal:** Seleção das [configurações](#page-85-1) Epson ScanSmart

### <span id="page-90-0"></span>**Mudança das configurações de salvar**

É possível mudar as opções de tipo de arquivo para salvar suas digitalizações.

1. Clique no botão **Configurações**.

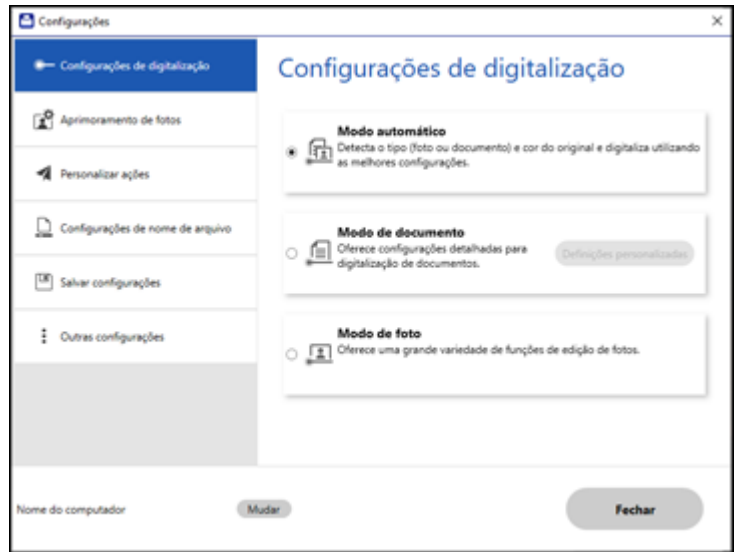

2. Clique na guia **Salvar configurações**.

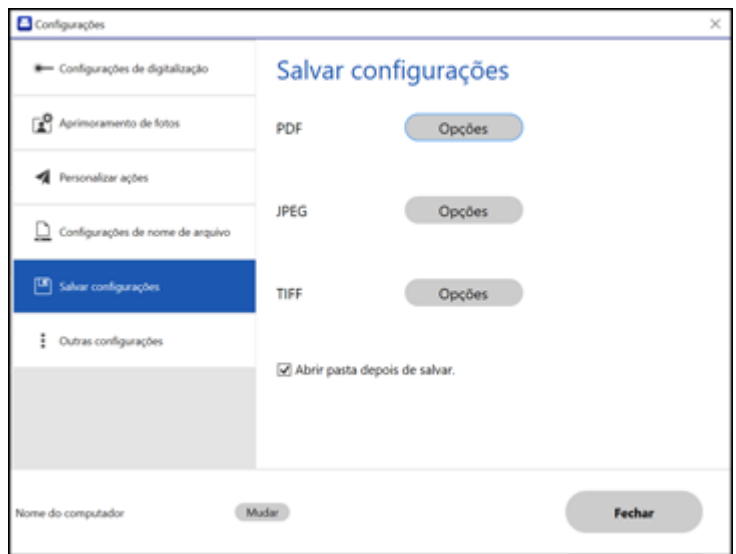

- 3. Clique em **Opções** para um formato de arquivo e mude as configurações conforme necessário.
- 4. Clique em **Abrir pasta depois de salvar** para abrir a pasta depois de salvar o arquivo.
- 5. Clique em **Fechar**.

**Tema principal:** Seleção das [configurações](#page-85-1) Epson ScanSmart

# <span id="page-92-0"></span>**Configurações para salvar**

É possível mudar as configurações de como imagens digitalizadas são salvas.

**Opções de PDF**

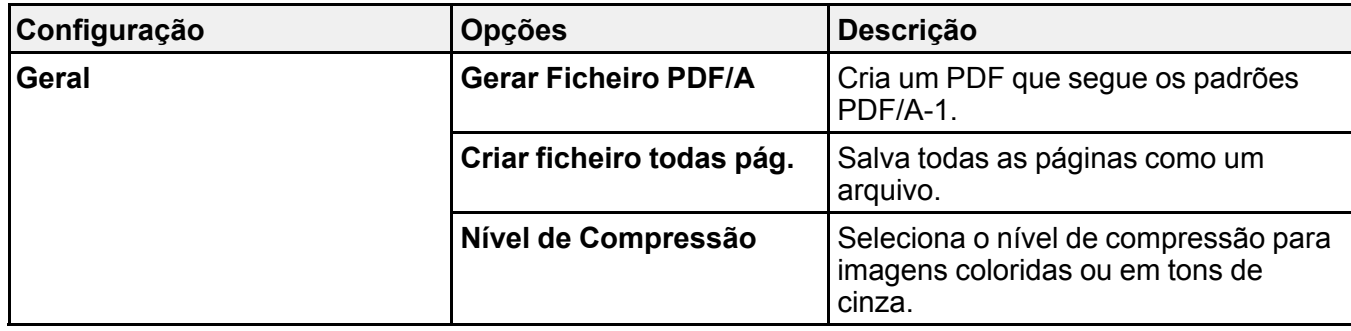

# **Opções de JPEG**

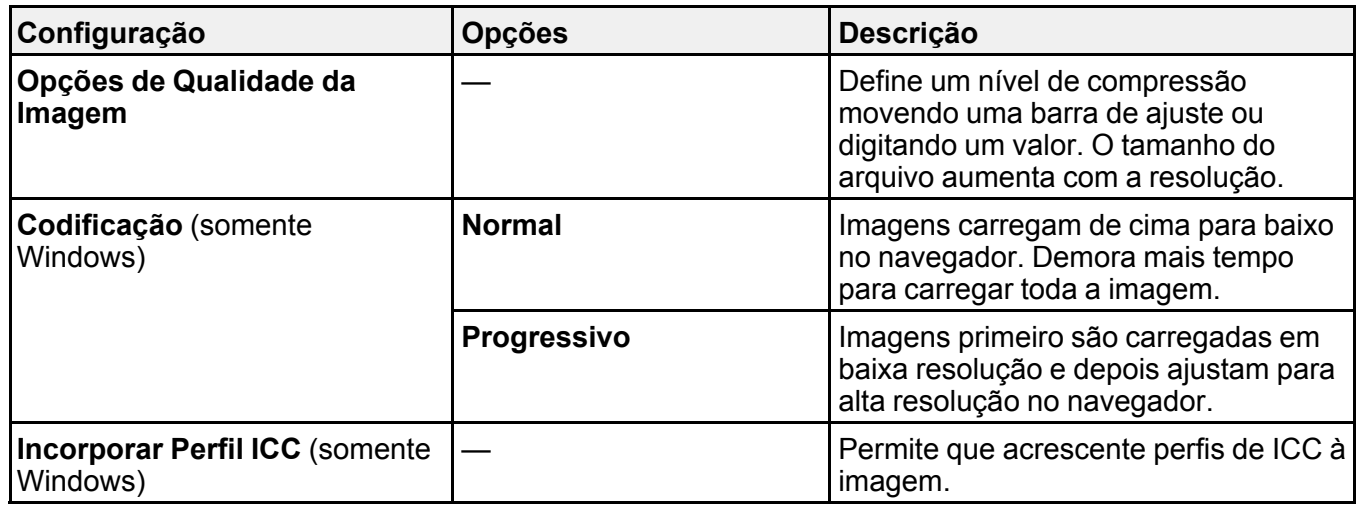

### **Opções de TIFF**

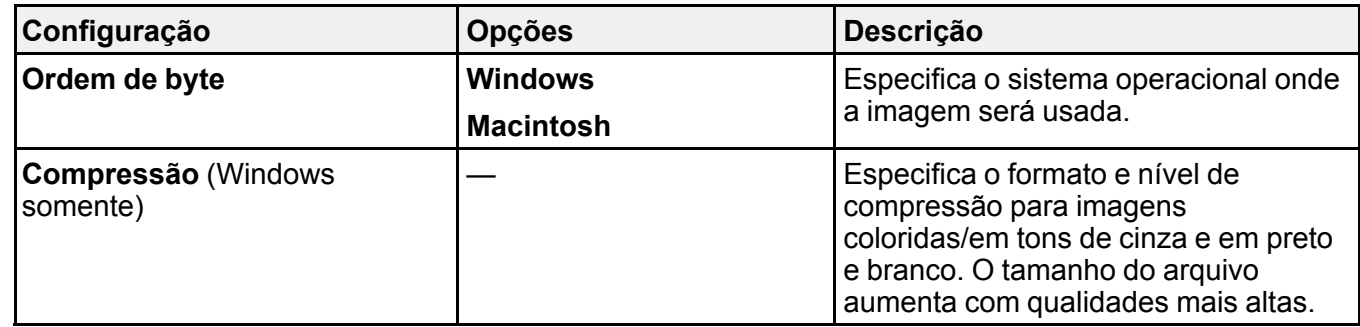

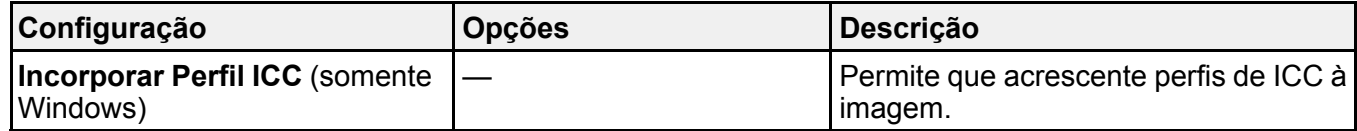

**Tema principal:** Seleção das [configurações](#page-85-1) Epson ScanSmart

### <span id="page-94-0"></span>**Personalização de ícones de ação**

É possível personalizar quais ícones de ação de digitalização aparecem na tela **Selecionar ação**.

**Observação:** Também é possível personalizá-los clicando no ícone **Personalizar** na tela **Selecionar ação**.

1. Clique no botão **Configurações**.

Você verá uma tela como esta:

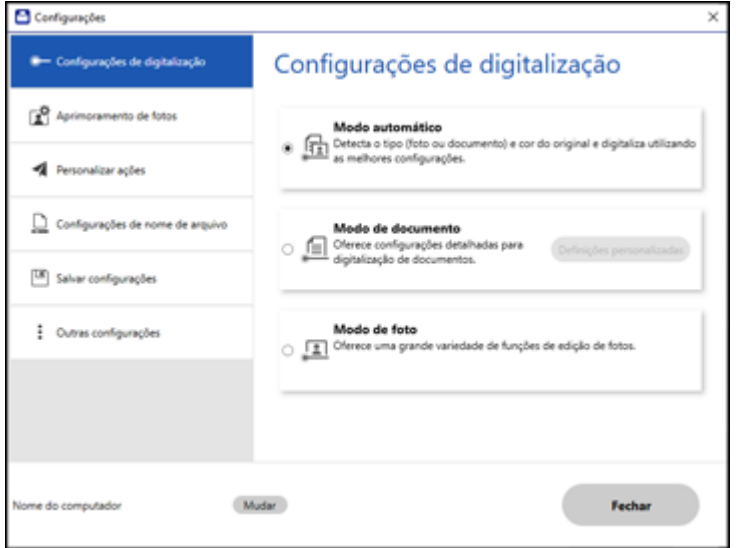

2. Clique na guia **Personalizar ações**.

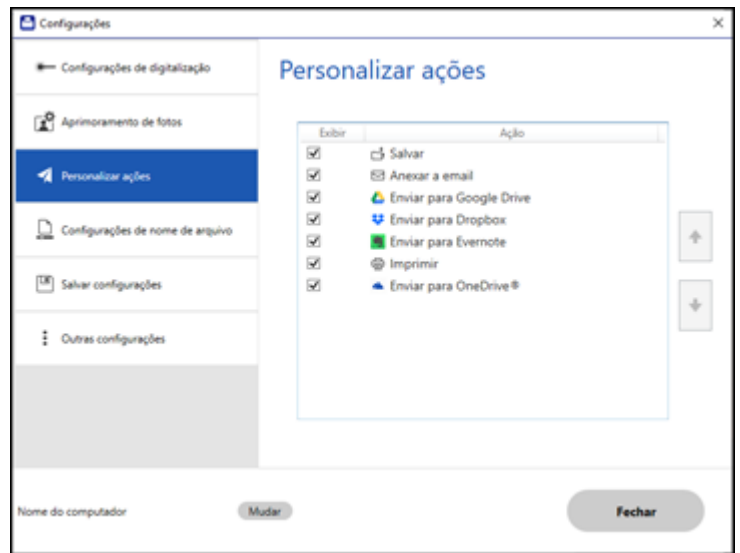

- 3. Escolhe quais ícones de ação exibir marcando ou desmarcando cada caixa de seleção. Clique nos ícones de seta para mover os ícones para cima ou para baixo na ordem de exibição que deseja.
- 4. Clique em **Fechar**.

**Tema principal:** Seleção das [configurações](#page-85-1) Epson ScanSmart

# <span id="page-95-0"></span>**Digitalização no Epson Scan 2**

O Epson Scan 2 oferece acesso a funções básicas e avançadas de digitalização. Você pode digitalizar o seu documento e salvar a imagem digitalizada em vários formatos de arquivo na pasta Documentos ou Meus documentos no seu sistema operacional, ou abri-la no seu programa de digitalização. Você pode pré-visualizar a imagem digitalizada e selecionar ou modificar as configurações conforme necessário.

**Observação:** Se estiver usando o seu produto Epson com o sistema operacional Windows 10 S, você não pode usar o software descrito nesta seção. Você também não pode baixar e instalar qualquer software do produto Epson do site da Epson para uso com o Windows 10 S; é necessário que obtenha o software somente através da loja do Windows.

1. Inicie o Epson Scan 2.

Você verá esta janela:

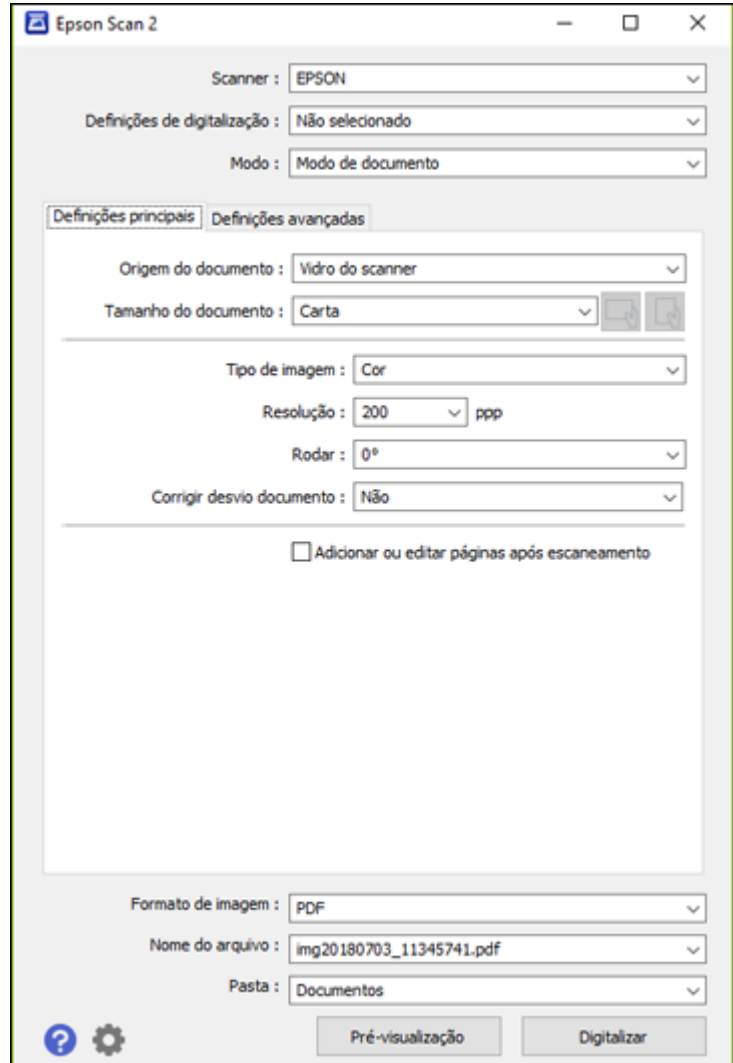

2. Selecione a configuração de **Modo** para o tipo de original que for digitalizar.

- 3. Selecione a configuração de **Origem do documento** que corresponda ao local onde colocou o seu original.
- 4. Selecione a configuração de **Tamanho do documento** que corresponda ao tamanho do seu original. Você pode selecionar **Personalizar** para digitar um tamanho personalizado, se necessário.
- 5. Selecione o tipo de imagem do original e como você quer que ele seja digitalizado como o ajuste de **Tipo de Imagem**.
- 6. Selecione a configuração de **Resolução** que deseja usar para a sua digitalização.
- 7. Selecione a configuração **Rodar** para girar a imagem digitalizada.
- 8. Selecione a configuração **Corrigir desvio documento** para corrigir originais inclinados, conteúdos de imagens ou ambos.
- 9. Clique no botão **Visualizar**.

O Epson Scan 2 pré-visualiza o original e exibe o resultado na janela do Epson Scan 2.

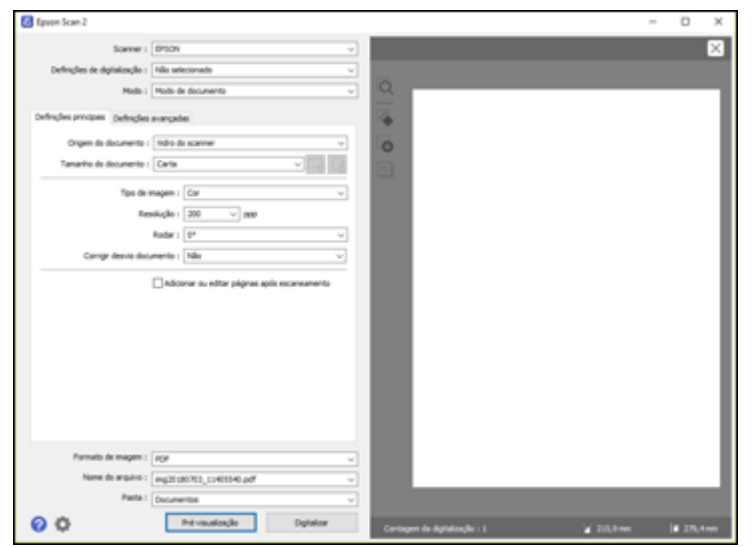

- 10. Execute um dos seguintes procedimentos:
	- Se estiver digitalizando em Modo de documento, selecione quaisquer configurações adicionais que deseje usar na guia Definições principais.
	- Se estiver digitalizando em Modo de fotografia, selecione as configurações **Gestão de cor** e **Opções miniatura** conforme necessário.
- 11. Clique na guia **Definições avançadas** e selecione quaisquer configurações que deseje usar.
- 12. Selecione o formato no qual deseja salvar seu arquivo digitalizado como a configuração de **Formato de imagem**. Se necessário, selecione **Opções** e selecione as opções de formato desejadas.
- 13. Digite o nome do arquivo para o seu arquivo digitalizado no campo **Nome do arquivo**. Se necessário, selecione **Definições** para modificar as configurações de nome de arquivo.
- 14. Selecione o local onde deseja salvar seu arquivo digitalizado como a configuração de **Pasta**. Se necessário, selecione **Selecionar** para criar uma nova pasta.
- 15. Clique em **Digitalizar**.

O produto digitaliza o seu original e salva o arquivo digitalizado no local especificado.

[Configurações](#page-98-0) adicionais de digitalização - guia Definições principais Configurações adicionais de digitalização - [Configurações](#page-99-0) Avançadas Como salvar documentos [digitalizados](#page-100-0) como PDF pesquisável usando o Epson Scan 2 Opções de formato de [imagem](#page-102-0) Diretrizes para a resolução de [digitalização](#page-102-1)

**Tema principal:** [Digitalização](#page-71-2)

### <span id="page-98-0"></span>**Configurações adicionais de digitalização - guia Definições principais**

Você pode selecionar estas configurações adicionais na guia Definições principais do Epson Scan 2. Nem todas as configurações de ajuste podem estar disponíveis, dependendo de outras configurações que tenha escolhido.

#### **Rodar**

Gira a imagem original no sentido horário no ângulo desejado antes de digitalizá-la. Selecione **Auto** para permitir que o seu produto gire a imagem automaticamente de acordo com a orientação do texto (a digitalização pode demorar mais).

#### **Corrigir desvio documento**

Corrige originais ou conteúdo de imagem tortos, ou ambos.

#### **Adicionar ou editar páginas após escaneamento**

Permite que adicione, remova ou edite as páginas de uma digitalização, incluindo girar e mudar a ordem das páginas.

**Observação:** Para salvar múltiplas páginas em um único arquivo, é necessário que selecione um formato de arquivo que suporte múltiplas páginas como **PDF** ou **Multi-TIFF**. Se você selecionou outro formato de arquivo, cada imagem ou página digitalizada é salva como um arquivo separado. **Tema principal:** [Digitalização](#page-95-0) no Epson Scan 2

### <span id="page-99-0"></span>**Configurações adicionais de digitalização - Configurações Avançadas**

Você pode selecionar estas configurações adicionais na guia de configurações avançadas do Epson Scan 2. Nem todas as configurações de ajuste podem estar disponíveis, dependendo de outras configurações que tenha escolhido.

#### **Remover fundo**

Remove o fundo dos originais.

#### **Melhoramento de Texto**

Torna mais nítida a aparência de letras em documentos de texto.

#### **Segmentação de Área Auto**

Torna imagens em preto e branco mais nítidas e o reconhecimento de texto mais preciso, separando o texto do gráfico.

#### **Limiar**

Ajusta o nível em que áreas escuras de texto e arte são delineadas, melhorando o reconhecimento de texto em programas OCR (Optical Character Recognition - reconhecimento óptico de caracteres).

#### **Melhoria de cor**

Melhora os tons das cores que selecionou na imagem digitalizada. Esta configuração só está disponível se você selecionar **Tons de cinza** ou **Preto e Branco** como a configuração de Tipo de imagem.

#### **Brilho**

Ajusta a luminosidade e a clareza da imagem digitalizada.

#### **Contraste**

Ajusta a diferença entre as áreas claras e escuras da imagem digitalizada.

#### **Gama**

Ajusta de densidade de meio-tom da imagem digitalizada.

#### **Máscara suavizadora**

Torna as bordas de certas áreas da imagem mais claras. Desative esta opção para deixar as bordas mais suaves.

#### **Sem ondulação**

Remove os padrões de ondas que podem aparecer nas áreas da imagem mais tonalizadas, tais como tons de pele. Esta opção melhora os resultados quando digitaliza revistas ou jornais. (Os resultados da opção sem ondulação não aparecem na imagem de visualização, apenas na sua imagem digitalizada.)

#### **Preenchimento de borda**

Corrige as sombras nas bordas da imagem preenchendo as sombras com preto ou branco.

#### **Saída imagem dupla**

Digitaliza a imagem duas vezes usando configurações de saída diferentes (Windows somente).

#### **Marca d'água**

Adicionar uma marca d'água a imagens digitalizadas.

**Tema principal:** [Digitalização](#page-95-0) no Epson Scan 2

### <span id="page-100-0"></span>**Como salvar documentos digitalizados como PDF pesquisável usando o Epson Scan 2**

Você pode digitalizar um documento e salvar o texto em um PDF pesquisável. Em um PDF pesquisável, o texto é reconhecido usando o reconhecimento óptico de caracteres (OCR) e depois incorporado no original digitalizado.

**Observação:** O componente Epson Scan 2 OCR Component requerido é instalado automaticamente quando você instala o software do produto do CD incluído com o seu produto. Se baixar o software do produto, você precisa baixar e instalar o componente Epson Scan 2 OCR Component requerido para digitalizar usando o OCR com o Epson Scan 2. Selecione **Epson Software Updater** no menu **Iniciar** do Windows ou na pasta **Epson Software** do Mac e selecione o componente e os arquivos de extensão do PDF para baixá-los e instalá-los.

- 1. Carregue o original no produto para digitalização.
- 2. Inicie o Epson Scan 2.
- 3. Selecione as suas configurações de digitalização.
- 4. Clique em **Pré-visualização** e ajuste a área que pretende digitalizar, se necessário.
- 5. Selecione **PDF pesquisável** como a configuração de formato da imagem.
- 6. Selecione **Opções** na lista de formatos da imagem.

#### Você verá esta janela:

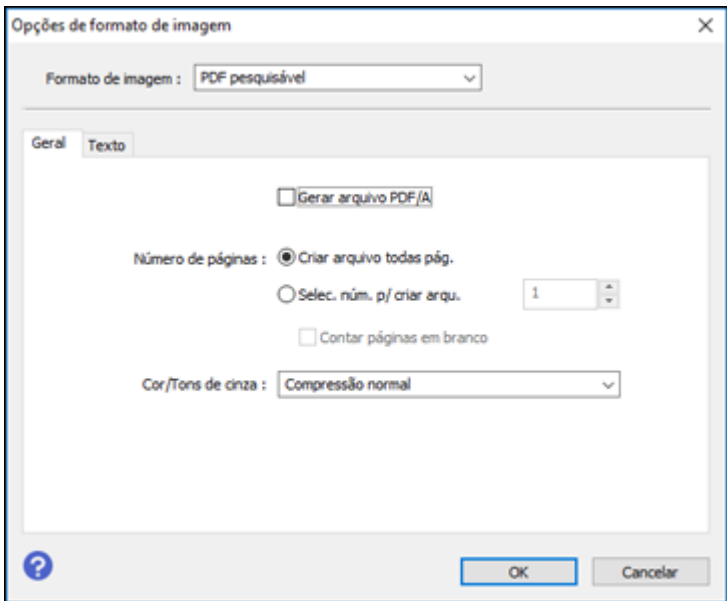

- 7. Selecione qualquer uma das opções na guia Geral.
- 8. Selecione a guia **Texto**.
- 9. Certifique-se de que o idioma usado no texto do documento está selecionado como a configuração de **Idioma do texto**.
- 10. Clique em **OK**.
- 11. Confirme a configuração de **Nome do arquivo** e selecione uma configuração de **Pasta** para o seu documento.
- 12. Clique em **Digitalizar**.

A imagem digitalizada é salva como um PDF pesquisável.

**Tema principal:** [Digitalização](#page-95-0) no Epson Scan 2

### <span id="page-102-0"></span>**Opções de formato de imagem**

Você pode selecionar formatos diferentes de imagem e opções relacionadas. Para detalhes sobre as opções disponíveis, clique no ícone **?** na janela de opções de formato de imagem do Epson Scan 2. Nem todos os formatos de imagem têm opções.

#### **BITMAP (\*.bmp)**

Formato de arquivo de imagem padrão para a maioria dos programas do Windows.

#### **JPEG (\*.jpg)**

Um formato de imagem que permite alta compressão de dados de imagem. Entretanto, quanto maior a compressão, menor a qualidade da imagem. (O formato TIFF é recomendado quando precisar modificar ou retocar as suas imagens digitalizadas.)

#### **PNG (\*.png)**

Um formato de imagem que não perde qualidade durante a edição.

#### **TIFF (\*.tif)**

Um formato de arquivo criado para troca de dados entre vários programas, tais como software gráfico e editoração eletrônica.

#### **Multi-TIFF (\*.tif)**

Um formato de arquivo TIFF é recomendado quando várias páginas são salvas no mesmo arquivo, permitindo que você edite as imagens usando um programa compatível.

#### **PDF (\*.pdf)**

Um formato de documento que pode ser lido por sistemas Windows e Mac usando o Adobe Reader, Acrobat ou outros programas. Você pode salvar documentos com várias páginas em um arquivo PDF.

### **PDF pesquisável (\*.pdf)**

Um formato de documento que pode ser lido por sistemas Windows e Mac usando o Adobe Reader, Acrobat ou outros programas. Você pode salvar documentos com várias páginas em um arquivo PDF. Texto reconhecido no documento digitalizado pode ser pesquisado.

**Tema principal:** [Digitalização](#page-95-0) no Epson Scan 2

### <span id="page-102-1"></span>**Diretrizes para a resolução de digitalização**

A configuração de **Resolução**, medida em pontos por polegada (dpi), controla a quantidade de detalhes capturados nas suas digitalizações. O aumento da resolução aumenta a quantidade de detalhe capturada, mas traz as seguintes desvantagens:

- Arquivos maiores
- Demora mais para digitalizar os seus originais, enviar/receber as suas digitalizações por e-mail ou fax e imprimir.

• A imagem pode ficar grande demais para caber na sua área de exibição ou imprimir no papel.

Se você pretende ampliar uma imagem digitalizada para poder imprimi-la em um tamanho maior, pode ser necessário aumentar a resolução padrão definida pelo Epson Scan 2. Siga estas diretrizes para determinar a configuração de resolução necessária:

• Você vai digitalizar a imagem em seu tamanho original, mas irá aumentá-la depois em um programa de edição de imagem.

Aumente a Resolução do Epson Scan 2 na sua digitalização. Aumente a resolução na mesma proporção em que for aumentar o tamanho da imagem, para manter uma alta qualidade da imagem. Por exemplo, se a resolução for de 300 dpi e você for dobrar o tamanho da imagem depois, mude a configuração de resolução para 600 dpi.

• Você irá digitalizar a imagem a 100%, ou menos, do tamanho original.

Selecione a resolução no Epson Scan 2 dependendo de como for utilizar a imagem digitalizada:

- E-mail/visualizar em tela de computador/colocar na internet: 96 a 200 dpi
- Imprimir/enviar por fax/converter em texto editável (OCR)/criar PDF pesquisável: 200 a 300 dpi

**Tema principal:** [Digitalização](#page-95-0) no Epson Scan 2

# <span id="page-104-1"></span>**Como recarregar a tinta**

Quando o nível da tinta estiver abaixo da linha mais baixa do tanque, é preciso recarregá-la.

**Cuidado:** Se o nível da tinta estiver abaixo da linha inferior do tanque de tinta, recarregue-o até a linha superior. O uso contínuo do produto quando o nível da tinta está abaixo da linha inferior em um tanque de tinta pode danificar o produto.

[Precauções](#page-104-0) de segurança da tinta [Verificação](#page-106-0) dos níveis de tinta no seu produto [Desativação](#page-107-0) das ofertas especiais com Windows [Compre](#page-109-0) tintas Epson [Recarregamento](#page-109-1) dos tanques de tinta

# <span id="page-104-0"></span>**Precauções de segurança da tinta**

#### **Precauções para manuseio da tinta**

- Mantenha as garrafas de tinta e os tanques de tinta fora do alcance das crianças. Não permita que crianças usem as garrafas para beber ou que manuseiem as garrafas de tinta e as tampas das garrafas.
- Não incline ou balance uma garrafa de tinta depois de abri-la ou a tinta pode vazar.
- Tenha cuidado para não tocar na tinta quando manusear os tanques de tinta, as tampas do tanque e garrafas abertas ou tampas das garrafas.
- Se a tinta entrar em contato com a pele, lave-a cuidadosamente com água e sabão. Se a tinta entrar nos olhos, lave-os imediatamente com água. Se a tinta entrar na sua boca, cuspa a tinta e consulte um médico imediatamente.
- Não aperte as garrafas de tinta.
- Se a tinta derramar, limpe a área imediatamente. Para evitar que a tinta espalhe, enxugue a área afetada com um pano seco, sem esfregar, e depois passe um pano úmido por cima. A tinta será difícil de remover depois de seca.

#### **Precauções para recarregamento da tinta**

- Use as garrafas de tinta com o número de referência certo para este produto.
- Não misture com outros tipos de tinta Epson.
- O uso de tinta que não seja da Epson ou de qualquer outra tinta não indicada para este produto pode causar danos não cobertos pela garantia da Epson e, sob certas circunstâncias, pode causar o mau funcionamento do produto.
- Este produto requer manuseio cuidadoso da tinta. A tinta pode espirrar quando os tanques de tinta forem carregados ou recarregados com tinta. Se a tinta entrar em contato com a sua roupa ou pertences, ela pode manchá-los permanentemente.
- Não abra a embalagem da garrafa de tinta até que esteja pronto para carregar um tanque de tinta. As garrafas de tinta são embaladas a vácuo para manter a fiabilidade. Se deixar uma garrafa de tinta desembalada por muito tempo antes de usá-la, a qualidade de impressão pode ser afetada.
- Se o nível da tinta estiver abaixo da linha inferior em um tanque de tinta, recarregue a tinta. O uso contínuo deste produto quando o nível da tinta está abaixo da linha inferior em um tanque de tinta pode danificar o produto.
- Faça uma inspeção visual dos níveis das tintas nos tanques de tinta do produto, para confirmar a quantia real de tinta restante O uso contínuo deste produto quando a tinta está abaixo da linha inferior em um tanque de tinta pode danificar o produto.
- Não deixe que o nível da tinta fique baixo durante muito tempo.
- A Epson recomenda que carregue todos os tanques de tinta até a linha superior quando o produto não estiver sendo usado.
- Depois de trazer uma garrafa de tinta de um local frio, permita que ela aqueça à temperatura ambiente por pelo menos três horas antes de usá-la.
- Use a garrafa de tinta antes da data de vencimento impressa na embalagem.
- Depois de abrir uma garrafa de tinta, a Epson recomenda que ela seja usada assim que possível.
- Limpe qualquer tinta ao redor dos tanques e portas usando um pano limpo e sem fiapos ou um cotonete.
- Guarde as garrafas em um local fresco e escuro. Deixe-as longe de luz solar direta.
- Não guarde garrafas de tinta em temperaturas altas ou congelantes.
- Guarde as garrafas no mesmo ambiente que o produto. Quando guardar ou transportar uma garrafa de tinta aberta, não incline a garrafa e não deixe que ela sofra impacto ou mudanças de temperatura. Caso contrário, a tinta pode vazar mesmo que a tampa da garrafa esteja colocada com firmeza. Certifique-se de manter a garrafa de tinta de pé quando apertar a tampa e tenha cuidado para prevenir que a tinta vaze quando transportar a garrafa.

#### **Informação da garrafa e do tanque de tinta**

- Para manter o cabeçote de impressão funcionando da melhor maneira possível, um pouco de tinta é consumido de todos os tanques de tinta durante a impressão e quando executar operações de manutenção, como a limpeza do cabeçote de impressão. A tinta também pode ser consumida quando o produto estiver ligado.
- Usa-se um pouco da tinta das garrafas de tinta fornecidas com o seu produto durante a instalação inicial; essas garrafas de tinta irão imprimir um número menor de páginas comparado com garrafas de tinta subsequentes.
- O rendimento indicado da tinta pode variar dependendo das imagens que imprimir, do tipo de papel que usar, da frequência com a qual imprimir e das condições ambientais, como a temperatura.
- As garrafas de tinta podem conter materiais reciclados, mas isso não afeta o funcionamento ou desempenho do produto.
- A especificação e aparência das garrafas de tinta estão sujeitas a modificações para melhorias sem aviso prévio.
- Quando fizer impressos monocromáticos ou em tons de cinza, tinta de cor pode ser usada, ao invés de tinta preta, dependendo do tipo de papel ou configurações de qualidade de impressão. Isso acontece porque uma mistura de tintas de cor é usada para criar a cor preta.

**Tema principal:** Como [recarregar](#page-104-1) a tinta

# <span id="page-106-0"></span>**Verificação dos níveis de tinta no seu produto**

Para confirmar a quantia real de tinta restante, faça uma inspeção visual dos níveis das tintas nos tanques de tinta do produto. Certifique-se de que os níveis estão acima das linhas inferiores dos tanques. Se qualquer um dos tanques de tinta estiver com o nível abaixo da linha inferior, carregue-o até a linha superior do tanque.

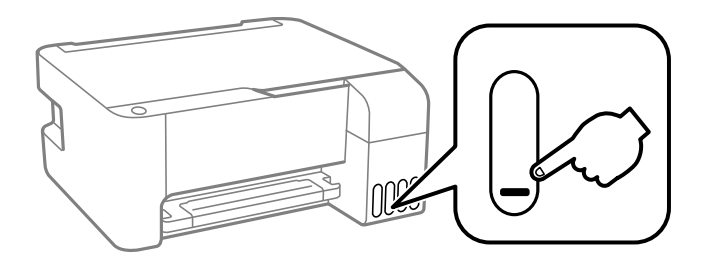

**Tema principal:** Como [recarregar](#page-104-1) a tinta

#### **Referências relacionadas**

[Precauções](#page-104-0) de segurança da tinta

**Tarefas relacionadas**

[Recarregamento](#page-109-1) dos tanques de tinta

# <span id="page-107-0"></span>**Desativação das ofertas especiais com Windows**

Você pode desativar mensagens de ofertas especiais da Epson usando um utilitário no seu computador Windows.

**Observação:** Você pode ver a tela das ofertas especiais Epson toda vez que imprimir (se o seu computador estiver conectado à internet). Selecione **Não voltar a apresentar esta mensagem** e clique em **Recusar** para desativar ofertas online. As ofertas promocionais não são válidas na América Latina.

1. Acesse a área de trabalho do Windows e clique com o botão direito do mouse no ícone  $\blacktriangleright$  do seu produto na parte direita da barra de tarefas do Windows, ou clique na seta para cima e clique com o botão direito do mouse em . Selecione **Preferências**.
Você verá esta janela:

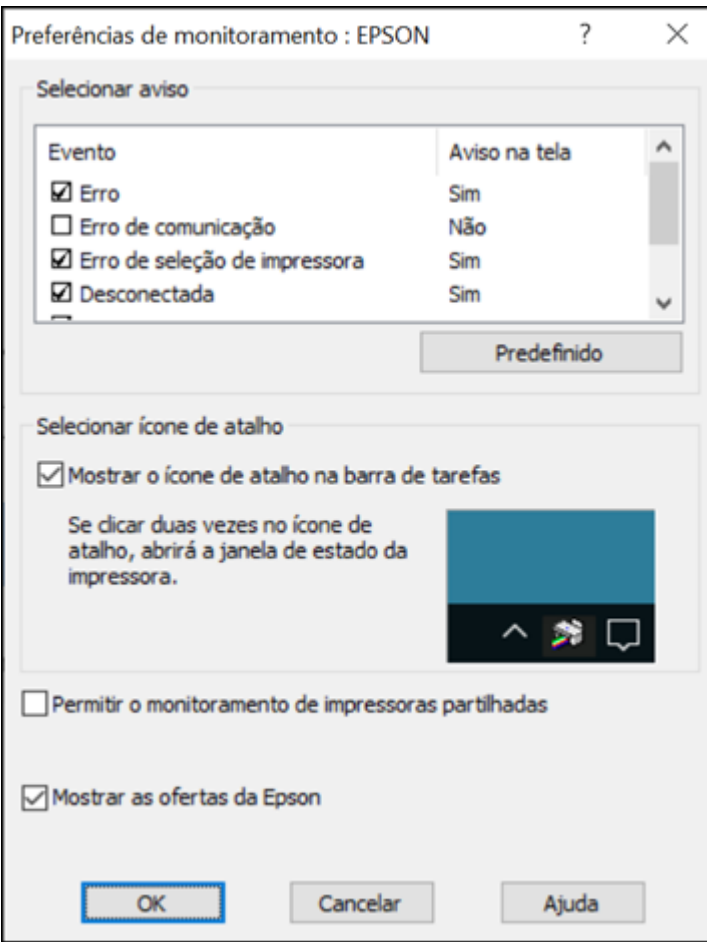

2. Para desativar as ofertas promocionais, desmarque a caixa **Mostrar as ofertas da Epson**. **Tema principal:** Como [recarregar](#page-104-0) a tinta

# <span id="page-109-1"></span>**Compre tintas Epson**

Você também pode comprar tinta e papel genuínos da Epson através de um revendedor autorizado. Para encontrar o revendedor de produtos mais próximo, visite o site [epson.com.br](https://epson.com.br) ou entre em contato com o escritório Epson mais próximo.

**Observação:** Este produto foi concebido para trabalhar com tintas originais Epson. Tinta que não seja da Epson ou qualquer outra tinta que não seja específica para este produto pode causar danos não cobertos pela garantia da Epson.

As garrafas de tinta usadas para a instalação inicial do produto têm um rendimento menor devido ao processo de carregamento da tinta. Este processo acontece a primeira vez que você ligar a impressora e garante o seu melhor desempenho. Os rendimentos podem variar consideravelmente dependendo dos trabalhos de impressão, configurações de impressão, tipo de papel, frequência de uso e temperatura. Não carregue papel antes de recarregar o tanque de tinta.

Verifique com frequência os níveis da tinta no seu produto e recarregue os tanques de tinta, se necessário.

Número de [referência](#page-109-0) das garrafas de tinta

**Tema principal:** Como [recarregar](#page-104-0) a tinta

### <span id="page-109-0"></span>**Número de referência das garrafas de tinta**

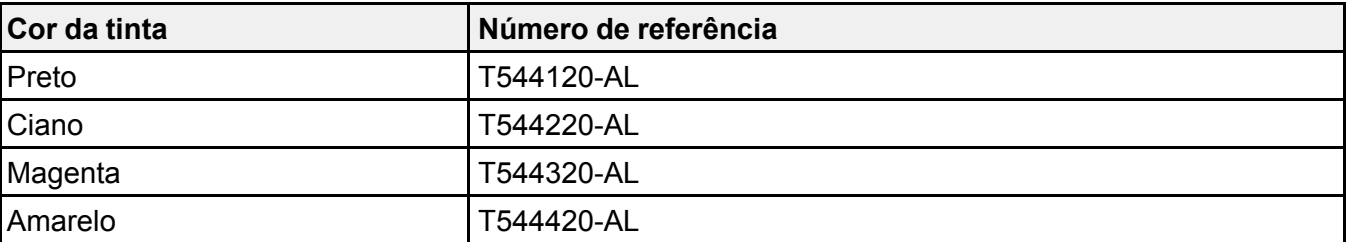

Use estes números quando encomendar ou comprar garrafas de tinta novas.

**Tema principal:** [Compre](#page-109-1) tintas Epson

## **Recarregamento dos tanques de tinta**

Certifique-se de que tem garrafas de tinta novas à mão e leia as precauções de segurança da tinta antes de começar.

Você pode continuar a usar o produto mesmo se um ou mais tanques de tinta não estiverem completamente cheios.

**Cuidado:** Use luvas descartáveis quando recarregar os tanques de tinta para evitar manchar as suas mãos. Se a tinta derramar, limpe imediatamente a área com uma toalha úmida para evitar manchas permanentes. Se a tinta entrar em contato com a sua roupa ou pertences, ela pode manchá-los permanentemente.

1. Abra a tampa do tanque de tinta.

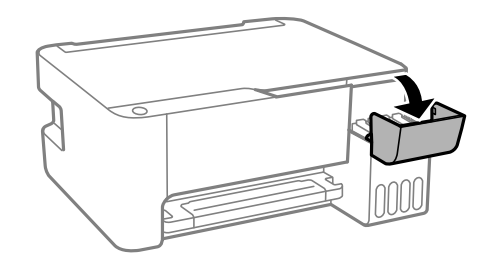

2. Abra a cobertura do tanque de tinta que vai carregar.

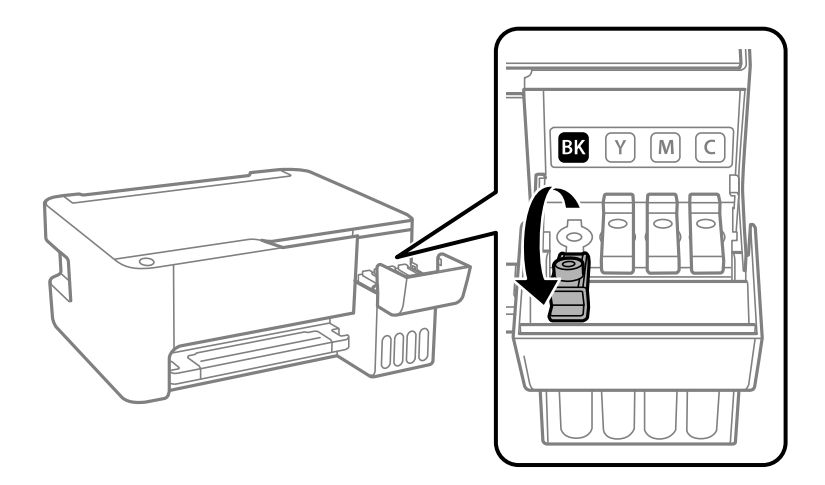

**Observação:** Certifique-se de que a cor da etiqueta do tanque de tinta corresponda à cor da tinta que deseja recarregar.

3. Segure a garrafa de tinta de pé e gire lentamente e remova a tampa da garrafa.

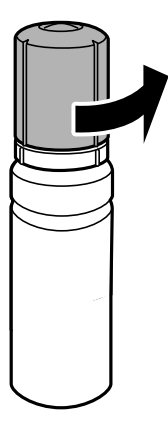

**Cuidado:** Não balance ou aperte a garrafa. Não toque na parte de cima da garrafa depois de ter removido a tampa.

**Alerta:** Se a tinta entrar em contato com a pele, lave-a cuidadosamente com água e sabão. Se a tinta entrar nos olhos, lave-os imediatamente com água. Se a tinta entrar na sua boca, cuspa-a e consulte um médico imediatamente. Procure um médico se problemas persistirem. Mantenha as garrafas de tinta fora do alcance das crianças e não beba a tinta.

4. Cheque a linha superior (a) no tanque de tinta.

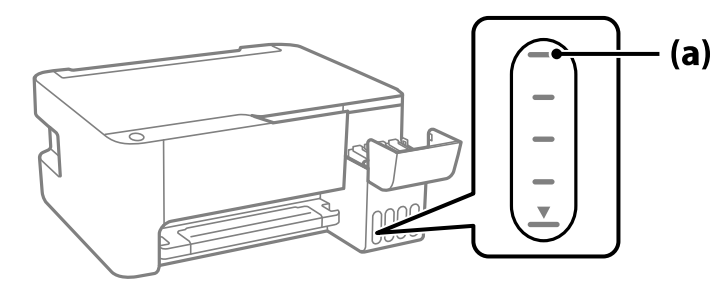

5. Posicione a parte de cima da garrafa de tinta na abertura na frente da porta de carregamento, depois coloque a garrafa de pé lentamente para inseri-la. Aguarde até que a tinta encha o tanque.

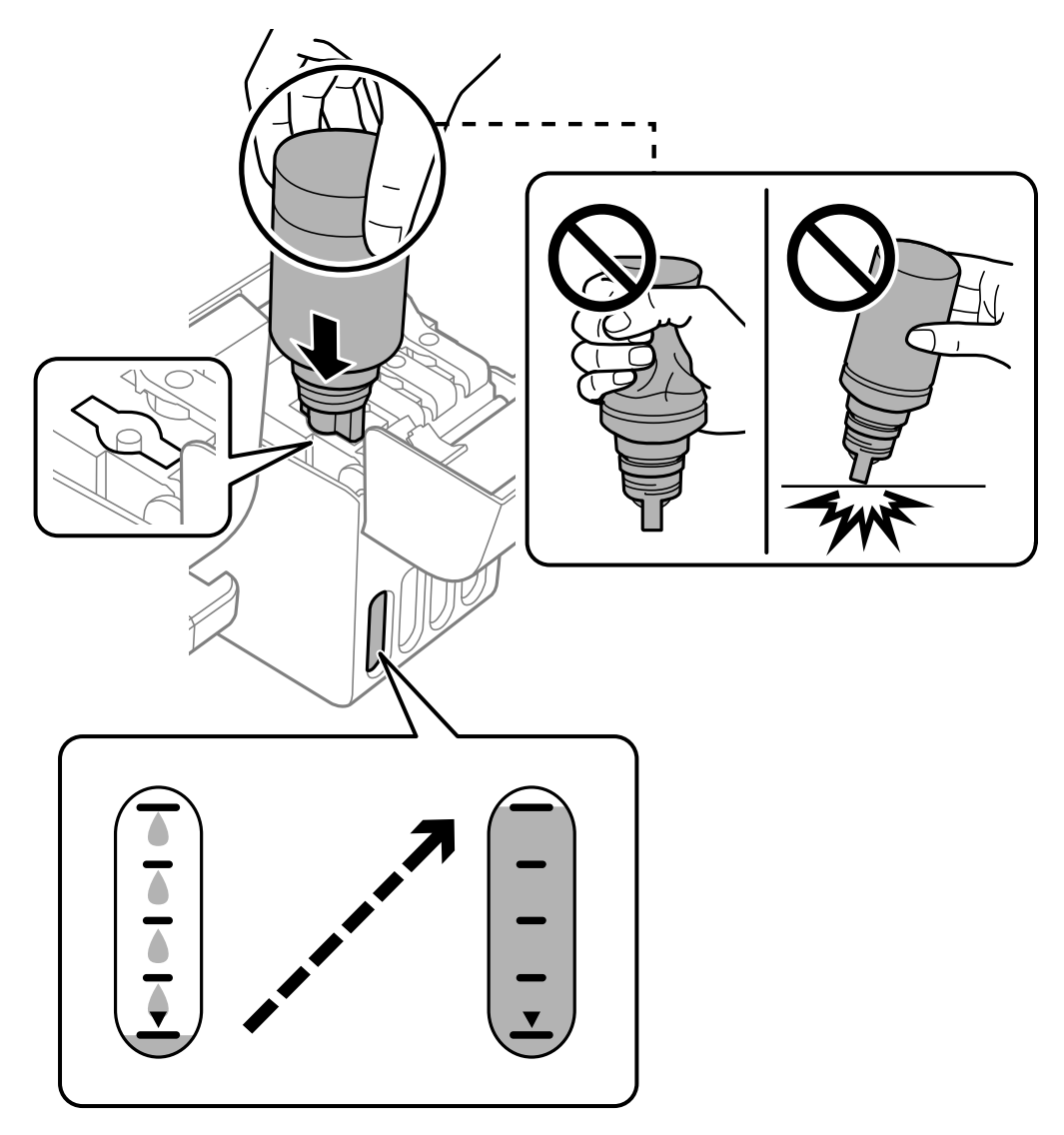

Não aperte a garrafa. A tinta corre para o tanque e para automaticamente quando ele enche até a linha superior.

**Observação:** Não force as garrafas no lugar; elas são projetadas para cada cor.

**Observação:** Se a tinta não correr da garrafa, levante e reinsira a garrafa. No entanto, não remova e reinsira a garrafa de tinta quando a tinta houver alcançado a linha superior; caso contrário, a tinta pode vazar.

6. Quando o tanque de tinta estiver cheio, remova a garrafa de tinta e feche firmemente a tampa do tanque de tinta, conforme mostrado.

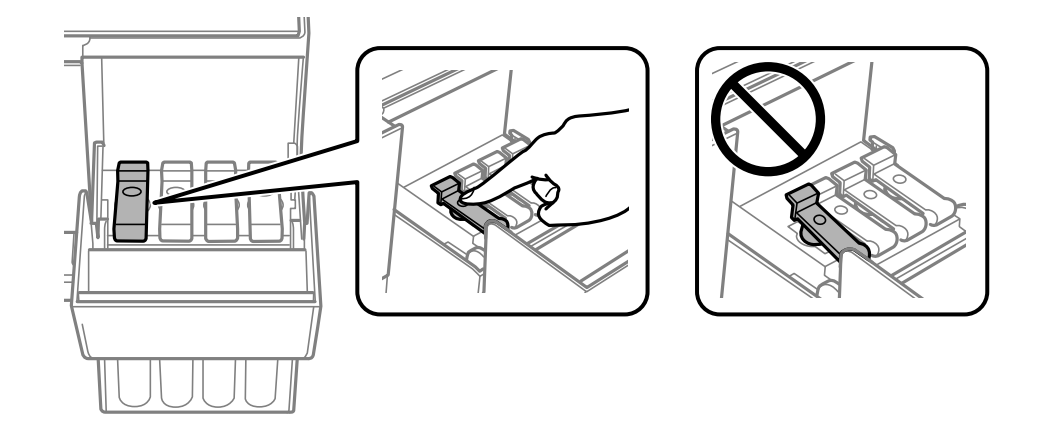

**Observação:** Não deixe a garrafa de tinta inserida; caso contrário, a garrafa pode ficar danificada ou a tinta pode vazar.

**Observação:** Se alguma tinta permanecer na garrafa de tinta, recoloque a tampa da garrafa e feche-a com firmeza. Guarde a garrafa na vertical para usá-la mais tarde.

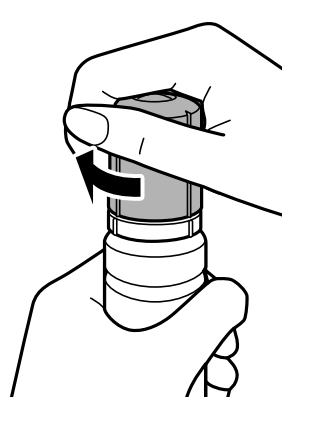

- 7. Repita os passos anteriores, conforme necessário, para cada tanque de tinta que desejar carregar.
- 8. Feche a tampa do tanque de tinta.

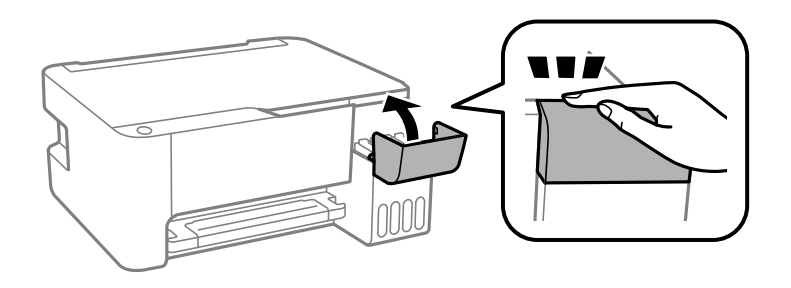

**Tema principal:** Como [recarregar](#page-104-0) a tinta **Conceitos relacionados**

[Compre](#page-109-1) tintas Epson

**Referências relacionadas** [Precauções](#page-104-1) de segurança da tinta

# <span id="page-115-2"></span>**Ajuste da qualidade de impressão**

Se a qualidade de impressão decair, pode ser necessário executar um utilitário para limpar ou alinhar o cabeçote de impressão.

Se a execução desses utilitários não resolver o problema, você pode ter que fazer uma limpeza intensa ou limpar o caminho do papel.

[Manutenção](#page-115-0) do cabeçote de impressão [Alinhamento](#page-129-0) do cabeçote de impressão Como limpar o [caminho](#page-131-0) do papel Verificação do número de folhas [alimentadas](#page-132-0)

# <span id="page-115-0"></span>**Manutenção do cabeçote de impressão**

Caso os impressos estejam muito claros ou você veja faixas escuras ou claras neles, pode ser que precise limpar os jatos de impressão. A limpeza utiliza tinta, portanto, só limpe os jatos se houver um declínio na qualidade da impressão.

Você pode verificar se há jatos entupidos antes de fazer a limpeza, assim não fará a limpeza desnecessariamente.

**Observação:** Você pode não conseguir limpar o cabeçote de impressão quando o nível de tinta estiver baixo em algum dos tanques. É necessário que recarregue o tanque de tinta primeiro.

Caso ainda veja linhas brancas ou escuras, ou caso haja espaços em branco nos seus impressos mesmo depois de limpar o cabeçote de impressão várias vezes, você pode fazer uma limpeza intensa.

[Verificação](#page-115-1) dos jatos de impressão

Limpeza do cabeçote de [impressão](#page-121-0)

[Limpeza](#page-126-0) intensa

**Tema principal:** Ajuste da qualidade de [impressão](#page-115-2)

**Temas relacionados**

Como [recarregar](#page-104-0) a tinta

### <span id="page-115-1"></span>**Verificação dos jatos de impressão**

Você pode imprimir um modelo de verificação dos jatos para verificar se há jatos entupidos.

Como [verificar](#page-116-0) os jatos usando os botões do produto

### Verificação dos jatos usando um utilitário do [computador](#page-118-0)

**Tema principal:** [Manutenção](#page-115-0) do cabeçote de impressão

### <span id="page-116-0"></span>**Como verificar os jatos usando os botões do produto**

Você pode checar os jatos do cabeçote de impressão usando os botões do produto.

- 1. Aperte o botão  $\circlearrowright$  ligar para desligar o equipamento.
- 2. Coloque algumas folhas de papel comum no produto.
- 3. Mantenha pressionado o botão  $\heartsuit$  cancelar e pressione o botão  $\heartsuit$  ligar para ligar o produto.
- 4. Quando o produto ligar, solte os botões.

O produto imprime um padrão de verificação dos jatos.

**Observação:** Pode levar alguns segundos para o padrão de verificação dos jatos começar a imprimir. Se ele não começar a imprimir depois de alguns segundos, certifique-se de que há papel carregado no produto.

5. Verifique o modelo impresso para ver se há falhas nas linhas.

**O cabeçote de impressão está limpo**

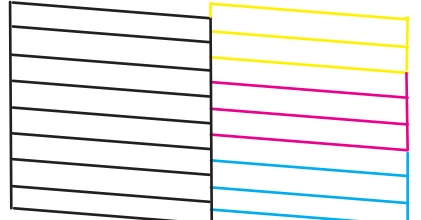

**O cabeçote de impressão precisa de limpeza**

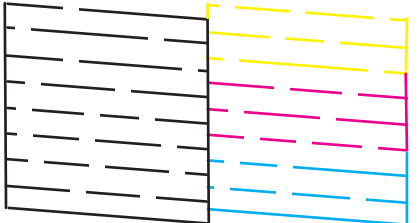

**O cabeçote de impressão precisa de limpeza intensa**

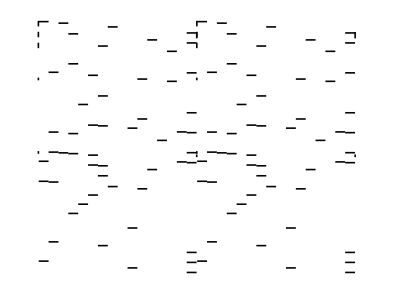

- 6. Execute um dos seguintes procedimentos:
	- Se não houver falhas, o cabeçote de impressão está limpo e você pode continuar a impressão.
	- Se houver espaços em branco ou se o padrão estiver esmaecido, limpe o cabeçote de impressão.

• Se quase o padrão inteiro estiver faltando, veja o link abaixo para obter instruções de execução de uma Limpeza intensa.

Caso não veja nenhuma melhora após limpar o cabeçote de impressão até 3 vezes, desligue o produto e espere pelo menos 12 horas. Depois, faça uma verificação dos jatos e tente limpar o cabeçote novamente. Se a qualidade ainda não melhorar, execute uma Limpeza intensa.

**Tema principal:** [Verificação](#page-115-1) dos jatos de impressão

#### **Conceitos relacionados**

### [Limpeza](#page-126-0) intensa

### **Tarefas relacionadas**

[Carregamento](#page-16-0) de papel no alimentador de folhas Como limpar o cabeçote de [impressão](#page-121-1) usando os botões do produto

### <span id="page-118-0"></span>**Verificação dos jatos usando um utilitário do computador**

Você pode verificar os jatos do cabeçote de impressão usando um utilitário no seu computador Mac ou Windows.

- 1. Coloque algumas folhas de papel comum no produto.
- 2. Execute um dos seguintes procedimentos:
	- **Windows:** Acesse a área de trabalho do Windows e clique com o botão direito do mouse no ícone  $\sim$  do seu produto na parte direita da barra de tarefas do Windows, ou clique na seta para cima e clique com o botão direito do mouse em  $\overline{\mathbf{z}}$ .
	- **Mac**: No menu Apple ou no Dock, selecione **Preferências do Sistema**. Selecione **Impressão e fax**, **Impressão e escaneamento** ou **Impressoras e Scanners**, selecione o seu produto e depois selecione **Opções e Suprimentos**. Selecione **Utilitário** e selecione **Abrir o Utilitário de Impressão**.
- 3. Selecione **Verif. injec. cab. impr**.

Você verá uma janela como esta:

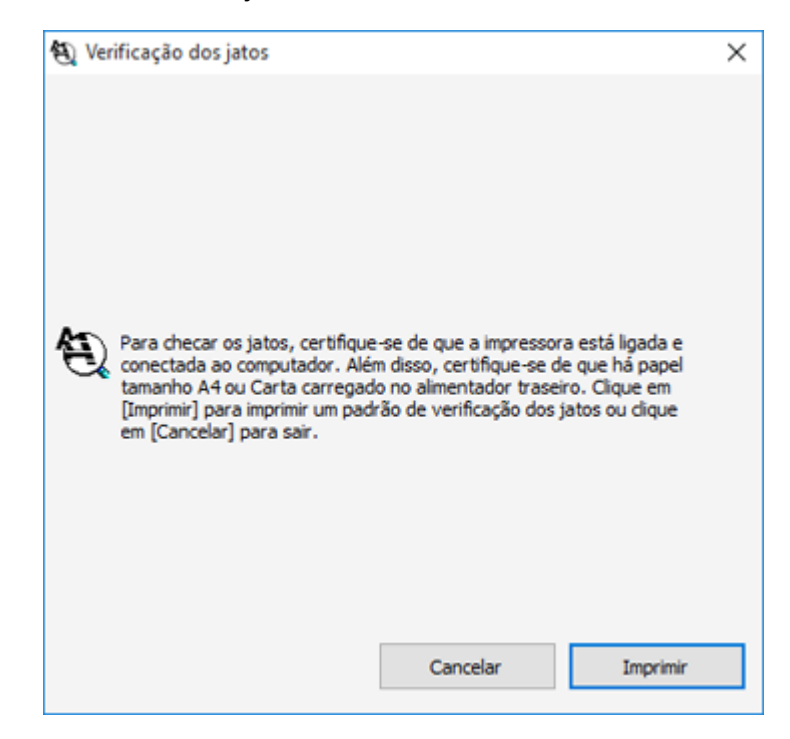

4. Clique em **Imprimir**.

5. Verifique o modelo impresso para ver se há falhas nas linhas.

**O cabeçote de impressão está limpo**

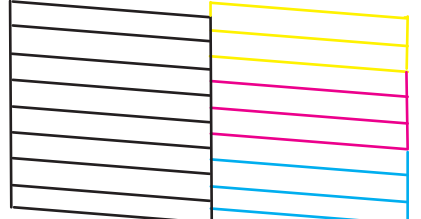

**O cabeçote de impressão precisa de limpeza**

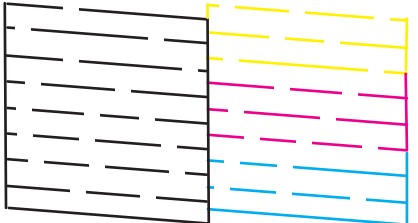

**O cabeçote de impressão precisa de limpeza intensa**

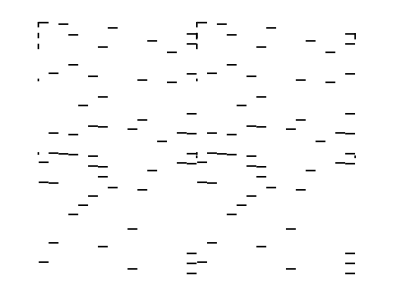

- 6. Execute um dos seguintes procedimentos:
	- Se não houver falhas, clique em **Terminar**.
	- Se houver espaços em branco ou se o padrão estiver esmaecido, limpe o cabeçote de impressão.

• Se quase todo o padrão estiver faltando, clique em **Terminar** e faça uma Limpeza intensa.

Caso não veja nenhuma melhora após limpar o cabeçote de impressão até 3 vezes, desligue o produto e espere pelo menos 12 horas. Depois, faça uma verificação dos jatos e tente limpar o cabeçote novamente. Se a qualidade ainda não melhorar, execute uma Limpeza intensa.

**Tema principal:** [Verificação](#page-115-1) dos jatos de impressão

#### **Conceitos relacionados**

[Limpeza](#page-126-0) intensa

#### **Tarefas relacionadas**

[Carregamento](#page-16-0) de papel no alimentador de folhas Como limpar o cabeçote de impressão usando um utilitário do [computador](#page-123-0)

### <span id="page-121-0"></span>**Limpeza do cabeçote de impressão**

Se a qualidade de impressão diminuir e o padrão de verificação dos jatos indicar jatos entupidos, você pode limpar o cabeçote de impressão.

**Observação:** Você pode não conseguir limpar o cabeçote de impressão quando o nível de tinta estiver baixo em algum dos tanques. É necessário que recarregue o tanque de tinta primeiro.

Como limpar o cabeçote de [impressão](#page-121-1) usando os botões do produto Como limpar o cabeçote de impressão usando um utilitário do [computador](#page-123-0)

**Tema principal:** [Manutenção](#page-115-0) do cabeçote de impressão

### **Temas relacionados**

Como [recarregar](#page-104-0) a tinta

### <span id="page-121-1"></span>**Como limpar o cabeçote de impressão usando os botões do produto**

Você pode limpar o cabeçote de impressão usando os botões do produto.

- 1. Certifique-se de que nenhuma luz do produto esteja indicando erros.
- 2. Coloque algumas folhas de papel comum no produto.
- 3. Mantenha pressionado o botão  $\heartsuit$  cancelar durante 5 segundos para iniciar o ciclo de limpeza.

A luz  $\circlearrowright$  ligar pisca durante o ciclo de limpeza e fica acesa quando o ciclo de limpeza termina.

**Cuidado:** Nunca desligue o produto ou abra a tampa frontal durante o ciclo de limpeza pois pode não conseguir imprimir.

4. Execute uma verificação dos jatos para confirmar se o cabeçote de impressão está limpo.

**O cabeçote de impressão está limpo**

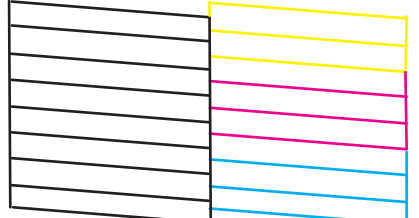

**O cabeçote de impressão precisa de limpeza**

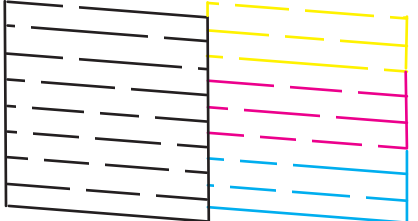

**O cabeçote de impressão precisa de limpeza intensa**

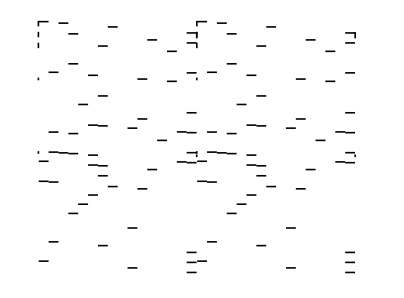

- 5. Execute um dos seguintes procedimentos:
	- Se não houver falhas, o cabeçote de impressão está limpo e você pode continuar a impressão.
	- Se houver espaços em branco ou se o padrão estiver esmaecido, limpe o cabeçote de impressão.

• Se quase o padrão inteiro estiver faltando, veja o link abaixo para obter instruções de execução de uma Limpeza intensa.

Caso não veja nenhuma melhora após limpar o cabeçote de impressão até 3 vezes, desligue o produto e espere pelo menos 12 horas. Depois, tente limpar o cabeçote novamente. Se a qualidade ainda não melhorar, execute uma Limpeza intensa. Se ainda assim não houver melhora, entre em contato com o suporte da Epson.

**Tema principal:** Limpeza do cabeçote de [impressão](#page-121-0)

**Conceitos relacionados**

[Limpeza](#page-126-0) intensa

**Referências relacionadas**

Onde obter [ajuda](#page-180-0)

### **Tarefas relacionadas**

[Carregamento](#page-16-0) de papel no alimentador de folhas Como [verificar](#page-116-0) os jatos usando os botões do produto

### <span id="page-123-0"></span>**Como limpar o cabeçote de impressão usando um utilitário do computador**

Você pode limpar o cabeçote de impressão usando um utilitário no seu computador Windows ou Mac.

- 1. Certifique-se de que nenhuma luz do produto esteja indicando erros.
- 2. Coloque algumas folhas de papel comum no produto.
- 3. Execute um dos seguintes procedimentos:
	- **Windows:** Acesse a área de trabalho do Windows e clique com o botão direito do mouse no ícone  $\sim$  do seu produto na parte direita da barra de tarefas do Windows, ou clique na seta para cima e clique com o botão direito do mouse em .
	- **Mac**: No menu Apple ou no Dock, selecione **Preferências do Sistema**. Selecione **Impressão e fax**, **Impressão e escaneamento** ou **Impressoras e Scanners**, selecione o seu produto e depois selecione **Opções e Suprimentos**. Selecione **Utilitário** e selecione **Abrir o Utilitário de Impressão**.
- 4. Selecione **Limpeza cab. impressão**.

Você verá uma janela como esta:

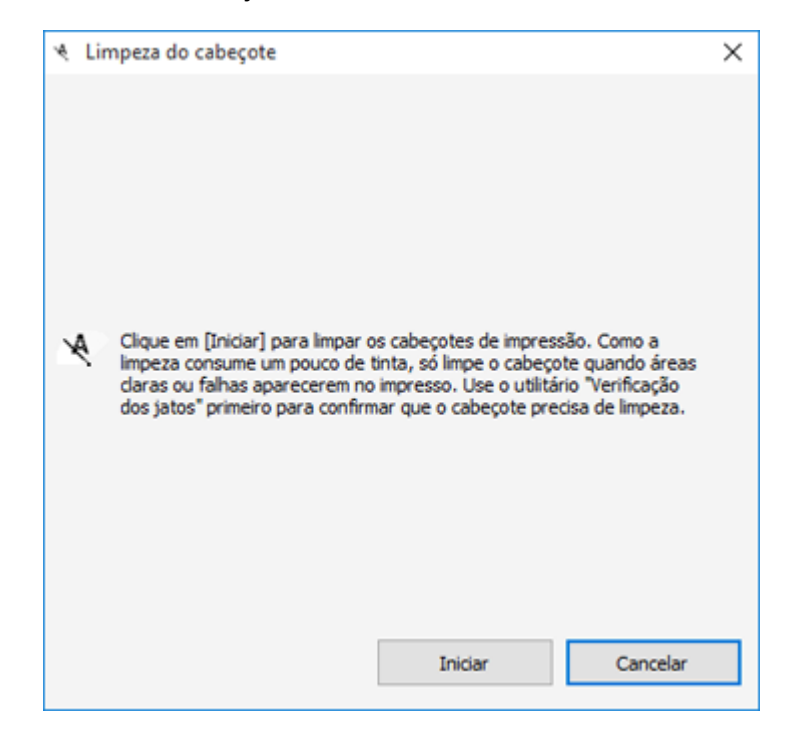

5. Clique em **Iniciar** para iniciar o ciclo de limpeza.

**Cuidado:** Nunca desligue o produto ou abra a tampa frontal durante o ciclo de limpeza pois pode não conseguir imprimir.

6. Quando o ciclo de limpeza terminar, você pode verificar se os jatos estão limpos; clique em **Imprimir modelo de verificação dos jatos** e clique em **Imprimir**.

7. Verifique o modelo impresso para ver se há falhas nas linhas.

**O cabeçote de impressão está limpo**

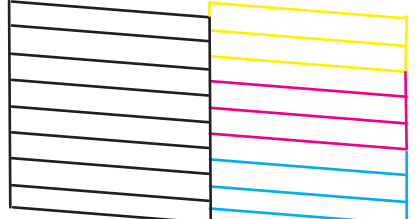

**O cabeçote de impressão precisa de limpeza**

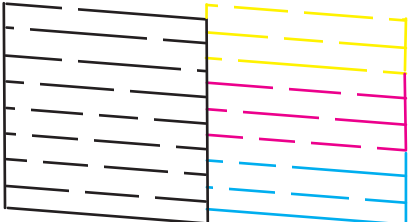

**O cabeçote de impressão precisa de limpeza intensa**

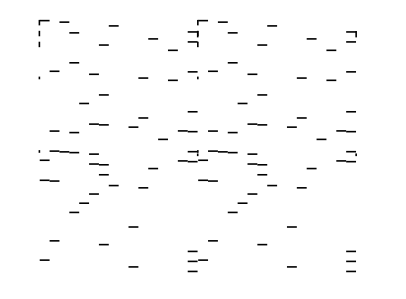

- Se não houver falhas, clique em **Terminar**.
- Se houver espaços em branco ou se o padrão estiver esmaecido, clique em **Limpar** para limpar o cabeçote de impressão novamente.

• Se quase todo o padrão estiver faltando, clique em **Terminar** e faça uma Limpeza intensa.

Caso não veja nenhuma melhora após limpar o cabeçote de impressão até 3 vezes, desligue o produto e espere pelo menos 12 horas. Depois, verifique o estado dos jatos e tente limpar o cabeçote novamente. Se a qualidade ainda não melhorar, execute uma Limpeza intensa. Se ainda assim não houver melhora, entre em contato com o suporte da Epson.

**Tema principal:** Limpeza do cabeçote de [impressão](#page-121-0)

**Conceitos relacionados**

[Limpeza](#page-126-0) intensa

**Referências relacionadas**

Onde obter [ajuda](#page-180-0)

**Tarefas relacionadas**

[Carregamento](#page-16-0) de papel no alimentador de folhas Verificação dos jatos usando um utilitário do [computador](#page-118-0)

### <span id="page-126-0"></span>**Limpeza intensa**

Caso ainda veja linhas brancas ou escuras, ou caso estejam faltando jatos nos seus impressos mesmo depois de limpar o cabeçote de impressão várias vezes, você pode fazer uma Limpeza intensa.

Caso não veja nenhuma melhora depois de fazer uma Limpeza intensa, desligue o produto e aguarde pelo menos 12 horas antes de fazer outra Limpeza intensa.

**Cuidado:** A Limpeza intensa usa muita tinta, portanto você deve fazê-la somente quando necessário. Certifique-se de que cada tanque de tinta tenha pelo menos um terço de tinta antes de começar uma Limpeza intensa ou pode danificar o produto.

**Cuidado:** A Limpeza intensa pode fazer com que as almofadas de tinta alcancem sua capacidade mais rapidamente. Quando uma almofada de tinta chegar ao fim de sua vida útil, o produto para de imprimir e você precisa entrar em contato com a Epson para obter suporte técnico.

Execução de uma Limpeza intensa usando um utilitário do [computador](#page-126-1)

**Tema principal:** [Manutenção](#page-115-0) do cabeçote de impressão

**Temas relacionados**

Como [recarregar](#page-104-0) a tinta

#### <span id="page-126-1"></span>**Execução de uma Limpeza intensa usando um utilitário do computador**

Você pode fazer uma Limpeza intensa usando um utilitário no seu computador Windows ou Mac.

**Observação:** Depois de fazer uma Limpeza intensa, você precisa desligar o produto e aguardar pelo menos 12 horas antes de fazer outra Limpeza intensa.

- 1. Certifique-se de que nenhuma luz do produto esteja indicando erros.
- 2. Coloque algumas folhas de papel comum no produto.
- 3. Execute um dos seguintes procedimentos:
	- **Windows:** Acesse a área de trabalho do Windows e clique com o botão direito do mouse no ícone  $\sim$  do seu produto na parte direita da barra de tarefas do Windows, ou clique na seta para cima e clique com o botão direito do mouse em . Selecione **Definições de impressão** e clique na guia **Manutenção**.
	- **Mac**: No menu Apple ou no Dock, selecione **Preferências do Sistema**. Selecione **Impressão e fax**, **Impressão e escaneamento** ou **Impressoras e Scanners**, selecione o seu produto e depois selecione **Opções e Suprimentos**. Selecione **Utilitário** e selecione **Abrir o Utilitário de Impressão**.
- 4. Selecione **Limpeza Intensa**.

Você verá uma janela como esta:

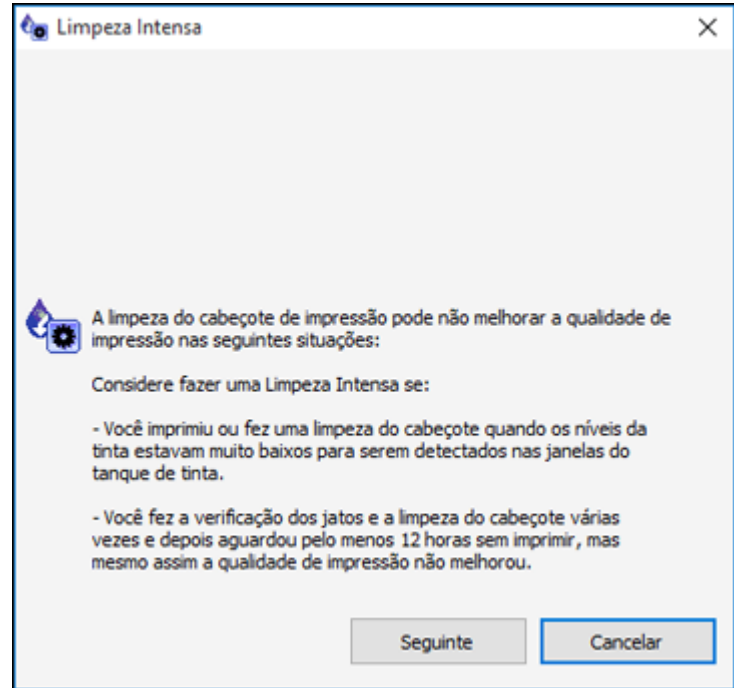

- 5. Siga as instruções na tela para fazer uma Limpeza intensa.
- 6. Quando a Limpeza intensa terminar, faça uma verificação dos jatos.

Se a qualidade de impressão não melhorar depois de fazer uma Limpeza intensa, aguarde pelo menos 12 horas sem imprimir e depois imprima o padrão de verificação dos jatos novamente. Faça a limpeza do cabeçote ou a limpeza intensa novamente, dependendo do padrão impresso. Se a qualidade ainda assim não melhorar, entre em contato com o suporte técnico da Epson.

**Tema principal:** [Limpeza](#page-126-0) intensa

#### **Conceitos relacionados**

[Verificação](#page-115-1) dos jatos de impressão

### **Referências relacionadas**

Estado das luzes do [produto](#page-141-0) Onde obter [ajuda](#page-180-0)

#### **Tarefas relacionadas**

[Carregamento](#page-16-0) de papel no alimentador de folhas

### <span id="page-129-0"></span>**Alinhamento do cabeçote de impressão**

Se os seus impressos ficarem granulados ou borrados, ou caso você perceba desalinhamento nas linhas verticais ou veja faixas horizontais claras ou escuras, pode ser necessário alinhar o cabeçote de impressão.

**Observação:** Também podem aparecer faixas na imagem se os jatos do cabeçote de impressão precisarem de limpeza.

Como alinhar o cabeçote de impressão usando um utilitário do [computador](#page-129-1)

**Tema principal:** Ajuste da qualidade de [impressão](#page-115-2)

**Conceitos relacionados**

Limpeza do cabeçote de [impressão](#page-121-0)

### **Tarefas relacionadas**

[Carregamento](#page-16-0) de papel no alimentador de folhas

### <span id="page-129-1"></span>**Como alinhar o cabeçote de impressão usando um utilitário do computador**

Você pode alinhar o cabeçote de impressão usando um utilitário no seu computador Mac ou Windows.

- 1. Coloque algumas folhas de papel comum no produto.
- 2. Execute um dos seguintes procedimentos:
	- **Windows:** Acesse a área de trabalho do Windows e clique com o botão direito do mouse no ícone do seu produto na parte direita da barra de tarefas do Windows, ou clique na seta para cima e clique com o botão direito do mouse em  $\blacktriangleright$ .
	- **Mac**: No menu Apple ou no Dock, selecione **Preferências do Sistema**. Selecione **Impressão e fax**, **Impressão e escaneamento** ou **Impressoras e Scanners**, selecione o seu produto e depois selecione **Opções e Suprimentos**. Selecione **Utilitário** e selecione **Abrir o Utilitário de Impressão**.
- 3. Selecione **Alinhamento do cabeçote**.

4. Clique em **Seguinte** e depois clique em **Imprimir** para imprimir uma folha de alinhamento.

**Observação:** Não cancele a impressão durante a impressão de um padrão de alinhamento dos cabeçotes.

Você verá uma janela como esta:

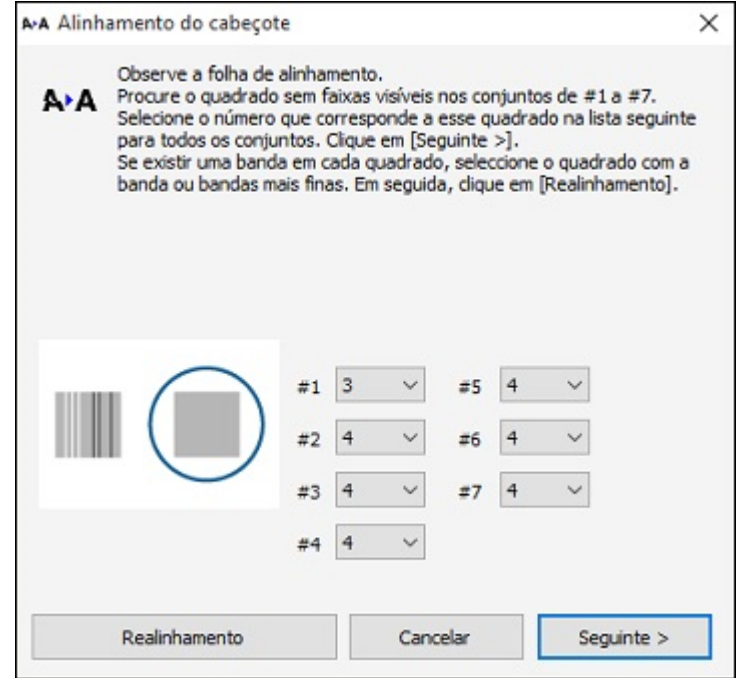

5. Verifique o padrão impresso e siga as instruções na tela para escolher o número do melhor padrão impresso para cada conjunto.

**Alinhamento vertical**

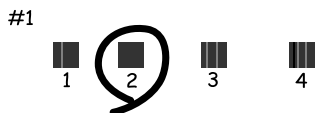

#### **Alinhamento horizontal**

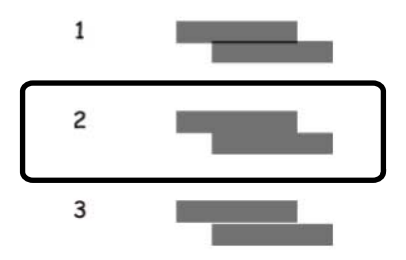

- Depois de escolher um número para o padrão, clique em **Seguinte**.
- Se nenhum padrão estiver alinhado em um ou mais dos conjuntos, escolha o mais próximo em cada conjunto e clique em **Realinhamento**. Em seguida, imprima e verifique outra folha de alinhamento.

**Observação:** Clique em **Cancelar** (quando disponível) se você quiser pular uma folha de alinhamento.

6. Quando terminar, clique em **Terminar**.

**Tema principal:** [Alinhamento](#page-129-0) do cabeçote de impressão

### **Tarefas relacionadas**

[Carregamento](#page-16-0) de papel no alimentador de folhas

## <span id="page-131-0"></span>**Como limpar o caminho do papel**

Caso veja tinta na parte traseira de um impresso, é possível limpar o caminho do papel para remover qualquer excesso de tinta.

**Cuidado:** Não use lenço de papel para limpar os rolamentos dentro do produto; fiapos do papel podem entupir os jatos do cabeçote de impressão.

- 1. Coloque algumas folhas de papel comum no produto.
- 2. Utilize o painel de controle do produto para fazer uma cópia, mas sem colocar um documento no vidro do scanner.

**Observação:** Certifique-se de que não haja poeira ou manchas no vidro do scanner ou na tampa de documentos.

- 3. Verifique a parte de trás do papel ejetado para ver se ele está limpo.
- 4. Repita quantas vezes for necessário até que o papel saia limpo.

**Tema principal:** Ajuste da qualidade de [impressão](#page-115-2)

### **Tarefas relacionadas** [Carregamento](#page-16-0) de papel no alimentador de folhas

#### **Temas relacionados**

Como fazer [cópias](#page-27-0)

### <span id="page-132-0"></span>**Verificação do número de folhas alimentadas**

Você poder ver uma opção que exibe o número de folhas de papel que foram alimentadas para dentro do produto.

**Observação:** Você também pode ver o número de folhas de papel alimentadas no produto se imprimir uma verificação dos jatos.

[Verificação](#page-132-1) do contador de folhas - Windows [Verificação](#page-133-0) do contador de folhas - Mac

**Tema principal:** Ajuste da qualidade de [impressão](#page-115-2)

### <span id="page-132-1"></span>**Verificação do contador de folhas - Windows**

Você pode checar o número de folhas de papel que foram alimentadas para dentro do produto se checar o contador de folhas.

- 1. Acesse a área de trabalho do Windows e clique com o botão direito do mouse no ícone do seu produto na parte direita da barra de tarefas do Windows, ou clique na seta para cima e clique com o botão direito do mouse em  $\sim$ .
- 2. Selecione **Definições da impressora**.
- 3. Clique na guia **Manutenção**.
- 4. Selecione **Dados sobre a impressora e opções**.

### Você verá esta janela:

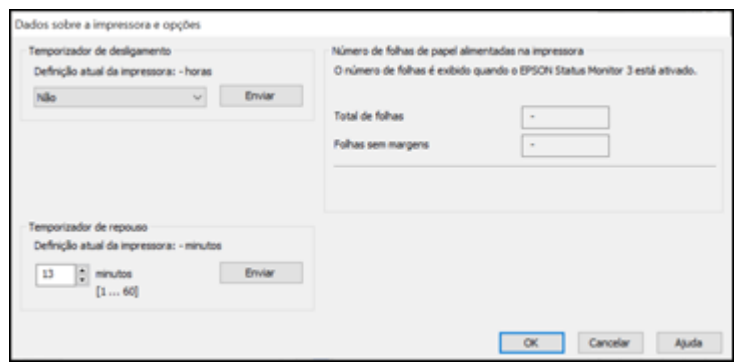

5. Depois de checar o número de folhas carregadas na impressora, clique em **OK** para fechar a janela.

**Observação:** O número de folhas é exibido somente quando o Epson Status Monitor 3 está ativado.

**Tema principal:** Verificação do número de folhas [alimentadas](#page-132-0)

### <span id="page-133-0"></span>**Verificação do contador de folhas - Mac**

Você pode checar o número de folhas de papel que foram alimentadas para dentro do produto se checar o contador de folhas.

- 1. No menu Apple ou no Dock, selecione **Preferências do Sistema**. Selecione **Impressão e fax**, **Impressão e escaneamento** ou **Impressoras e Scanners**, selecione o produto e depois selecione **Opções e Suprimentos**. Selecione **Utilitário** e selecione **Abrir o Utilitário de Impressão**.
- 2. Selecione **Dados sobre a impressora e opções**.

Você verá esta janela:

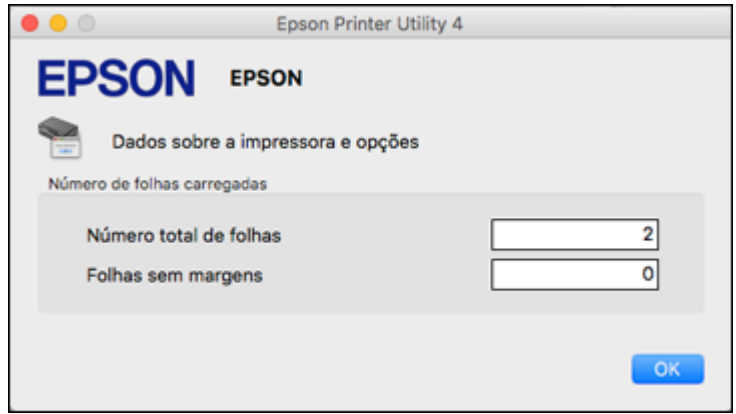

3. Depois de checar o número de folhas carregadas na impressora, clique em **OK** para fechar a janela. **Tema principal:** Verificação do número de folhas [alimentadas](#page-132-0)

# <span id="page-135-1"></span>**Como limpar e transportar o produto**

Veja estas seções se você precisar limpar ou transportar seu produto.

[Limpeza](#page-135-0) do produto [Transporte](#page-136-0) do produto

# <span id="page-135-0"></span>**Limpeza do produto**

Para manter o produto funcionando da melhor maneira possível, você deve limpá-lo várias vezes por ano. Feche a bandeja de saída, tampa frontal e a tampa do alimentador traseiro de papel quando não estiver usando o produto para protegê-lo da poeira.

**Cuidado:** Não use uma escova dura, álcool ou solvente para limpar o produto, pois você poderá danificá-lo. Não use óleo ou outros lubrificantes no interior do produto nem deixe cair água dentro dele.

- 1. Desligue o produto.
- 2. Desconecte o cabo de alimentação.
- 3. Desconecte todos os cabos conectados.
- 4. Retire todo o papel.
- 5. Limpe o vidro do scanner com um pano macio e seco. Se o vidro estiver manchado de gordura ou outro material, use um pouco de limpador de vidro e um pano macio para remover a mancha. Remova com o pano qualquer líquido que permanecer no vidro.

**Cuidado:** Não aperte o vidro com força. Tenha cuidado para não arranhar ou danificar a superfície do vidro.

**Cuidado:** Tenha cuidado para que água não entre no mecanismo da impressora ou nos componentes elétricos. Isso pode danificar a impressora.

6. Limpe o gabinete externo e o painel de controle com um pano macio e limpo, umedecido com um pouco de água. Se não conseguir remover a sujeira, tente adicionar uma quantidade pequena de sabão neutro no pano úmido.

**Tema principal:** Como limpar e [transportar](#page-135-1) o produto

# <span id="page-136-0"></span>**Transporte do produto**

Se precisar guardar o produto ou transportá-lo por uma certa distância, prepare-o para transporte conforme descrito aqui.

**Cuidado**: Durante o transporte e armazenamento, siga estas instruções:

- Quando guardar ou transportar a impressora, coloque-a na sacola de plástico e dobre a sacola para fechá-la.
- Evite inclinar o produto, colocá-lo na vertical ou virá-lo de cabeça para baixo; caso contrário, a tinta pode vazar.

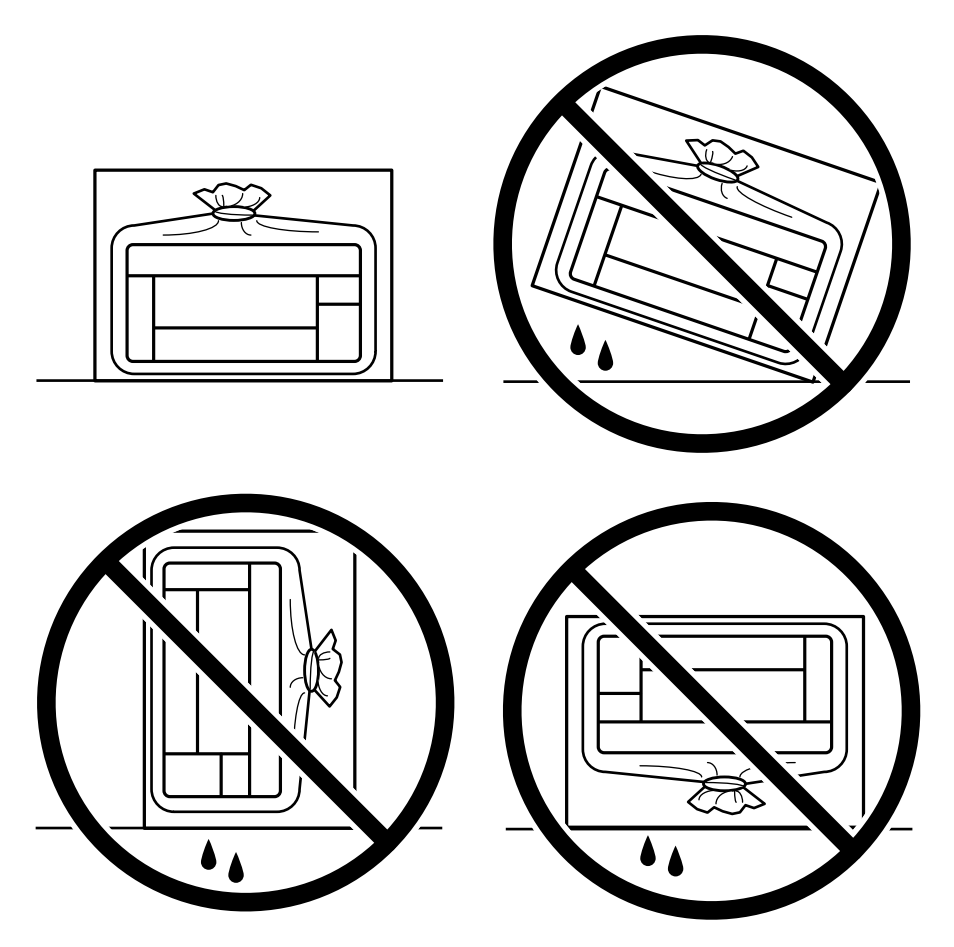

- Quando guardar ou transportar uma garrafa de tinta depois de remover o selo, não incline a garrafa e não deixe que ela sofra impacto ou mudanças de temperatura. Caso contrário, a tinta pode vazar mesmo que a tampa da garrafa esteja colocada com firmeza. Certifique-se de manter a garrafa de tinta de pé quando apertar a tampa e tenha cuidado para prevenir que a tinta vaze quando transportar as garrafas de tinta.
- Não coloque garrafas de tinta abertas na caixa com o produto.

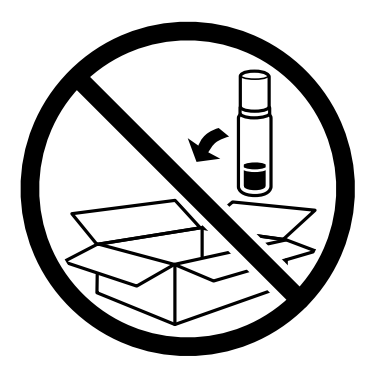

**Observação:** Antes de armazenar o seu produto por muito tempo, substitua tinta com nível baixo, esgotada ou vencida para evitar que o cabeçote de impressão fique ressecado. Guarde o seu produto em um local fresco e escuro.

**Observação:** Certifique-se de que o cabeçote de impressão esteja na posição coberta para que a tinta não seque.

- 1. Desligue o produto.
- 2. Abra a tampa frontal da impressora e verifique se o cabeçote de impressão está na posição mais à direita (posição inicial). Se não estiver, ligue o produto, aguarde até que o cabeçote de impressão se mova para a direita e, em seguida, desligue o produto novamente.
- 3. Certifique-se de que a luz de energia apague e depois desconecte o cabo de eletricidade.
- 4. Desconecte todos os cabos conectados.
- 5. Retire todo o papel.

6. Abra a tampa do tanque de tinta e certifique-se de que as coberturas do tanque de tinta estejam firmemente fechadas, conforme mostrado.

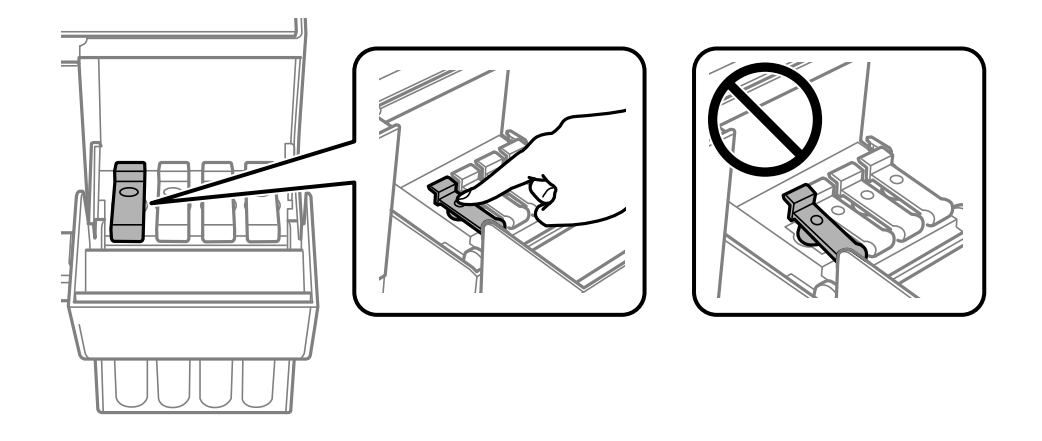

7. Feche a tampa do tanque de tinta.

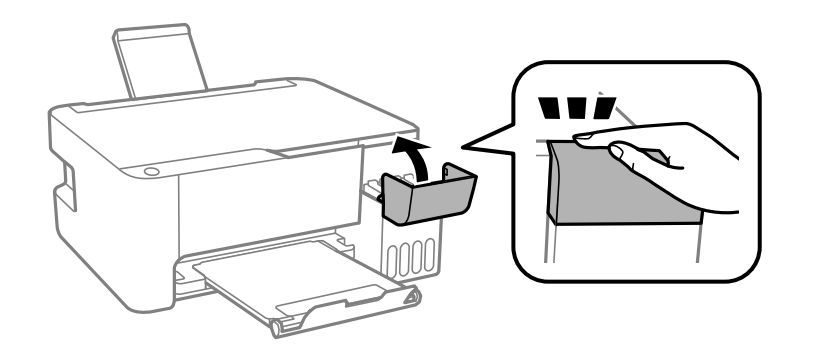

8. Feche o suporte do papel, o protetor do alimentador e a bandeja de saída.

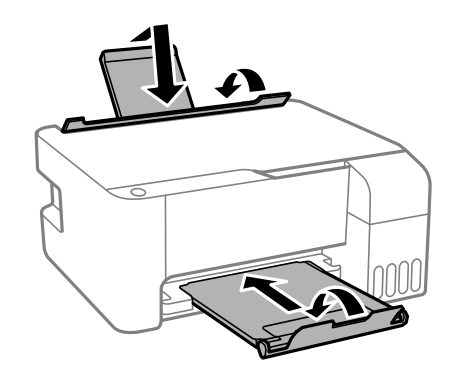

9. Coloque a impressora na sacola plástica e dobre a sacola para fechá-la. Embale a impressora na sua caixa usando os materiais de proteção.

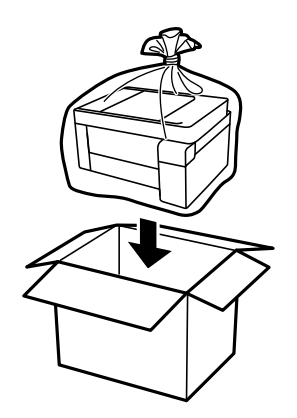

Se a qualidade de impressão diminuir quando voltar a imprimir, limpe e alinhe o cabeçote de impressão.

**Tema principal:** Como limpar e [transportar](#page-135-1) o produto

### **Conceitos relacionados**

Limpeza do cabeçote de [impressão](#page-121-0) [Alinhamento](#page-129-0) do cabeçote de impressão

# <span id="page-140-1"></span>**Solução de problemas**

Confira estas seções de soluções para os problemas que você pode ter usando o produto.

Busca de [atualizações](#page-140-0) para o software Estado das luzes do [produto](#page-141-0) Como executar uma [verificação](#page-143-0) do produto [Resolução](#page-145-0) de problemas de instalação [Resolução](#page-146-0) de problemas de cópia [Resolução](#page-148-0) de problemas com o papel Solução de problemas de impressão a partir de um [computador](#page-154-0) [Resolução](#page-158-0) de problemas de leiaute e conteúdo de página [Resolução](#page-163-0) de problemas de qualidade de impressão Resolução de problemas de [digitalização](#page-170-0) Resolução de problemas de qualidade da imagem [digitalizada](#page-172-0) [Desinstalação](#page-178-0) do software do seu produto Onde obter [ajuda](#page-180-0)

# <span id="page-140-0"></span>**Busca de atualizações para o software**

É uma boa ideia verificar periodicamente se há atualizações gratuitas para o software do produto no website de suporte da Epson. Visite o site [epson.com.br/suporte](https://epson.com.br/sl/s) e selecione o seu produto.

- **Windows**: O software da sua impressora procura por atualizações automaticamente. Você também pode atualizar o software manualmente, selecionando **Atualização de software** assim:
	- Acesse a área de trabalho do Windows e clique com o botão direito do mouse no ícone  $\sim$  do seu produto na parte direita da barra de tarefas do Windows, ou clique na seta para cima e clique com o botão direito do mouse em  $\overline{a}$
	- Na guia **Manutenção**, na janela de configurações da impressora.

Você também pode atualizar o software se selecionar **EPSON Software Updater** em **EPSON** ou no grupo de programas **Epson Software**, acessível pelo botão **Iniciar** ou na tela **Iniciar** ou **Aplicativos**, dependendo da sua versão do Windows.

• **OS X**: Você pode atualizar o software manualmente se abrir a pasta **Aplicativos** > **Epson Software** e selecionar **EPSON Software Updater**.

• **macOS 10.12.x, 10.13.x, 10.14.x, 10.15.x ou 11.x**: Você pode atualizar o software manualmente se abrir a **App Store**, selecionar **Atualizações**, procurar pela opção de atualização do software para o software Epson e selecionar **Atualizar**.

**Tema principal:** Solução de [problemas](#page-140-1)

### **Tarefas relacionadas**

Alteração das opções de [atualização](#page-53-0) automática

# <span id="page-141-0"></span>**Estado das luzes do produto**

Muitas vezes você pode diagnosticar problemas com o produto se checar as suas luzes.

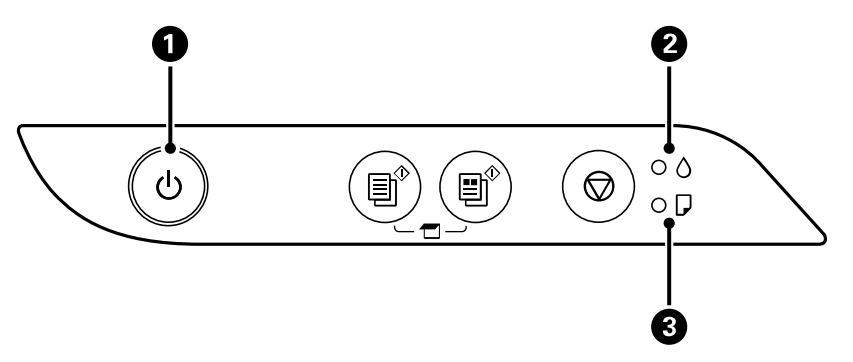

- 1 Luz tigar
- 4 Luz  $\bullet$  tinta
- 5 Luz  $\Box$  papel

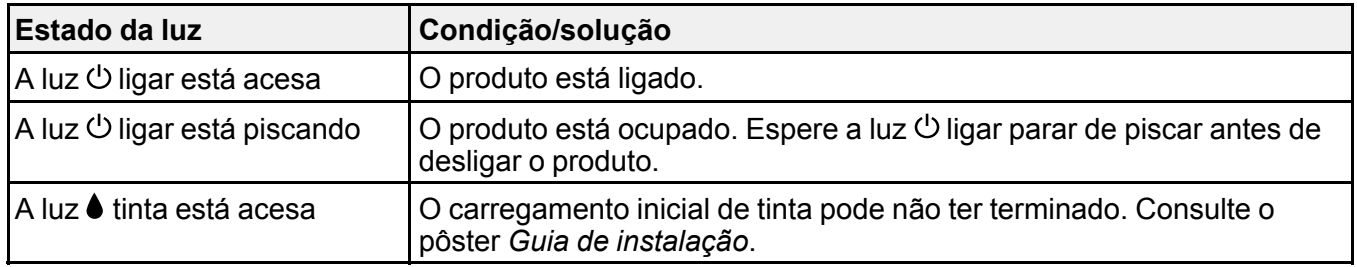

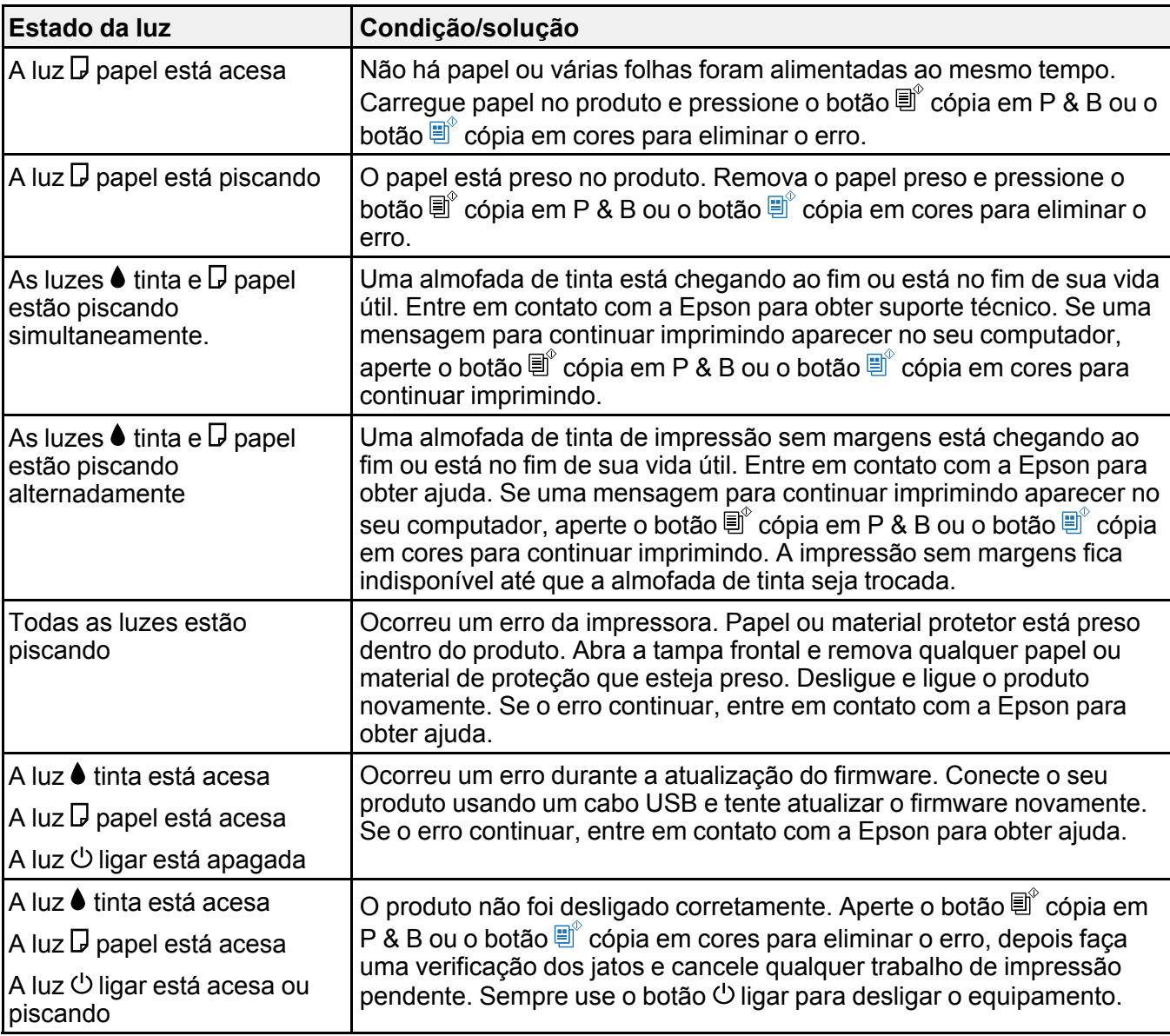

**Observação:** As almofadas de tinta (feltros absorventes) na impressora coletam, distribuem e contêm a tinta que não é usada nas páginas impressas. Durante a vida do seu produto, pode chegar um momento em que a qualidade de impressão satisfatória não possa ser mantida ou as almofadas tenham chegado

ao fim de suas vidas úteis. O Epson Status Monitor, o visor LCD ou as luzes no painel de controle avisarão quando essas peças precisarem ser substituídas.

**Tema principal:** Solução de [problemas](#page-140-1)

**Conceitos relacionados** [Verificação](#page-115-1) dos jatos de impressão

**Referências relacionadas** [Problemas](#page-150-0) de obstrução do papel Onde obter [ajuda](#page-180-0)

**Tarefas relacionadas**

[Carregamento](#page-16-0) de papel no alimentador de folhas

# <span id="page-143-0"></span>**Como executar uma verificação do produto**

A execução de uma verificação do produto ajuda a determinar se o produto está funcionando corretamente.

- 1. Aperte o botão  $\circlearrowleft$  ligar para desligar o equipamento.
- 2. Carregue algumas folhas de papel comum no produto.
- 3. Mantenha pressionado o botão  $\heartsuit$  cancelar e pressione o botão  $\heartsuit$  ligar para ligar o produto.
- 4. Quando o produto ligar, solte os botões.

O produto imprime um padrão de verificação dos jatos.

**Observação:** Pode levar alguns segundos para a verificação dos jatos começar a imprimir. Se a verificação dos jatos não imprimir depois de alguns segundos, certifique-se de que há papel na impressora.
5. Verifique o modelo impresso para ver se há falhas nas linhas.

### **O cabeçote de impressão está limpo**

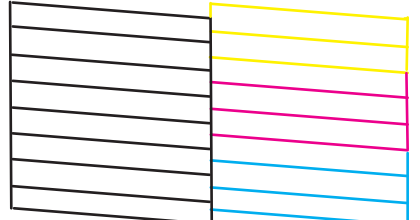

**O cabeçote de impressão precisa de limpeza**

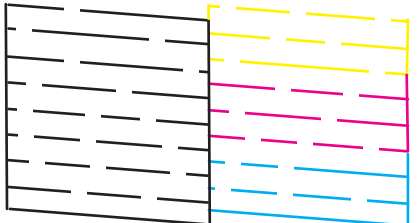

- 6. Siga um destes passos, dependendo dos resultados da verificação do produto:
	- Se a página for impressa e o padrão de verificação dos jatos estiver completo, o produto está funcionando corretamente. Qualquer problema de operação pode ter sido causado pelo computador, cabo, software ou configurações selecionadas. Verifique as outras soluções neste manual ou tente desinstalar e reinstalar o software da impressora.
	- Se a página for impressa, mas o padrão de verificação dos jatos tiver espaços em branco, limpe ou alinhe o cabeçote de impressão.
	- Se a página imprimir, mas quase todo o padrão estiver faltando, faça uma Limpeza intensa.
	- Se a página não for impressa, o produto pode ter um problema. Confira as outras soluções neste manual. Se elas não funcionarem, entre em contato com a Epson.

**Tema principal:** Solução de [problemas](#page-140-0)

### **Conceitos relacionados**

Limpeza do cabeçote de [impressão](#page-121-0)

[Alinhamento](#page-129-0) do cabeçote de impressão [Desinstalação](#page-178-0) do software do seu produto

**Referências relacionadas** Onde obter [ajuda](#page-180-0)

# <span id="page-145-2"></span>**Resolução de problemas de instalação**

Confira estas soluções se tiver problemas ao instalar o produto.

O [produto](#page-145-0) não liga ou desliga

[Ouve-se](#page-145-1) um ruído depois de carregar a tinta

[Problemas](#page-146-0) de instalação do software

**Tema principal:** Solução de [problemas](#page-140-0)

## <span id="page-145-0"></span>**O produto não liga ou desliga**

Se o produto não ligar ou desligar, tente as seguintes soluções:

- Se não conseguir ligar o seu produto, certifique-se de que o cabo de alimentação está conectado firmemente e mantenha o botão de energia pressionado por um pouco mais de tempo.
- Se não conseguir desligar o seu produto, mantenha o botão de energia pressionado por um pouco mais de tempo. Se ainda assim não conseguir desligar o seu produto, desconecte o cabo de alimentação, volte a conectar o cabo e depois ligue e desligue o produto novamente usando o botão de energia.

**Tema principal:** [Resolução](#page-145-2) de problemas de instalação

## <span id="page-145-1"></span>**Ouve-se um ruído depois de carregar a tinta**

Se você ouvir ruídos do seu produto após o carregamento dos tanques, veja estas soluções:

- A primeira vez que você carregar os tanques com tinta, o produto precisa carregar o cabeçote de impressão. Espere até que o carregamento termine antes de desligar o produto ou ele pode carregar incorretamente e usar excesso de tinta a próxima vez que você o ligar. O seu produto termina de carregar o cabeçote de impressão quando a luz  $\circlearrowright$  ligar para de piscar.
- $\cdot$  Se a luz  $\Diamond$  tinta do produto estiver acesa, o processo de carregamento pode não ter encerrado. Espere até que o carregamento termine antes de desligar o produto ou ele pode carregar incorretamente e usar excesso de tinta a próxima vez que você o ligar.
- Se o cabeçote de impressão do produto parar de se mover ou de fazer barulho e o processo de carregamento não tiver concluído após aproximadamente 20 minutos, desligue o produto. Volte a

ligá-lo e verifique se o carregamento ainda está em andamento. Se ele ainda estiver em andamento, entre em contato com a Epson.

**Tema principal:** [Resolução](#page-145-2) de problemas de instalação

### **Temas relacionados**

Como [recarregar](#page-104-0) a tinta

## <span id="page-146-0"></span>**Problemas de instalação do software**

Se você tiver problemas ao instalar o software do produto, tente estas soluções:

- Verifique se o produto está ligado e os cabos necessários estão conectados firmemente em ambas as extremidades. Se você ainda tiver problemas para instalar o software, desconecte o cabo USB e siga cuidadosamente as instruções no pôster *Guia de instalação*. Também se certifique de que o seu sistema satisfaz os requisitos para o sistema operacional.
- Feche todos os outros programas, incluindo proteções de tela e software de proteção contra vírus, e instale o software do produto novamente.
- No Windows, verifique se o produto está selecionado como a impressora padrão e se a porta correta aparece nas propriedades da impressora.
- Caso veja qualquer mensagem de erro ou o software não seja instalado corretamente no Windows, você pode não ter privilégios de instalação de software. Entre em contato com o seu administrador de sistema.
- Se o cabo USB não for reconhecido, tente usar um cabo USB diferente.

**Tema principal:** [Resolução](#page-145-2) de problemas de instalação

### **Conceitos relacionados**

[Desinstalação](#page-178-0) do software do seu produto

### **Referências relacionadas**

[Requisitos](#page-183-0) de sistema para Windows

[Requisitos](#page-184-0) de sistema para Mac

# <span id="page-146-1"></span>**Resolução de problemas de cópia**

Confira estas soluções se tiver problemas para copiar com o produto.

O produto emite sons, mas nada é [copiado](#page-147-0)

O [produto](#page-147-1) emite ruídos quando fica sem ser usado por um certo tempo

As cópias são [cortadas](#page-147-2)

As cópias têm cores [incorretas](#page-148-0) ou fracas

A posição, tamanho ou margens das cópias estão [incorretas](#page-148-1)

**Tema principal:** Solução de [problemas](#page-140-0)

## <span id="page-147-0"></span>**O produto emite sons, mas nada é copiado**

Se o seu produto emitir sons, mas nada for copiado, tente estas soluções:

- Execute uma verificação dos jatos de impressão para ver se algum dos jatos está entupido. Em seguida, limpe o cabeçote de impressão, se necessário.
- Se a página de verificação dos jatos não imprimir, mas a luz de eletricidade estiver acesa, certifiquese de que o software do produto foi instalado corretamente.
- Verifique se o seu produto não está inclinado.

**Tema principal:** [Resolução](#page-146-1) de problemas de cópia

### **Conceitos relacionados**

[Verificação](#page-115-0) dos jatos de impressão Limpeza do cabeçote de [impressão](#page-121-0)

## <span id="page-147-1"></span>**O produto emite ruídos quando fica sem ser usado por um certo tempo**

O seu produto está realizando manutenção de rotina. Isso é normal.

**Tema principal:** [Resolução](#page-146-1) de problemas de cópia

## <span id="page-147-2"></span>**As cópias são cortadas**

Dependendo do seu produto, o tamanho padrão do papel para cópias é A4 (210 × 297 mm) ou Carta (216 × 279 mm).

- Para alterar o tamanho padrão do papel para A4 (210 × 297 mm), certifique-se de que o produto esteja desligado, em seguida, mantenha pressionado o botão  $\overline{=}^{\circ}$  cópia em cores e pressione o botão ligar, para ligar o produto. Quando o produto ligar, solte os botões.
- Para alterar o tamanho padrão do papel para Carta (216 × 279 mm), certifique-se de que o produto esteja desligado, em seguida, mantenha pressionado o botão  $\overline{B}^{\circ}$  cópia em P & B e pressione o botão ligar, para ligar o produto. Quando o produto ligar, solte os botões.

**Tema principal:** [Resolução](#page-146-1) de problemas de cópia

## <span id="page-148-0"></span>**As cópias têm cores incorretas ou fracas**

Se as suas cópias tiverem cores incorretas, desiguais, borradas ou fracas, tente estas soluções:

- Execute uma verificação dos jatos de impressão para ver se algum dos jatos está entupido. Em seguida, limpe o cabeçote de impressão, se necessário.
- Não aperte o original com muita força quando copiar usando o vidro do scanner.
- Limpe o vidro do scanner com um pano macio, seco e sem fiapos ou use uma pequena quantidade de limpador de vidro no pano, se necessário. Toalhas de papel não são recomendadas.

**Cuidado:** Não borrife o limpador de vidro diretamente sobre o vidro do scanner.

- Limpe qualquer poeira ou sujeira dos seus originais.
- Certifique-se de que o papel não esteja enrolado.
- Quando faixas verticais aparecerem ou o papel estiver borrado, limpe o caminho do papel.
- Quando faixas horizontais aparecerem ou o papel ficar borrado na parte superior ou inferior, carregue papel na direção correta e deslize as guias da borda contra a borda do papel.

**Tema principal:** [Resolução](#page-146-1) de problemas de cópia

## <span id="page-148-1"></span>**A posição, tamanho ou margens das cópias estão incorretas**

Se a posição, tamanho ou margens das cópias estiverem incorretas, tente estas soluções:

- Ao colocar originais no vidro do scanner, certifique-se de que o original esteja colocado corretamente para digitalização. Alinhe o canto do original com o canto indicado pelo símbolo no vidro do scanner. Se necessário, mova o original para um pouco mais longe das bordas do vidro do scanner.
- Certifique-se de que o papel esteja colocado na direção correta.

**Tema principal:** [Resolução](#page-146-1) de problemas de cópia

# <span id="page-148-2"></span>**Resolução de problemas com o papel**

Confira estas soluções se tiver problemas para usar papel com o produto.

Problemas de [alimentação](#page-149-0) do papel

[Problemas](#page-150-0) de obstrução do papel

[Problemas](#page-154-0) de ejeção do papel

**Tema principal:** Solução de [problemas](#page-140-0)

## <span id="page-149-0"></span>**Problemas de alimentação do papel**

Se você tiver problemas para alimentar o papel, tente estas soluções:

- Coloque o produto em uma superfície plana.
- Se o papel não for alimentado para impressão, remova-o da impressora. Depois, recarregue-o no meio do alimentador traseiro. Deslize a guia de margem contra a borda do papel, certificando-se de que a pilha de papel não está acima da seta na guia de margem.
- Se várias páginas passarem ao mesmo tempo, retire o papel, abane as bordas para separar as folhas e volte a colocar.
- Se múltiplas páginas forem alimentadas durante a impressão manual de 2 lados, remova qualquer papel que esteja no produto antes de recarregar papel.
- Se o papel fica preso quando você carrega apenas uma ou duas folhas, tente carregar mais folhas. Não coloque mais do que o número recomendado de folhas.
- Não coloque mais do que o número recomendado de folhas.
- Se o papel fica preso quando você imprime nos dois lados, tente colocar um número menor de folhas.
- Certifique-se de que o papel atende às especificações do produto.
- Tente limpar o caminho do papel.
- Não coloque objetos no protetor do alimentador.
- Para melhores resultados, siga estas orientações:
	- Use papel novo, liso e de alta qualidade que não esteja enrolado, enrugado, velho, muito fino ou muito espesso.
	- Coloque papel no alimentador traseiro com o lado imprimível voltado para cima.
	- Siga quaisquer instruções especiais de colocação que tenham sido incluídas com o papel.

**Tema principal:** [Resolução](#page-148-2) de problemas com o papel

### **Referências relacionadas**

Capacidade de [carregamento](#page-20-0) do papel

[Problemas](#page-150-0) de obstrução do papel

### **Tarefas relacionadas**

[Carregamento](#page-16-0) de papel no alimentador de folhas

# <span id="page-150-0"></span>**Problemas de obstrução do papel**

Se tiver problemas de obstrução do papel, tente estas soluções:

- 1. Cancele o trabalho de impressão do seu computador, se necessário.
- 2. Retire cuidadosamente o papel preso no alimentador pela abertura de alimentação traseira.

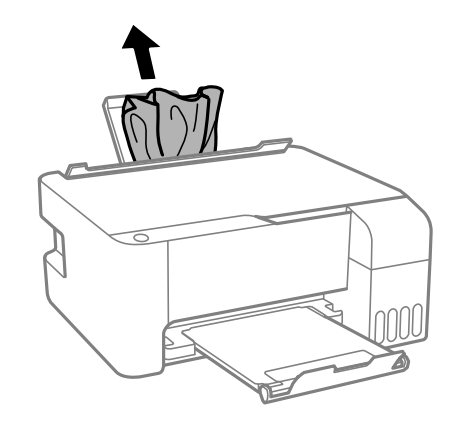

3. Abra a tampa frontal.

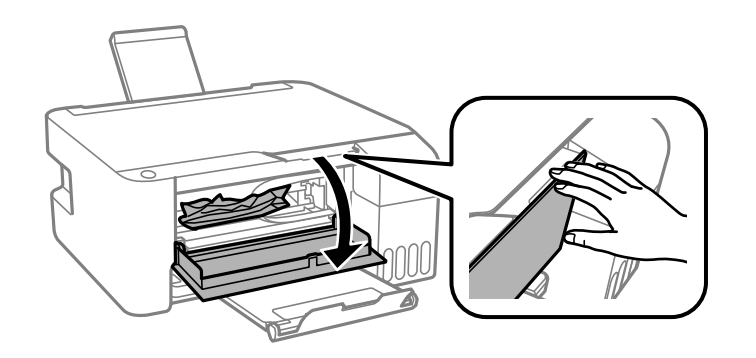

4. Abra a unidade do scanner até que ela clique.

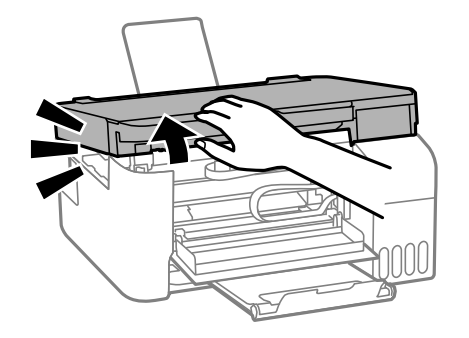

**Cuidado:** Não toque nas peças mostradas aqui ou você pode danificar o produto.

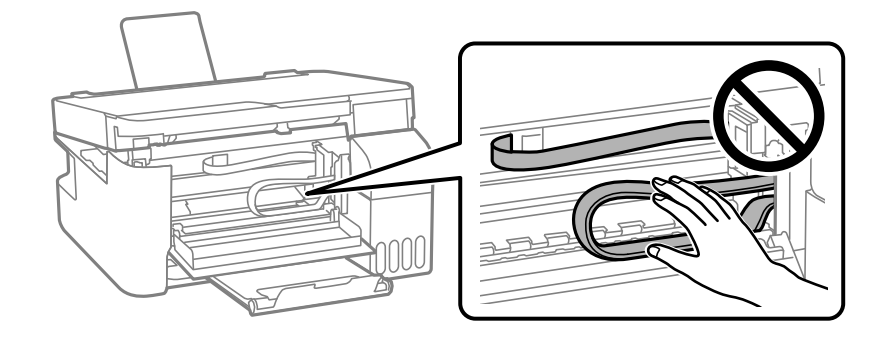

**Cuidado:** Nunca toque nos botões no painel de controle enquanto a sua mão estiver dentro da impressora. Se a impressora começar a funcionar, pode causar ferimentos. Tenha cuidado para não tocar as partes salientes para evitar ferimentos.

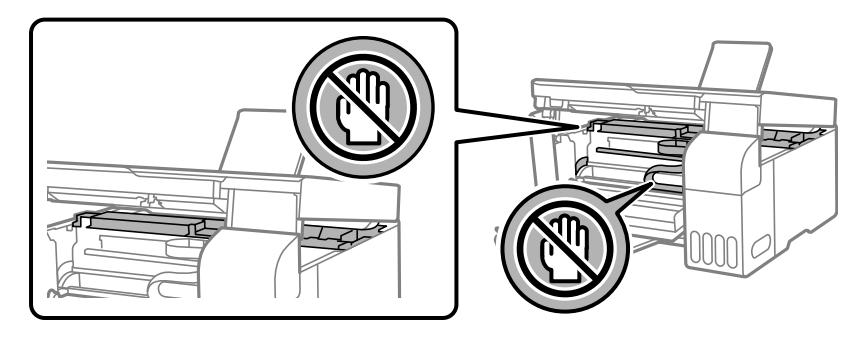

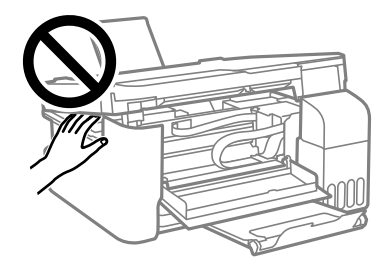

5. Remova cuidadosamente qualquer papel preso.

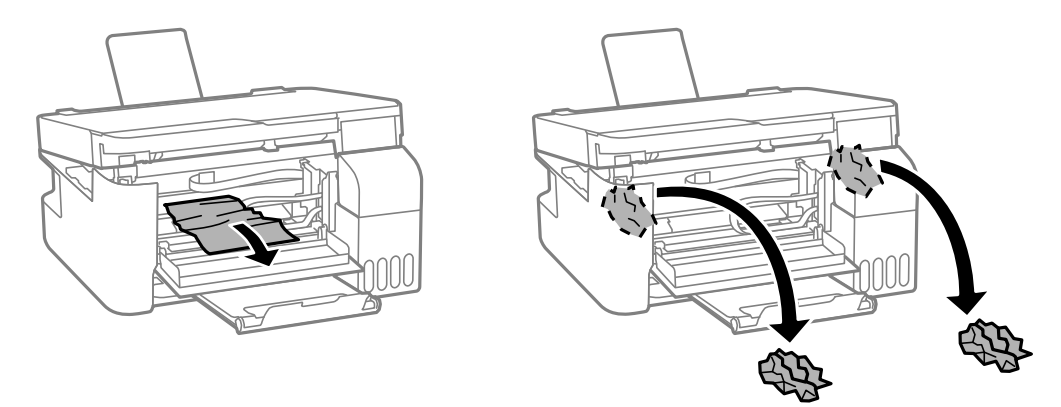

**Cuidado:** Quando remover papel preso, evite inclinar o produto, colocá-lo na vertical ou virá-lo de cabeça para baixo; caso contrário, a tinta pode vazar.

6. Feche a unidade de digitalização.

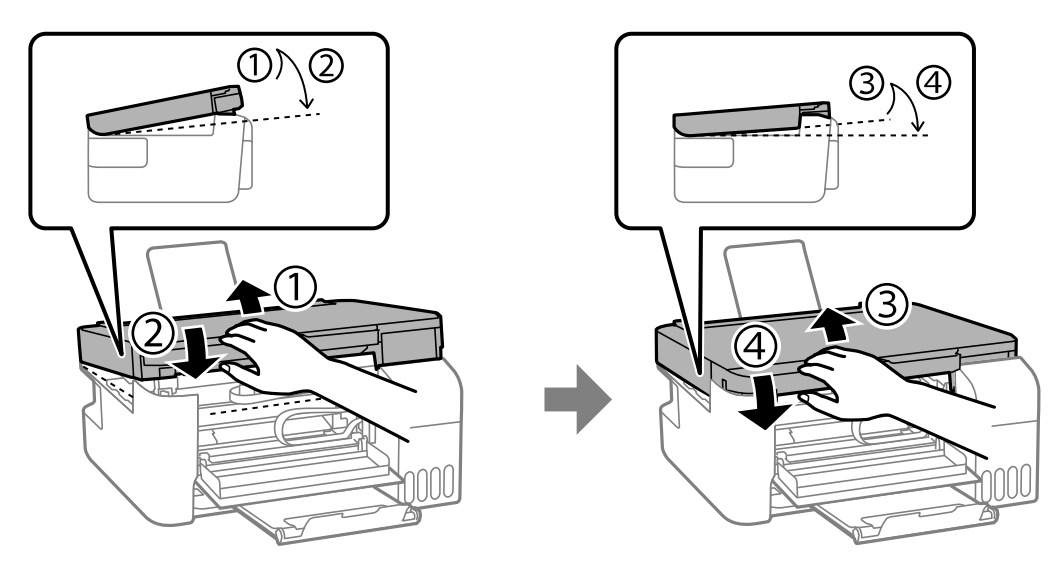

7. Feche a tampa frontal.

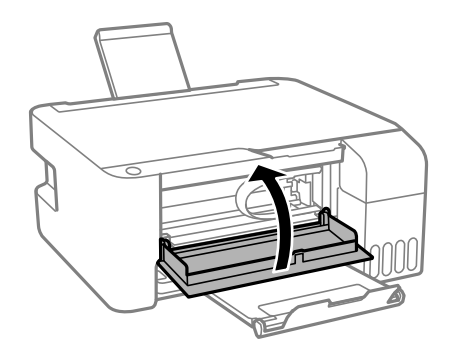

8. Siga cuidadosamente todas as instruções de carregamento de papel quando você colocar papel novo.

**Tema principal:** [Resolução](#page-148-2) de problemas com o papel

**Tarefas relacionadas**

Como cancelar a [impressão](#page-70-0) usando um botão do produto [Carregamento](#page-16-0) de papel no alimentador de folhas

## <span id="page-154-0"></span>**Problemas de ejeção do papel**

Se você tiver problemas para ejetar o papel corretamente, tente estas soluções:

- Se o papel não for completamente ejetado, você pode ter definido o tamanho de papel errado. Cancele a impressão para ejetar o papel. Selecione o tamanho de papel correto quando imprimir novamente.
- Se o papel estiver enrugado quando for ejetado, ele pode estar úmido ou ser muito fino. Coloque papel novo e não se esqueça de selecionar a configuração de tipo de papel correta quando você imprimir novamente.

**Tema principal:** [Resolução](#page-148-2) de problemas com o papel

### **Referências relacionadas**

[Configurações](#page-23-0) de tipo de papel ou mídia

### **Tarefas relacionadas**

Como cancelar a [impressão](#page-70-0) usando um botão do produto [Carregamento](#page-16-0) de papel no alimentador de folhas

# <span id="page-154-2"></span>**Solução de problemas de impressão a partir de um computador**

Verifique estes pontos se você tiver problemas durante a impressão a partir do computador.

Nada é [impresso](#page-154-1)

O ícone do produto não aparece na barra de tarefas do [Windows](#page-156-0)

A [impressão](#page-156-1) está lenta

**Tema principal:** Solução de [problemas](#page-140-0)

## <span id="page-154-1"></span>**Nada é impresso**

Se você enviar um trabalho de impressão e nada imprimir, tente estas soluções:

- Certifique-se de que o produto está ligado e conectado ao seu computador.
- Certifique-se de que quaisquer cabos de interface estejam conectados firmemente em ambas as extremidades.
- Se você conectou seu produto a um hub USB, certifique-se de que é um hub de primeira linha. Se ainda assim não imprimir, conecte o produto diretamente ao computador ao invés de usar o hub.
- Se o seu computador estiver conectado através de um cabo USB, tente usar outra porta USB no seu computador, ou use um cabo diferente.
- Certifique-se de que o estado da impressora não seja desligado ou pendente.
- Use o driver de impressora da Epson para o seu produto ou as funções disponíveis serão limitadas.
- Execute uma verificação do produto para ver se a página de teste imprime. Se a página de teste for impressa, verifique se o software do produto está instalado corretamente.
- Verifique se o seu sistema satisfaz os requisitos do sistema para o seu sistema operacional. Se você estiver imprimindo uma imagem de alta resolução, você pode precisar mais do que os requisitos mínimos. Imprimia a imagem usando uma resolução mais baixa ou, se necessário, aumente a memória do seu sistema.
- No Windows, verifique se o produto está selecionado como a impressora padrão e se a configuração de porta da impressora corresponde à porta de conexão da impressora.
- No Windows, apague qualquer tarefa de impressão no spooler do Windows: Clique em **Fila de impressão** na guia Manutenção na janela de definições da impressora e cancele quaisquer trabalhos de impressão parados.
- Em Windows, siga um destes passos para abrir o Epson Printer Connection Checker (Verificador de conexão da impressora Epson) e siga as instruções na tela para verificar o estado da conexão:
	- Windows 10: Clique em  $\blacksquare$  e selecione Epson Software > Epson Printer Connection Checker (Verificador de conexão da impressora Epson).
	- **Windows 8.x**: Navegue até a tela **Aplicativos** e selecione o ícone **Epson Printer Connection Checker** (Verificador de conexão da impressora Epson).
	- Windows 7: Clique em  $\blacksquare$  e selecione **Todos os programas** > Epson Software > Epson Printer **Connection Checker** (Verificador de conexão da impressora Epson).
- No Mac, certifique-se de que a impressora esteja adicionada à lista de impressoras e que a impressora não esteja pausada.
- Certifique-se de que seu produto está selecionado como a impressora no seu programa de impressão.

**Tema principal:** Solução de problemas de impressão a partir de um [computador](#page-154-2)

#### **Tarefas relacionadas**

Como executar uma [verificação](#page-143-0) do produto

## <span id="page-156-0"></span>**O ícone do produto não aparece na barra de tarefas do Windows**

Se você não vir o ícone do produto na barra de tarefas do Windows, primeiro tente reiniciar o computador. Se isso não funcionar, tente esta solução:

- 1. Execute um dos seguintes procedimentos:
	- **Windows 10:** Clique em  $\blacksquare$  e selecione (Configurações) > **Dispositivos > Impressoras e scanners**. Selecione o nome do seu produto e selecione **Gerenciar** > **Preferências de impressão**.
	- **Windows 8.x**: Navegue até a tela **Aplicativos** e selecione **Painel de Controle** > **Hardware e Sons** > **Dispositivos e Impressoras**. Clique com o botão direito do mouse no nome do produto e selecione **Preferências de impressão**, depois selecione o nome do produto mais uma vez, se necessário.
	- Windows 7: Clique em **C** e selecione Dispositivos e Impressoras. Clique com o botão direito do mouse no nome do produto e selecione **Preferências de impressão**, depois selecione o nome do produto mais uma vez, se necessário.
	- **Windows Vista**: Clique , selecione **Painel de controle** e clique em **Impressora** em **Hardware e som**. Clique com o botão direito do mouse no nome do produto e selecione **Preferências de impressão**, depois selecione o nome do produto mais uma vez, se necessário.
- 2. Clique na guia **Manutenção**.
- 3. Clique no botão **Definições expandidas**.
- 4. Selecione **Ativar EPSON Status Monitor 3** e clique em **OK**.
- 5. Clique no botão **Preferências de monitoramento**.
- 6. Clique na opção que adiciona um ícone de atalho à barra de tarefas.
- 7. Clique em **OK** para fechar as janelas abertas.

**Tema principal:** Solução de problemas de impressão a partir de um [computador](#page-154-2)

## <span id="page-156-1"></span>**A impressão está lenta**

Se a impressão ficar lenta, tente estas soluções:

- Verifique se o seu sistema satisfaz os requisitos para o seu sistema operacional. Se você estiver imprimindo uma imagem de alta resolução, você pode precisar mais do que os requisitos mínimos. Se necessário, aumente a memória do seu sistema.
- Se estiver usando Windows 7, feche a janela **Dispositivos e Impressoras** antes de imprimir.
- Em um Mac, certifique-se de baixar e instalar o driver da impressora Epson.
- Certifique-se de que o **Modo silencioso** está desligado.
- Libere espaço no seu disco rígido ou execute um utilitário de desfragmentação para liberar espaço existente.
- Feche todos os programas que não estiver usando quando imprimir.
- Se o produto estiver conectado a um hub USB, conecte-o diretamente ao computador ao invés do hub.
- Se a impressão ficar mais lenta depois de imprimir continuamente por um longo tempo, o produto pode ter diminuído a velocidade automaticamente para proteger o mecanismo de impressão contra superaquecimento ou danos. Deixe o produto descansar ligado por 30 minutos e, em seguida, tente imprimir novamente.

Para impressão mais rápida, selecione as seguintes configurações de software do produto:

- Certifique-se de que a configuração de tipo de papel corresponde ao tipo de papel colocado.
- Ative quaisquer configurações de alta velocidade no software do seu produto.
- Selecione uma configuração de qualidade de impressão mais baixa.
- **Windows**: Clique na guia **Manutenção** ou **Utilitários**, selecione **Definições expandidas** ou **Velocidade e progresso** e selecione as seguintes configurações:
	- **Processar sempre dados RAW**
	- **Modo de reprodução de página**
	- **Imprimir como Bitmap**
- **Windows**: Selecione **Preferências de Impressão**, clique na guia **Mais opções** e certifique-se de que a configuração **Impressão bidirecional** esteja ativada.
- **Mac**: Selecione **Preferências do Sistema**, selecione **Impressoras e scanners** e selecione o seu produto. Selecione **Opções e Suprimentos**, selecione **Opções** (ou **Driver**) e ative a configuração **Impressão bidirecional**.

Se a impressão ainda estiver lenta e você estiver usando Windows 7 ou Windows Vista, tente o seguinte:

1. Clique em **C** e selecione **Computador** ou **Meu computador**. Clique duas vezes no drive **C**: e abra estas pastas: **ProgramData > EPSON > IMPRESSORA**.

**Observação:** Caso não veja a pasta ProgramData, abra o menu **Organizar** e selecione **Opções de Pasta e Pesquisa**. Na janela que aparecer, clique na guia **Exibir**, selecione **Mostrar arquivos, pastas e unidades ocultas** na lista de configurações Avançado e clique em **OK**.

- 2. Clique com o botão direito do mouse no arquivo **EPAUDF01.AUD** e selecione **Excluir**.
- 3. Reinicie o seu computador e tente imprimir novamente.

**Tema principal:** Solução de problemas de impressão a partir de um [computador](#page-154-2)

### **Referências relacionadas**

[Requisitos](#page-183-0) de sistema para Windows

[Requisitos](#page-184-0) de sistema para Mac

[Configurações](#page-23-0) de tipo de papel ou mídia

### **Tarefas relacionadas**

Como selecionar [configurações](#page-30-0) básicas de impressão - Windows Seleção das [configurações](#page-43-0) avançadas - Windows Como selecionar as [configurações](#page-58-0) básicas de impressão - Mac Seleção das [preferências](#page-66-0) de impressão - Mac

# <span id="page-158-1"></span>**Resolução de problemas de leiaute e conteúdo de página**

Verifique estes pontos se você tiver problemas com o leiaute ou o conteúdo das páginas impressas.

Imagem aparece [invertida](#page-158-0) Muitas cópias são [impressas](#page-159-0) Páginas em branco são [impressas](#page-159-1) As margens estão [incorretas](#page-160-0) no impresso Margens aparecem em [impressos](#page-160-1) sem margens [Caracteres](#page-161-0) incorretos são impressos [Tamanho](#page-162-0) ou posição incorreta da imagem O [impresso](#page-163-0) está inclinado **Tema principal:** Solução de [problemas](#page-140-0)

## <span id="page-158-0"></span>**Imagem aparece invertida**

Se a sua imagem impressa for invertida de forma inesperada, tente estas soluções:

• Desative quaisquer configurações de imagem em espelho ou de inversão no seu aplicativo de impressão.

• Desative a configuração **Espelhar imagem**, **Inverter horizontalmente** ou **Inverter orientação da página** no software da impressora. (Essa opção tem nomes diferentes, dependendo da versão do seu sistema operacional.)

**Tema principal:** [Resolução](#page-158-1) de problemas de leiaute e conteúdo de página

### **Tarefas relacionadas**

Seleção das opções de leiaute e [impressão](#page-36-0) - Windows Seleção das opções de leiaute de [impressão](#page-63-0) - Mac

## <span id="page-159-0"></span>**Muitas cópias são impressas**

Certifique-se de que a opção de **Cópias** no seu programa de impressão ou no software da impressora não está configurada para várias cópias.

**Tema principal:** [Resolução](#page-158-1) de problemas de leiaute e conteúdo de página

## <span id="page-159-1"></span>**Páginas em branco são impressas**

Se páginas em branco forem impressas inesperadamente, tente estas soluções:

- Certifique-se de que selecionou as configurações de tamanho de papel corretas no programa de impressão e no software da impressora.
- Se houver uma página em branco no documento que deseja imprimir e você não quiser imprimi-la, selecione a opção **Ignorar páginas em branco** no software da impressora, se disponível.
- Execute uma verificação dos jatos de impressão para ver se algum dos jatos está entupido. Em seguida, limpe o cabeçote de impressão, se necessário.
- Certifique-se de que seu produto está selecionado no seu programa de impressão.
- Você pode ter que recarregar a tinta. Faça uma inspeção visual dos níveis da tinta.

**Tema principal:** [Resolução](#page-158-1) de problemas de leiaute e conteúdo de página

### **Conceitos relacionados**

[Verificação](#page-115-0) dos jatos de impressão

Limpeza do cabeçote de [impressão](#page-121-0)

### **Referências relacionadas**

[Configurações](#page-23-0) de tipo de papel ou mídia

### **Tarefas relacionadas**

[Verificação](#page-106-0) dos níveis de tinta no seu produto Como selecionar [configurações](#page-30-0) básicas de impressão - Windows

Seleção das [configurações](#page-43-0) avançadas - Windows Como selecionar as [configurações](#page-58-0) básicas de impressão - Mac Seleção das [preferências](#page-66-0) de impressão - Mac

### <span id="page-160-0"></span>**As margens estão incorretas no impresso**

Se os impressos tiverem margens incorretas, tente estas soluções:

- Certifique-se de que tenha selecionado as configurações de tamanho de papel corretas no programa de impressão e no software da impressora.
- Certifique-se de que selecionou as margens corretas para o tamanho do papel no programa de impressão.
- Certifique-se de que o papel esteja posicionado corretamente para a alimentação no produto.
- Quando colocar originais no vidro do scanner, alinhe o canto do original com o canto indicado pela seta. Se as bordas da cópia estiverem cortadas, afaste levemente o original das bordas.
- Limpe o vidro do scanner e a tampa de documentos. Se houver poeira ou manchas no vidro, a área de cópia pode se estender para incluir a poeira ou as manchas.
- Carregue papel na direção correta e deslize as guias da borda contra as bordas do papel.

Você pode usar a opção de visualização no software da impressora para verificar as suas margens antes de imprimir.

#### **Tema principal:** [Resolução](#page-158-1) de problemas de leiaute e conteúdo de página

#### **Referências relacionadas**

[Configurações](#page-23-0) de tipo de papel ou mídia

#### **Tarefas relacionadas**

Como selecionar [configurações](#page-30-0) básicas de impressão - Windows Como selecionar as [configurações](#page-58-0) básicas de impressão - Mac

#### **Temas relacionados**

Como [colocar](#page-16-1) papel

### <span id="page-160-1"></span>**Margens aparecem em impressos sem margens**

Caso veja uma margem em impressões sem margens, tente estas soluções:

- Certifique-se de que está imprimindo em um tipo e tamanho de papel sem margens compatível.
- **Windows**: Certifique-se de que selecionou a configuração **Sem margens** no software da impressora.
- **Mac**: Certifique-se de que selecionou a opção **Sem margens** ou um papel com a opção **Sem margens** no software da impressora.
- Ajuste a configuração de **Expansão** para ajustar a quantidade de expansão da imagem nas margens das impressões sem margens.
- Certifique-se de que o tamanho da imagem e do papel estão configurados corretamente; se a imagem for pequena, a ampliação pode não ser suficiente para cobrir todo o papel.
- Acesse as configurações adicionais (Windows) ou as preferências de impressão (Mac) e selecione **Remover bordas brancas**.

**Tema principal:** [Resolução](#page-158-1) de problemas de leiaute e conteúdo de página

**Referências relacionadas**

[Configurações](#page-23-0) de tipo de papel ou mídia Opções de [impressão](#page-62-0) - Mac

### **Tarefas relacionadas**

Como selecionar [configurações](#page-30-0) básicas de impressão - Windows Seleção das [configurações](#page-43-0) avançadas - Windows Como selecionar as [configurações](#page-58-0) básicas de impressão - Mac Seleção das [preferências](#page-66-0) de impressão - Mac

## <span id="page-161-0"></span>**Caracteres incorretos são impressos**

Se aparecerem caracteres incorretos em seus impressos, tente estas soluções antes de imprimir novamente:

- Certifique-se de que quaisquer cabos estejam conectados firmemente em ambas as extremidades.
- No Windows, apague qualquer tarefa de impressão no spooler do Windows: Clique em **Fila de impressão** na guia Manutenção na janela de definições da impressora e cancele quaisquer trabalhos de impressão parados.
- Se o produto estiver conectado a um hub USB, conecte-o diretamente ao computador ao invés do hub.
- Se ainda assim aparecerem caracteres incorretos nos seus impressos, tente conectar o seu produto usando um cabo diferente.
- Se o computador entrou em modo de repouso depois da última impressão, o próximo trabalho de impressão depois do computador sair do modo de repouso pode conter caracteres ilegíveis. Imprima o documento novamente.

• Certifique-se de que esteja usando o software da impressora para este produto. Verifique o nome do produto na parte superior da janela do driver.

**Tema principal:** [Resolução](#page-158-1) de problemas de leiaute e conteúdo de página

#### **Tarefas relacionadas**

Como selecionar [configurações](#page-30-0) básicas de impressão - Windows Seleção das [configurações](#page-43-0) avançadas - Windows

## <span id="page-162-0"></span>**Tamanho ou posição incorreta da imagem**

Se a sua imagem impressa for do tamanho errado ou estiver na posição errada, tente estas soluções:

- Certifique-se de que selecionou as configurações de tamanho de papel e de leiaute corretas no programa de impressão e no software da impressora.
- Certifique-se de que o papel está posicionado corretamente para a alimentação na impressora.
- Deslize as guias de borda até a borda do papel.
- Limpe o vidro do scanner e a tampa de documentos.
- Se as bordas de uma cópia estiverem cortadas, afaste levemente o original das bordas do vidro do scanner.
- Certifique-se de que selecionou as margens corretas para o tamanho do papel no programa de impressão.
- Se a imagem ficar levemente ampliada e cortada durante a impressão sem margens, modifique a configuração **Expansão**.

Você pode usar a opção de visualização no software da impressora para verificar as suas margens antes de imprimir.

**Tema principal:** [Resolução](#page-158-1) de problemas de leiaute e conteúdo de página

#### **Referências relacionadas**

[Configurações](#page-23-0) de tipo de papel ou mídia

#### **Tarefas relacionadas**

Como selecionar [configurações](#page-30-0) básicas de impressão - Windows Como selecionar as [configurações](#page-58-0) básicas de impressão - Mac Como colocar [originais](#page-25-0) no vidro do scanner

#### **Temas relacionados**

Como [colocar](#page-16-1) papel

## <span id="page-163-0"></span>**O impresso está inclinado**

Se os impressos estiverem inclinados, tente estas soluções:

- Certifique-se de que o papel atende às especificações do produto.
- Não coloque mais do que o número recomendado de folhas.
- Deslize as guias de borda até a borda do papel.
- Selecione uma configuração de qualidade de impressão mais alta no software da impressora.
- Desative todas as configurações de alta velocidade no software do seu produto.
- Alinhe o cabeçote de impressão.
- Ajuste a qualidade de impressão.
- Certifique-se de que o produto não está imprimindo em uma posição inclinada ou em ângulo.

**Tema principal:** [Resolução](#page-158-1) de problemas de leiaute e conteúdo de página

#### **Tarefas relacionadas**

Como selecionar [configurações](#page-30-0) básicas de impressão - Windows Como selecionar as [configurações](#page-58-0) básicas de impressão - Mac

### **Temas relacionados**

Como [colocar](#page-16-1) papel

# <span id="page-163-1"></span>**Resolução de problemas de qualidade de impressão**

Verifique estes pontos se tiver problemas com a qualidade de impressão, mas a sua imagem parecer bem na tela do computador.

Linhas brancas ou escuras no [impresso](#page-164-0)

O impresso está borrado ou [manchado](#page-165-0)

O [impresso](#page-167-0) está fraco ou tem espaços em branco

O impresso está [granulado](#page-168-0)

As cores estão [incorretas](#page-169-0)

**Tema principal:** Solução de [problemas](#page-140-0)

### <span id="page-164-0"></span>**Linhas brancas ou escuras no impresso**

Se você notar linhas brancas ou escuras nos impressos (também chamadas de faixas), tente estas soluções antes de reimprimir:

- Execute uma verificação dos jatos de impressão para ver se algum dos jatos está entupido. Em seguida, limpe o cabeçote de impressão, se necessário.
- Certifique-se de que a configuração de tipo de papel corresponde ao tipo de papel colocado.
- Certifique-se de que colocou corretamente a face de impressão do papel para o seu produto.
- Desative todas as configurações de alta velocidade no software do seu produto.
- Alinhe o cabeçote de impressão. Se a qualidade de impressão não melhorar depois de alinhar o cabeçote de impressão, desative a configuração bidirecional (alta velocidade).
- Ajuste a qualidade de impressão no software do produto.
- Quando faixas horizontais aparecerem ou o papel ficar borrado na parte superior ou inferior, carregue papel na direção correta e deslize as guias da borda contra a borda do papel.
- Quando faixas verticais aparecerem ou o papel estiver borrado, limpe o caminho do papel.
- Você pode ter que recarregar a tinta. Faça uma inspeção visual dos níveis da tinta.
- Se você não usar o produto durante muito tempo, execute o utilitário de limpeza intensa.

**Observação:** A limpeza intensa consome muita tinta, então execute esse utilitário somente se não conseguir melhorar a qualidade de impressão fazendo a limpeza o cabeçote de impressão.

#### **Tema principal:** [Resolução](#page-163-1) de problemas de qualidade de impressão

#### **Conceitos relacionados**

[Verificação](#page-115-0) dos jatos de impressão

Limpeza do cabeçote de [impressão](#page-121-0)

[Alinhamento](#page-129-0) do cabeçote de impressão

[Limpeza](#page-126-0) intensa

#### **Referências relacionadas**

[Configurações](#page-23-0) de tipo de papel ou mídia

#### **Tarefas relacionadas**

[Verificação](#page-106-0) dos níveis de tinta no seu produto Como selecionar [configurações](#page-30-0) básicas de impressão - Windows Como selecionar as [configurações](#page-58-0) básicas de impressão - Mac

#### **Temas relacionados**

Como [colocar](#page-16-1) papel Como [recarregar](#page-104-0) a tinta

## <span id="page-165-0"></span>**O impresso está borrado ou manchado**

Se os impressos estiverem borrados ou manchados, tente estas soluções:

- Certifique-se de que o papel não está úmido, enrolado, velho ou sendo passado incorretamente pelo seu produto.
- Deslize as guias da borda até a borda do papel.
- Use uma folha de suporte com papel especial ou coloque uma folha de papel especial de cada vez.
- Certifique-se de que o papel atende às especificações do produto.
- Use papéis Epson para garantir a saturação adequada e absorção de tintas Epson genuínas.
- Não coloque mais do que o número recomendado de folhas. Para papel comum, não o carregue acima da linha indicada pelo símbolo de triângulo na guia da borda.
- Certifique-se de que a configuração de tipo de papel no software do produto corresponde ao tipo de papel colocado.
- Certifique-se de que colocou corretamente a face de impressão do papel para o seu produto.
- Se for imprimir em papel espesso ou envelopes, certifique-se de selecionar as configurações apropriadas. Em Windows, você também pode selecionar **Papel de fibra curta** nas configurações Avançadas.
- Quando imprimir manualmente nos dois lados do papel, certifique-se de que a tinta esteja completamente seca antes de carregar o papel.
- Retire cada folha da bandeja de coleta, conforme forem sendo impressas.
- Evite manipular os impressos em papel brilhante imediatamente após a impressão para permitir que a tinta seque.
- Quando faixas verticais aparecerem ou o papel estiver borrado, limpe o caminho do papel.
- Quando faixas horizontais aparecerem ou o papel ficar borrado na parte superior ou inferior, carregue papel na direção correta e deslize as guias da borda contra a borda do papel.
- Se você imprimir nos dois lados de uma folha de papel, podem aparecer manchas no verso das imagens muito saturadas ou escuras. Se um dos lados da folha tiver uma imagem mais clara ou texto, imprima aquele lado primeiro. Ajusta as configurações de densidade e/ou de tempo de secagem da tinta.
- Os níveis da tinta podem estar baixos e você pode ter que recarregar a tinta. Faça uma inspeção visual dos níveis da tinta.
- Execute uma verificação dos jatos de impressão para ver se algum dos jatos está entupido. Em seguida, limpe o cabeçote de impressão, se necessário.
- Ajuste a qualidade de impressão no software do produto.
- Limpe o caminho de papel.
- Se você imprimiu quando os níveis das tintas estavam muito baixos para serem vistos nas janelas do tanque, recarregue os tanques de tinta até as linhas superiores e execute o utilitário de Eliminação total da tinta. Faça uma verificação dos jatos para ver se a qualidade de impressão melhorou.
- Se você não usar o produto durante muito tempo, execute o utilitário de limpeza intensa.

**Observação:** A limpeza intensa consome muita tinta, então execute esse utilitário somente se não conseguir melhorar a qualidade de impressão fazendo a limpeza o cabeçote de impressão.

**Observação:** O produto não funcionará corretamente se estiver inclinado. Coloque-o sobre uma superfície plana e estável, que se estenda além da base do produto em todas as direções.

**Tema principal:** [Resolução](#page-163-1) de problemas de qualidade de impressão

#### **Conceitos relacionados**

[Verificação](#page-115-0) dos jatos de impressão

Limpeza do cabeçote de [impressão](#page-121-0)

[Alinhamento](#page-129-0) do cabeçote de impressão

[Limpeza](#page-126-0) intensa

#### **Referências relacionadas**

[Configurações](#page-23-0) de tipo de papel ou mídia Papéis Epson [compatíveis](#page-21-0)

#### **Tarefas relacionadas**

[Verificação](#page-106-0) dos níveis de tinta no seu produto Como selecionar [configurações](#page-30-0) básicas de impressão - Windows Como selecionar as [configurações](#page-58-0) básicas de impressão - Mac Como limpar o [caminho](#page-131-0) do papel

#### **Temas relacionados**

Como [colocar](#page-16-1) papel

#### Como [recarregar](#page-104-0) a tinta

### <span id="page-167-0"></span>**O impresso está fraco ou tem espaços em branco**

Se os impressos estiverem fracos ou tiverem espaços em branco, tente estas soluções:

- Execute uma verificação dos jatos de impressão para ver se algum dos jatos está entupido. Em seguida, limpe o cabeçote de impressão, se necessário.
- O nível das tintas pode estar baixo. Faça uma inspeção visual dos níveis da tinta.
- Certifique-se de que a configuração de tipo de papel corresponde ao tipo de papel colocado.
- Certifique-se de que o papel não está úmido, enrolado, velho ou sendo passado incorretamente pelo seu produto.
- Alinhe o cabeçote de impressão.
- Ajuste a qualidade de impressão no software do produto.
- Limpe o caminho de papel.
- Se você não usar o produto durante muito tempo, execute o utilitário de limpeza intensa.

**Observação:** A limpeza intensa consome muita tinta, então execute esse utilitário somente se não conseguir melhorar a qualidade de impressão fazendo a limpeza o cabeçote de impressão.

• Se não conseguir resolver o problema usando a limpeza do cabeçote, você pode imprimir imediatamente de um computador com Windows usado uma mistura de cores para criar um preto composto. Selecione a configuração **Usar uma mistura de tintas coloridas para criar preto** em **Definições expandidas** na guia de Manutenção do driver da impressora. Você pode imprimir com uma qualidade de impressão **Padrão** quando o **Tipo de papel** for **Papel normal / Bright White Paper**, **Timbrado** ou **Envelope**.

**Tema principal:** [Resolução](#page-163-1) de problemas de qualidade de impressão

#### **Conceitos relacionados**

[Verificação](#page-115-0) dos jatos de impressão

Limpeza do cabeçote de [impressão](#page-121-0)

[Alinhamento](#page-129-0) do cabeçote de impressão

### **Referências relacionadas**

[Configurações](#page-23-0) de tipo de papel ou mídia

### **Tarefas relacionadas**

[Verificação](#page-106-0) dos níveis de tinta no seu produto

Como selecionar [configurações](#page-30-0) básicas de impressão - Windows Como selecionar as [configurações](#page-58-0) básicas de impressão - Mac Como limpar o [caminho](#page-131-0) do papel

**Temas relacionados**

Como [colocar](#page-16-1) papel

Como [recarregar](#page-104-0) a tinta

## <span id="page-168-0"></span>**O impresso está granulado**

Se os impressos estiverem granulados, tente estas soluções:

- Certifique-se de que colocou corretamente a face de impressão do papel para o seu produto.
- Selecione uma qualidade de impressão mais alta e desative todas as configurações de alta velocidade no software do seu produto.
- Execute uma verificação dos jatos de impressão para ver se algum dos jatos está entupido. Em seguida, limpe o cabeçote de impressão, se necessário.
- Alinhe o cabeçote de impressão.
- Ajuste a qualidade de impressão no software do produto.
- Você pode ter que aumentar a resolução da imagem ou imprimir um tamanho menor; consulte a documentação do software.

**Observação:** Imagens da Internet podem ser de baixa resolução e não resultar em impressos de alta qualidade.

• Se você aumentou o tamanho da sua imagem em um programa de edição de imagens, é necessário que aumente a configuração de resolução da imagem para que retenha uma alta qualidade de imagem. Aumente a resolução da imagem na mesma proporção que aumentou o tamanho da imagem. Por exemplo, se a resolução de imagem for de 300 dpi (pontos por polegadas) e você for dobrar o tamanho da imagem para impressão, mude a configuração de resolução para 600 dpi.

**Observação:** Uma configuração de resolução mais alta resulta em arquivos de tamanho maior, o que pode demorar mais para processar e imprimir. Considere as limitações do seu computador quando selecionar uma resolução e selecione a menor resolução possível que produza uma qualidade aceitável, para que o tamanho dos arquivos seja fácil de gerenciar.

**Tema principal:** [Resolução](#page-163-1) de problemas de qualidade de impressão

#### **Conceitos relacionados**

[Verificação](#page-115-0) dos jatos de impressão Limpeza do cabeçote de [impressão](#page-121-0) [Alinhamento](#page-129-0) do cabeçote de impressão

#### **Tarefas relacionadas**

Como selecionar [configurações](#page-30-0) básicas de impressão - Windows Como selecionar as [configurações](#page-58-0) básicas de impressão - Mac

#### **Temas relacionados**

Como [colocar](#page-16-1) papel

### <span id="page-169-0"></span>**As cores estão incorretas**

Se os impressos tiverem cores incorretas, tente estas soluções:

- Certifique-se de que a configuração de tipo de papel corresponde ao papel colocado.
- Certifique-se de que a configuração **Preto/Tons de cinza** ou **Tons de cinza** não está selecionada no software da sua impressora.
- Se você selecionou **Vívido padrão** (Windows) ou **Vívido normal** (Mac) como a configuração de qualidade no software da impressora, tente selecionar **Padrão** (Windows) ou **Normal** (Mac).
- Execute uma verificação dos jatos de impressão para ver se algum dos jatos está entupido. Em seguida, limpe o cabeçote de impressão, se necessário.
- Os níveis da tinta podem estar baixos e você pode ter que recarregar a tinta. Faça uma inspeção visual dos níveis da tinta.
- Depois de imprimir, as cores no seu impresso precisam de tempo para fixar enquanto a tinta seca. Durante esse tempo, as cores podem ter uma aparência diferente do esperado. Para aumentar a velocidade de secagem, não empilhe os impressos.
- As cores impressas nunca poderão corresponder exatamente às cores na tela. No entanto, você pode usar um sistema de gerenciamento de cores para se aproximar o máximo possível. Tente usar as opções de gerenciamento de cores no software da impressora.
- Selecione **Personalizado** como a configuração de **Correção de cores** na guia Mais opções do software da impressora e depois clique em **Avançado**. Tente selecionar uma configuração de **Gerenciamento de cor** diferente.
- Para obter melhores resultados, use papéis originais Epson.
- Se você não usar o produto durante muito tempo, execute o utilitário de limpeza intensa.

**Observação:** A limpeza potente consome muita tinta, então execute esse utilitário somente se não conseguir melhorar a qualidade de impressão fazendo a limpeza o cabeçote de impressão.

**Tema principal:** [Resolução](#page-163-1) de problemas de qualidade de impressão

#### **Conceitos relacionados**

[Verificação](#page-115-0) dos jatos de impressão Limpeza do cabeçote de [impressão](#page-121-0) [Limpeza](#page-126-0) intensa

#### **Referências relacionadas**

[Configurações](#page-23-0) de tipo de papel ou mídia Papéis Epson [compatíveis](#page-21-0)

#### **Tarefas relacionadas**

[Verificação](#page-106-0) dos níveis de tinta no seu produto Como selecionar [configurações](#page-30-0) básicas de impressão - Windows Como selecionar as [configurações](#page-58-0) básicas de impressão - Mac

#### **Temas relacionados**

Como [recarregar](#page-104-0) a tinta

## <span id="page-170-1"></span>**Resolução de problemas de digitalização**

Confira estas soluções se tiver problemas para digitalizar com o produto.

O software de digitalização não funciona [corretamente](#page-170-0)

Não é [possível](#page-171-0) iniciar o Epson Scan 2

A [digitalização](#page-172-0) é lenta

**Tema principal:** Solução de [problemas](#page-140-0)

### <span id="page-170-0"></span>**O software de digitalização não funciona corretamente**

Se o seu software de digitalização não funcionar corretamente, tente estas soluções:

- Verifique se o seu computador tem memória suficiente e satisfaz os requisitos do sistema para seu sistema operacional.
- Certifique-se de que o computador não está em modo de economia de energia, como em modo de repouso ou espera. Se esse for o caso, desperte o seu sistema e reinicie o software de digitalização.
- Se você atualizou seu sistema operacional, mas não reinstalou o software de digitalização, tente reinstalá-lo.
- Em Windows, certifique-se de que o seu produto esteja listado como um dispositivo válido em **Scanners e câmeras** no painel de controle.
- Tente digitalizar com uma resolução menor ou aumente o espaço livre no disco rígido do computador. A digitalização para se o tamanho total dos dados alcançar o limite.
- Use o utilitário Epson Scan 2 no seu computador para reiniciar as configurações do software do scanner. Se a reinicialização das configurações não resolver o seu problema, desinstale e reinstale o software do scanner.

**Tema principal:** Resolução de problemas de [digitalização](#page-170-1)

#### **Conceitos relacionados**

[Desinstalação](#page-178-0) do software do seu produto

#### **Referências relacionadas**

[Requisitos](#page-183-0) de sistema para Windows

[Requisitos](#page-184-0) de sistema para Mac

## <span id="page-171-0"></span>**Não é possível iniciar o Epson Scan 2**

Se você não conseguir iniciar o Epson Scan 2, tente estas soluções:

- Verifique se o produto está ligado e os cabos de interface estão conectados firmemente em ambas as extremidades.
- Se o produto estiver conectado a um hub USB, conecte-o diretamente ao computador ao invés do hub.
- Certifique-se de que o Epson Scan 2 está selecionado no programa de digitalização.
- Certifique-se de que o computador não está em modo de economia de energia, como em modo de repouso ou espera. Se esse for o caso, reinicie o seu sistema e reinicie o Epson Scan 2.
- Verifique a configuração de conexão e teste a conexão usando a o utilitário Epson Scan 2:

**Windows 10:** Clique em  $\blacksquare$  e selecione **EPSON** > **Epson Scan 2 Utility**. Certifique-se de que o produto correto está selecionado. Se necessário, selecione a guia **Outras** e clique em **Reiniciar**.

**Windows 8.x**: Navegue até a tela **Aplicativos** e selecione **Epson Scan 2 Utility**. Certifique-se de que o produto correto está selecionado. Se necessário, selecione a guia **Outras** e clique em **Reiniciar**.

**Windows (outras versões)**: Clique em  $\bullet$  ou em **Iniciar** > **Todos os programas** ou **Programas** > **EPSON** > **Epson Scan 2** > **Epson Scan 2 Utility**. Certifique-se de que o produto correto está selecionado. Se necessário, selecione a guia **Outras** e clique em **Reiniciar**.

**Mac**: Abra a pasta **Aplicativos**, clique em **Epson Software** e clique em **Epson Scan 2 Utility**. Certifique-se de que o produto correto está selecionado. Se necessário, selecione a guia **Outras** e clique em **Reiniciar**.

- Certifique-se de que não tem várias versões do Epson Scan 2 instaladas. Se tiver, desinstale-as e instale apenas uma versão.
- Se você atualizou seu sistema operacional, mas não reinstalou o Epson Scan 2, tente reinstalá-lo.

**Tema principal:** Resolução de problemas de [digitalização](#page-170-1)

### **Conceitos relacionados**

[Desinstalação](#page-178-0) do software do seu produto

#### **Temas relacionados**

Como iniciar uma [digitalização](#page-71-0)

## <span id="page-172-0"></span>**A digitalização é lenta**

Se a digitalização ficar lenta, tente estas soluções:

- Digitalize o seu original em uma velocidade mais baixa, se possível.
- Verifique se o seu sistema satisfaz os requisitos para o seu sistema operacional. Se você estiver digitalizando uma imagem de alta resolução, você pode precisar mais do que os requisitos mínimos. Se necessário, aumente a memória do seu sistema ou reduza a resolução.
- No Epson Scan 2, abra a tela de configuração e desative a opção **Modo Silencioso** na guia de digitalização.

**Tema principal:** Resolução de problemas de [digitalização](#page-170-1)

# <span id="page-172-1"></span>**Resolução de problemas de qualidade da imagem digitalizada**

Confira estas seções se uma imagem digitalizada na tela do computador tiver um problema de qualidade.

A imagem [consiste](#page-173-0) apenas de alguns pontos

Uma linha pontilhada aparece em todas as imagens [digitalizadas](#page-173-1)

As linhas retas em uma imagem [aparecem](#page-174-0) tortas

Problemas de qualidade da imagem [digitalizada](#page-174-1)

Caracteres não são [reconhecidos](#page-176-0) durante a conversão para texto editável (OCR) As cores da imagem são [desiguais](#page-176-1) nas bordas [Ondulações](#page-176-2) aparecem na imagem As bordas da imagem [digitalizada](#page-177-0) são cortadas [Reinicialização](#page-177-1) das configurações do Epson Scan 2 **Tema principal:** Solução de [problemas](#page-140-0)

## <span id="page-173-0"></span>**A imagem consiste apenas de alguns pontos**

Se a sua imagem digitalizada consistir apenas de alguns pontos, tente estas soluções:

- Certifique-se de que você colocou o original para a digitalização virado para o lado correto.
- Selecione o **Tipo de Imagem** correto para o original.
- Remova qualquer fiapo ou sujeira do seu original.
- Limpe o vidro do scanner.
- Não aperte o original ou a tampa de documentos com muita força.

**Tema principal:** Resolução de problemas de qualidade da imagem [digitalizada](#page-172-1)

### **Referências relacionadas**

[Configurações](#page-98-0) adicionais de digitalização - guia Definições principais

### **Tarefas relacionadas**

Como colocar [originais](#page-25-0) no vidro do scanner

## <span id="page-173-1"></span>**Uma linha pontilhada aparece em todas as imagens digitalizadas**

Se uma linha ou pontos aparecerem em todas as suas imagens digitalizadas, tente estas soluções:

• Limpe o vidro do scanner com um pano macio, seco e sem fiapos ou use uma pequena quantidade de limpador de vidro no pano, se necessário. Toalhas de papel não são recomendadas.

**Cuidado:** Não borrife o limpador de vidro diretamente sobre o vidro do scanner.

- Certifique-se de que quaisquer cabos de interface estejam conectados firmemente em ambas as extremidades.
- Remova qualquer poeira ou sujeira que tenha aderido ao original.
- Não aperte com muita força o original ou a tampa de documentos.
- Mantenha a tampa de documentos fechada para evitar que sujeira ou poeira entre no scanner.

**Tema principal:** Resolução de problemas de qualidade da imagem [digitalizada](#page-172-1)

**Tarefas relacionadas**

[Limpeza](#page-135-0) do produto

## <span id="page-174-0"></span>**As linhas retas em uma imagem aparecem tortas**

Se as linhas retas em um original aparecem tortas na imagem digitalizada, certifique-se de colocar o original reto quando digitalizá-lo.

Limpe o vidro do scanner com um pano macio, seco e sem fiapos ou use uma pequena quantidade de limpador de vidro no pano, se necessário. Toalhas de papel não são recomendadas.

Mantenha a tampa de documentos fechada para evitar que sujeira ou poeira entre no scanner.

**Tema principal:** Resolução de problemas de qualidade da imagem [digitalizada](#page-172-1)

### **Tarefas relacionadas**

Como colocar [originais](#page-25-0) no vidro do scanner

## <span id="page-174-1"></span>**Problemas de qualidade da imagem digitalizada**

Se tiver problemas de qualidade com a sua imagem digitalizada, tente estas soluções:

### **A imagem está distorcida ou borrada**

- Verifique se o seu original não está enrugado ou deformado. Isso pode impedir que o original fique plano no vidro do scanner.
- Não mova o original ou o seu produto durante a digitalização.
- Não aperte a tampa de documentos ou o original om muita força.
- O produto não funcionará corretamente se estiver inclinado. Coloque o seu produto em uma superfície plana e estável, que se estenda além da base do produto em todas as direções.
- Ajuste estas configurações do Epson Scan 2 ou Epson ScanSmart (se disponíveis) e tente digitalizar novamente:
	- Aumente a configuração de **Resolução**.
	- Se a configuração **Tipo de imagem** estiver definida como **Preto & Branco**, ajuste a configuração **Limiar**.
	- Se a configuração **Tipo de imagem** estiver definida como **Cor** ou **Tons de cinza**, selecione a configuração **Máscara Suavizadora**.

• Se a opção **Tipo de imagem** estiver configurada como **Preto & Branco**, selecione **Melhoramento de texto**. Se a opção **Tipo de imagem** estiver configurada como **Cor** ou **Tons de cinza**, mude a configuração de **Melhoramento de texto** para **Alto**.

#### **A imagem está muito escura**

- Se a configuração **Tipo de imagem** estiver definida como **Cor** ou **Tons de cinza**, ajuste a configuração **Brilho**.
- Verifique as configurações de brilho e contraste do monitor do computador.

### **O verso da imagem original aparece na imagem digitalizada**

- Coloque uma folha de papel preta na parte traseira do original e digitalize novamente.
- Ajuste estas configurações do Epson Scan 2 ou Epson ScanSmart (se disponíveis) e tente digitalizar novamente:
	- Selecione a guia **Definições avançadas** e ajuste a configuração de **Brilho**.
	- Se a opção **Tipo de imagem** estiver configurada como **Preto & Branco**, selecione **Melhoramento de texto**. Se a opção **Tipo de imagem** estiver configurada como **Cor** ou **Tons de cinza**, mude a configuração de **Melhoramento de texto** para **Alto**.
	- Selecione **Melhoramento de texto**.

**Observação:** As configurações **Melhoria de Texto** e **Remover fundo** dependem do **Tipo de Imagem** selecionado.

### **As cores da imagem digitalizada não correspondem às cores originais**

As cores impressas nunca poderão corresponder exatamente às cores no monitor do computador porque impressoras e monitores utilizam sistemas de cor diferentes: os monitores usam RGB (vermelho, verde e azul) e impressoras normalmente utilizam CMYK (ciano, magenta, amarelo e preto).

Verifique a correspondência de cores e a capacidade de gerenciamento de cores do computador, adaptador de vídeo e do software que você está usando para ver se eles estão afetando a paleta de cores que você vê na tela.

Para ajustar as cores da sua imagem digitalizada, ajuste estas configurações do Epson Scan 2 ou Epson ScanSmart (se disponível) e tente digitalizar novamente:

- Se a configuração **Tipo de imagem** estiver definida como **Cor** ou **Tons de cinza**, ajuste a configuração **Contraste**.
- Se a configuração **Tipo de imagem** estiver definida como **Preto & Branco** ou **Tons de cinza**, ajuste a configuração **Melhoria de cor**.

**Tema principal:** Resolução de problemas de qualidade da imagem [digitalizada](#page-172-1)

## <span id="page-176-0"></span>**Caracteres não são reconhecidos durante a conversão para texto editável (OCR)**

Se os caracteres nas suas imagens digitalizadas não forem reconhecidos durante a conversão OCR, tente estas soluções:

- Certifique-se de que o seu original esteja carregado reto no produto.
- Use um original com texto legível.
- Quando salvar imagens digitalizadas como PDFs pesquisáveis, certifique-se de que o idioma OCR correto esteja selecionado.
- Ajuste as seguintes configurações do Epson Scan 2, se disponível, e tente digitalizar novamente:
	- Na guia **Definições principais**, selecione o **Tipo de Imagem** correto para o original.
	- Na guia **Definições principais**, configure **Resolução** entre 200 e 600 dpi.
	- Na guia **Definições avançadas**, selecione **Melhoria de Texto** e escolha uma configuração.

**Observação:** A configuração **Melhoria de Texto** depende do **Tipo de Imagem** selecionado.

• Se **Tipo de Imagem** estiver definido como **Preto & Branco**, ajuste a configuração **Limiar** na guia **Definições avançadas**. (A **Opção imagem** deve estar definida como **Nenhum**.)

**Tema principal:** Resolução de problemas de qualidade da imagem [digitalizada](#page-172-1)

## <span id="page-176-1"></span>**As cores da imagem são desiguais nas bordas**

Se você estiver digitalizando um original espesso ou torto, cubra as margens com papel para bloquear a luz externa quando digitalizá-lo.

**Tema principal:** Resolução de problemas de qualidade da imagem [digitalizada](#page-172-1)

### <span id="page-176-2"></span>**Ondulações aparecem na imagem**

Você pode ver uma ondulação (chamada padrão moiré) em imagens digitalizadas de documentos impressos. Isso é causado pela interferência de tons diferentes na tela do scanner e na tela de meiotom do original. Para reduzir esse efeito, ajuste estas configurações do Epson Scan 2 (se disponíveis) e tente digitalizar outra vez:

- Selecione a configuração **Sem ondulação**.
- Selecione uma configuração de **Resolução** mais baixa.

**Tema principal:** Resolução de problemas de qualidade da imagem [digitalizada](#page-172-1)

#### **Referências relacionadas**

[Configurações](#page-98-0) adicionais de digitalização - guia Definições principais Configurações adicionais de digitalização - [Configurações](#page-99-0) Avançadas

### <span id="page-177-0"></span>**As bordas da imagem digitalizada são cortadas**

Se as bordas de uma imagem digitalizada estiverem cortadas, verifique se o original foi colocado corretamente para a digitalização. Se necessário, mova o original para um pouco mais longe das bordas do vidro do scanner.

Nas configurações do Epson Scan 2 ou do Epson ScanSmart, defina a opção **Preenchimento de borda** como **Inexistente**.

Quando digitalizar usando o Epson ScanSmart e colocar múltiplos originais no vidro do scanner, certifique-se de que deixar um espaço de, no mínimo, 20 mm entre os originais.

**Tema principal:** Resolução de problemas de qualidade da imagem [digitalizada](#page-172-1)

#### **Tarefas relacionadas**

Como colocar [originais](#page-25-0) no vidro do scanner

### <span id="page-177-1"></span>**Reinicialização das configurações do Epson Scan 2**

Se você continuar a encontrar problemas com a qualidade da imagem depois de tentar todas as soluções possíveis, pode ser necessário reiniciar as configurações do Epson Scan 2 usando o Epson Scan 2 Utility.

- 1. Siga um destes passos para iniciar o Epson Scan 2 Utility:
	- **Windows 10**: Clique em > **EPSON** > **Epson Scan 2 Utility**.
	- **Windows 8.x**: Navegue até a tela **Aplicativos** e selecione **Epson Scan 2 Utility**.
	- Windows (outras versões): Clique em  $\blacksquare$  ou em Iniciar e selecione Todos os programas ou **Programas**. Selecione **EPSON** > **Epson Scan 2** > **Epson Scan 2 Utility**.
	- **Mac**: Abra a pasta **Aplicativos**, abra a pasta **Epson Software** e selecione **Epson Scan 2 Utility**.
- 2. Clique na guia **Outras**.
- 3. Clique em **Reiniciar** e confirme a sua escolha.

**Observação:** Se a reinicialização das configurações do Epson Scan 2 não resolver o seu problema, desinstale o Epson Scan 2 e depois o reinstale.

**Tema principal:** Resolução de problemas de qualidade da imagem [digitalizada](#page-172-1)

# <span id="page-178-0"></span>**Desinstalação do software do seu produto**

Se tiver um problema que exija que desinstale e reinstale o software, siga as instruções para o seu sistema operacional.

Como [desinstalar](#page-178-1) o software do produto - Windows

[Desinstalação](#page-179-0) do software do produto - Mac

**Tema principal:** Solução de [problemas](#page-140-0)

## <span id="page-178-1"></span>**Como desinstalar o software do produto - Windows**

Você pode desinstalar e reinstalar o software do produto para resolver certos problemas.

- 1. Desligue o produto.
- 2. Desconecte os cabos de interface.
- 3. Execute um dos seguintes procedimentos:
	- Windows 10: Clique em  $\Box$  e selecione (Configurações) > Aplicativos ou Sistemas > **Aplicativos e recursos**. Depois selecione o programa que você deseja desinstalar e selecione **Desinstalar**.
	- **Windows 8.x**: Navegue até a tela **Aplicativos** e selecione **Painel de Controle** > **Programas** > **Programas e Recursos**. Selecione a opção para desinstalar o seu produto Epson, depois selecione **Desinstalar/Alterar**.

**Observação:** Caso veja a janela de **Controle de Conta do Usuário**, clique em **Sim** ou em **Continuar**.

Selecione o seu produto novamente, se necessário, depois selecione **OK** e clique em **Sim** para confirmar a desinstalação.

• Windows (outras versões): Clique em **U** ou em Iniciar e selecione **Todos os programas** ou **Programas**. Selecione **EPSON**, selecione o produto, clique em **Desinstalar software de impressora EPSON**.

**Observação:** Caso veja a janela de **Controle de Conta do Usuário**, clique em **Sim** ou em **Continuar**.

Na próxima janela, selecione seu produto e clique em **OK**. Depois siga as instruções na tela.

- 4. Siga um destes passos para desinstalar o Epson Event Manager e depois siga as instruções na tela:
	- **Windows 10/8.x**: Selecione **Epson Event Manager** e clique em **Desinstalar**.
	- **Windows 7/Windows Vista**: Abra o utilitário **Painel de Controle** do Windows. Selecione **Programas e Recursos**. (Na vista Clássica, selecione **Programas** e clique em **Desinstalar um programa**.) Selecione **Epson Event Manager** e clique em **Desinstalar/Alterar**.
- 5. Siga um destes passos para desinstalar o Epson Scan 2 e depois siga as instruções na tela:
	- **Windows 10**: Selecione **Epson Scan 2** e clique em **Desinstalar**.
	- **Windows 8.x**/**Windows 7**/**Windows Vista:** Selecione **Epson Scan 2** e clique em **Desinstalar/Alterar**.
- 6. Siga um destes passos para desinstalar o Epson ScanSmart e depois siga as instruções na tela:
	- **Windows 10**: Selecione **Epson ScanSmart** e clique em **Desinstalar**.
	- **Windows 8.x**/**Windows 7**/**Windows Vista:** Selecione **Epson ScanSmart** e clique em **Desinstalar/Alterar**.
- 7. Reinicie o computador, em seguida, consulte o pôster *Guia de instalação* para reinstalar o software.

**Observação:** Se reinstalar o software do produto não resolver o problema, entre em contato com a Epson.

**Tema principal:** [Desinstalação](#page-178-0) do software do seu produto

## <span id="page-179-0"></span>**Desinstalação do software do produto - Mac**

Na maioria dos casos, você não precisa desinstalar o software do produto antes de voltar a reinstalá-lo. No entanto, você pode baixar o utilitário de desinstalação do site de suporte da Epson para desinstalar o software do produto, conforme descrito aqui.

**Observação:** Se reinstalar o software do produto não resolver o problema, entre em contato com a Epson.

- 1. Para baixar o utilitário Uninstaller, visite [epson.com.br/suporte](https://epson.com.br/sl/s) e selecione o seu produto.
- 2. Clique em **Downloads**.
- 3. Selecione o sistema operacional, clique em **Utilitários**, encontre o utilitário **Uninstaller** e clique em Baixar.
- 4. Execute o arquivo que baixou.
- 5. Clique duas vezes no ícone do **Uninstaller**.
- 6. Na janela do Epson Uninstaller, marque a caixa de seleção para cada programa que deseja desinstalar.
- 7. Clique em **Desinstalar**.
- 8. Siga as instruções na tela para desinstalar o software.
- 9. Reinstale o software do seu produto.

**Observação:** Se você desinstalar o driver da impressora e o nome do seu produto permanecer na janela **Impressão e Fax**, **Impressão e Escaneamento** ou **Impressoras e Scanners**, selecione o nome do seu produto e clique no ícone **–** (remover) para removê-lo.

**Tema principal:** [Desinstalação](#page-178-0) do software do seu produto

## **Onde obter ajuda**

Se você precisar de ajuda adicional com o seu produto Epson, entre em contato com a Epson.

A Epson oferece estes serviços de suporte técnico:

### **Suporte pela Internet**

Visite o site de suporte da Epson no endereço [epson.com.br/suporte](https://epson.com.br/sl/s) para obter soluções para problemas comuns. É possível fazer o download de utilitários e documentação, consultar as perguntas frequentes e soluções de problemas ou enviar um e-mail para a Epson com suas perguntas.

### **Converse com um representante de suporte**

Antes de ligar para o suporte da Epson, tenha em mãos as seguintes informações:

- Nome do produto
- Número de série do produto (localizado na etiqueta do produto)
- Comprovante de compra (nota da loja) e data da compra
- Configuração do computador
- Descrição do problema
- E ligue para:

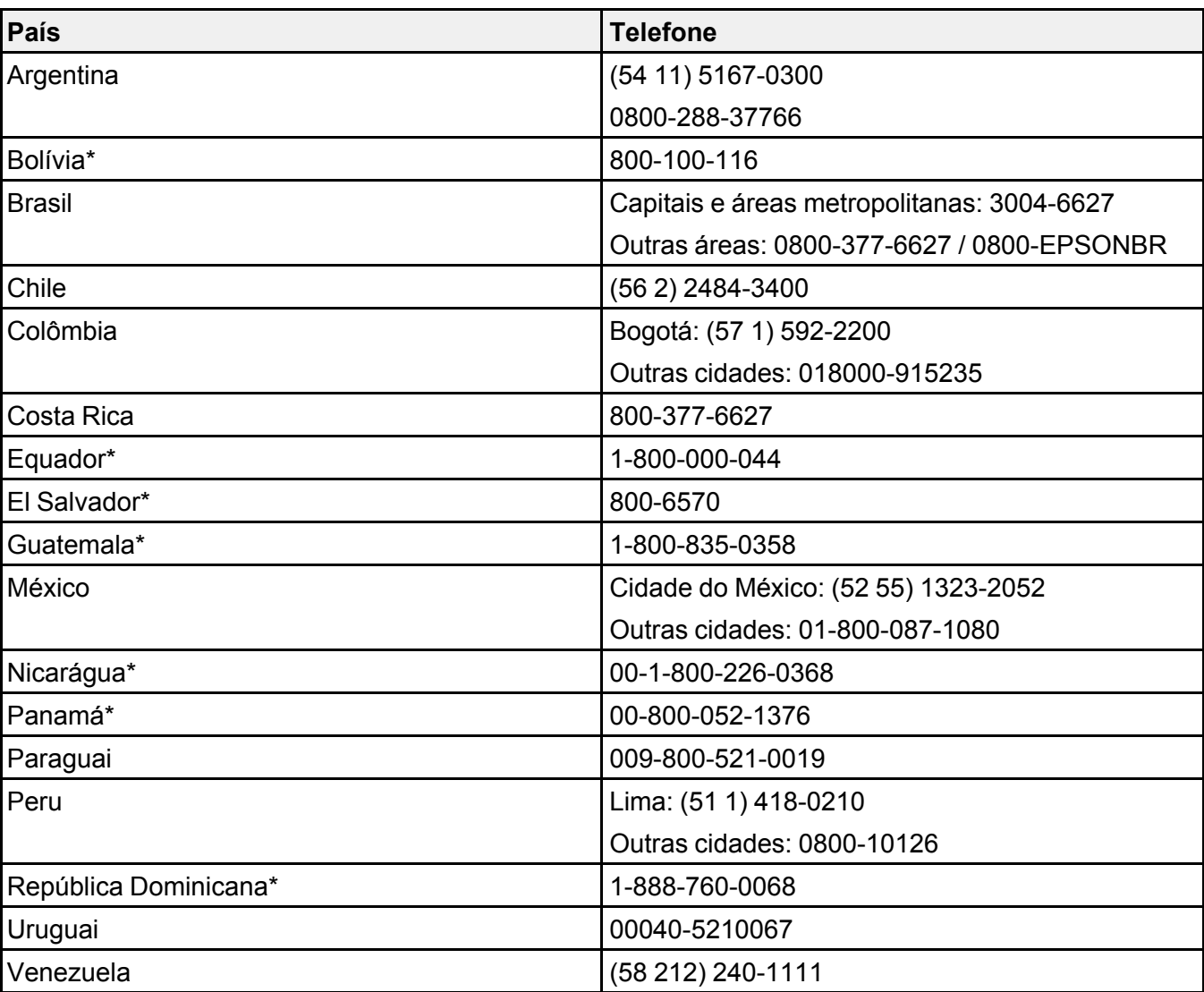

\*Entre em contato com a companhia telefônica local para ligar para este número gratuito de um celular.

Se o seu país não aparecer na lista, entre em contato com o escritório de vendas no país mais próximo. Tarifas de longa distância ou outras taxas podem ser cobradas.

#### **Compra de suprimentos e acessórios**

Você também pode comprar tinta e papel genuínos da Epson através de um revendedor autorizado. Para encontrar o revendedor de produtos mais próximo, visite o site [epson.com.br](https://epson.com.br) ou entre em contato com o escritório Epson mais próximo.

**Tema principal:** Solução de [problemas](#page-140-0)

# <span id="page-183-1"></span>**Especificações técnicas**

Estas seções listam as especificações técnicas do seu produto.

[Requisitos](#page-183-0) de sistema para Windows

[Requisitos](#page-184-0) de sistema para Mac

[Especificações](#page-184-1) do papel

[Especificações](#page-186-0) de área imprimível

[Especificações](#page-188-0) de digitalização

[Especificações](#page-188-1) de tinta

[Especificações](#page-189-0) de dimensão

[Especificações](#page-190-0) elétricas

[Especificações](#page-190-1) ambientais

[Especificações](#page-190-2) de interface

# <span id="page-183-0"></span>**Requisitos de sistema para Windows**

Para utilizar o produto e seu software, seu computador deve usar um dos seguintes sistemas operacionais Microsoft:

- Windows 10
- Windows 8.x
- Windows 7
- Windows Vista
- Windows Server 2019
- Windows Server 2016
- Windows Server 2012 R2
- Windows Server 2012
- Windows Server 2008 R2
- Windows Server 2008
- Windows Server 2003 R2
- Windows Server 2003 SP2 ou posterior

O Windows Server suporta somente o driver da impressora e o Epson Scan 2; qualquer software adicional incluído não é suportado.

**Observação:** Para obter o software mais recente do produto para o seu sistema operacional, visite o site de suporte da Epson no endereço [epson.com.br/suporte,](https://epson.com.br/sl/s) selecione o seu produto e selecione **Downloads**.

**Tema principal:** [Especificações](#page-183-1) técnicas

## <span id="page-184-0"></span>**Requisitos de sistema para Mac**

Para utilizar o seu produto e o software dele, seu computador Mac deve usar um dos seguintes sistemas operacionais:

- macOS 11.x
- macOS  $10.15 \times$
- macOS 10.14.x
- macOS 10.13.x
- macOS 10.12.x
- $\cdot$  OS X 10.11.x
- OS X 10.10.x
- OS X 10.9.x
- OS X 10.8.x
- OS X 10.7.x

**Observação:** Para obter o software mais recente do produto para o seu sistema operacional, visite o site de suporte da Epson no endereço [epson.com.br/suporte,](https://epson.com.br/sl/s) selecione o seu produto e selecione **Downloads**.

**Tema principal:** [Especificações](#page-183-1) técnicas

## <span id="page-184-1"></span>**Especificações do papel**

**Observação:** Como a qualidade de qualquer marca ou tipo de papel pode ser alterada pelo fabricante a qualquer momento, a Epson não pode garantir a qualidade de qualquer marca ou tipo de papel que não

seja da Epson. Sempre teste uma amostra de papel antes de comprar grandes quantidades ou de imprimir trabalhos extensos.

### **Folhas avulsas**

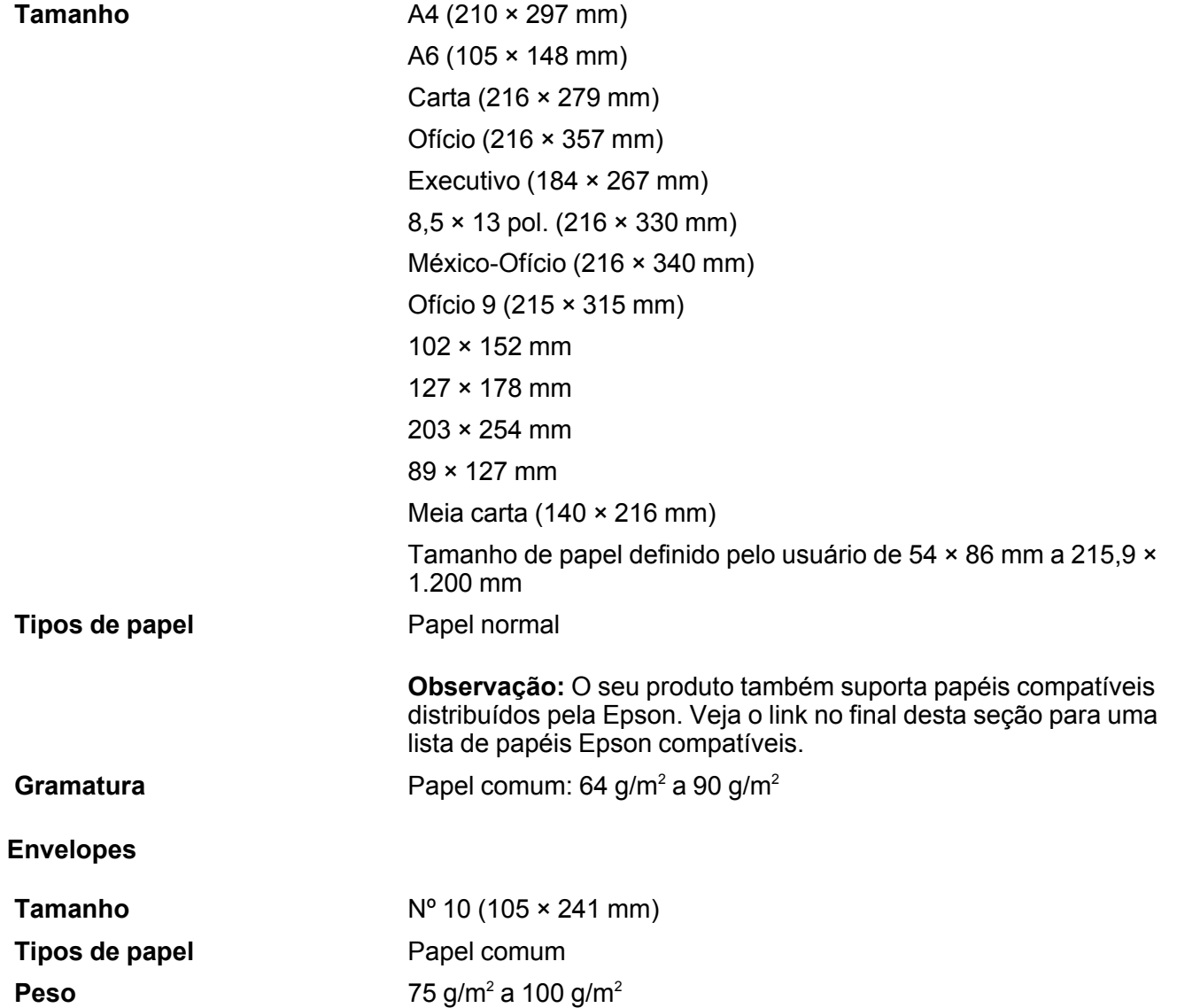

**Tema principal:** [Especificações](#page-183-1) técnicas **Referências relacionadas** Papéis Epson [compatíveis](#page-21-0)

# <span id="page-186-0"></span>**Especificações de área imprimível**

**Observação:** Quando imprimir sem margens, a qualidade pode diminuir na área de impressão expandida.

### **Folhas avulsas - margens**

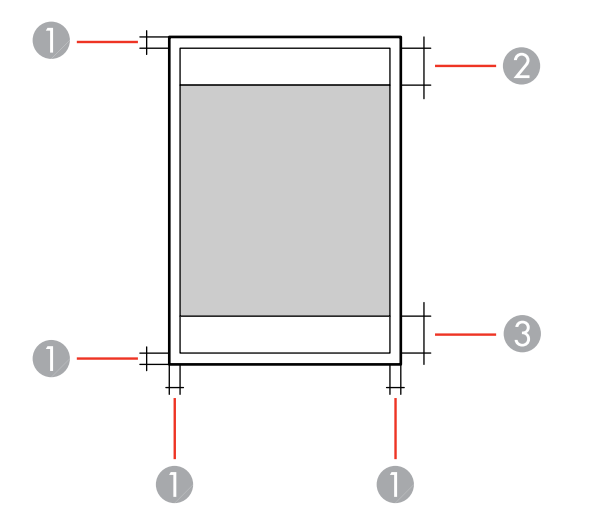

- 1 Margem superior/inferior/esquerda/direita: mínimo de 3 mm
- 2 Área de qualidade de impressão reduzida/superior: mínimo de 41 mm
- 3 Área de qualidade de impressão reduzida/inferior: mínimo de 37 mm

### **Folhas avulsas - sem margens**

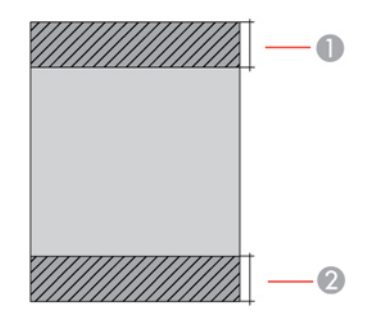

- Área de qualidade de impressão reduzida/superior: mínimo de 44 mm
- Área de qualidade de impressão reduzida/inferior: mínimo de 40 mm

### **Envelopes**

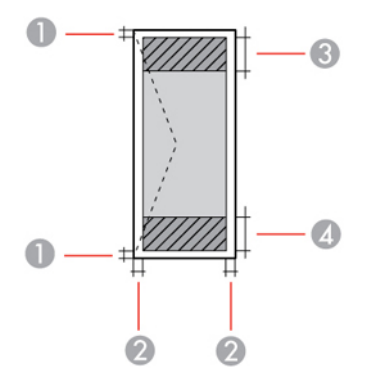

- Margem direita/esquerda: mínimo de 3 mm
- Margens superior/inferior: mínimo de 3 mm
- Área de qualidade de impressão reduzida/direita: mínimo de 18 mm
- Área de qualidade de impressão reduzida/esquerda: mínimo de 41 mm

**Tema principal:** [Especificações](#page-183-1) técnicas

# <span id="page-188-0"></span>**Especificações de digitalização**

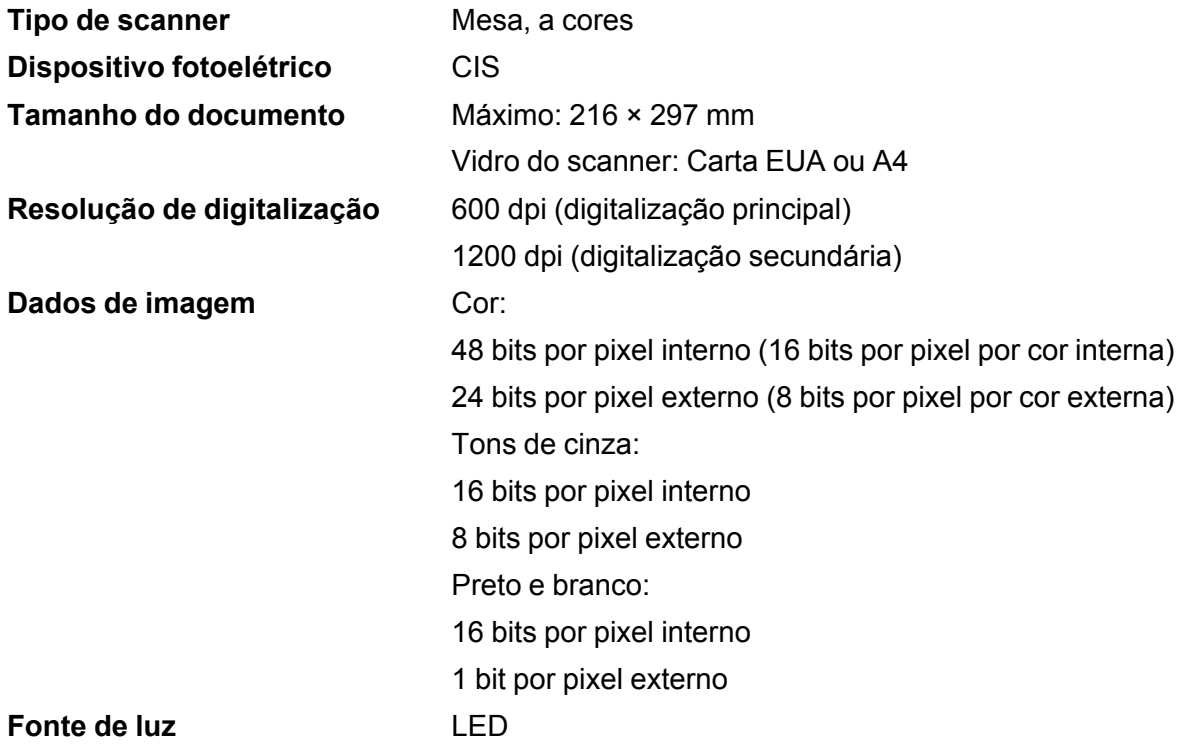

**Tema principal:** [Especificações](#page-183-1) técnicas

## <span id="page-188-1"></span>**Especificações de tinta**

**Observação:** Este produto foi concebido para trabalhar com tintas originais Epson. Tinta que não seja da Epson ou qualquer outra tinta que não seja específica para este produto pode causar danos não cobertos pela garantia da Epson.

As garrafas de tinta usadas para a instalação inicial do produto têm um rendimento menor devido ao processo de carregamento da tinta. Este processo acontece a primeira vez que você ligar a impressora e garante o seu melhor desempenho. Os rendimentos podem variar consideravelmente dependendo dos trabalhos de impressão, configurações de impressão, tipo de papel, frequência de uso e temperatura. Não carregue papel antes de recarregar o tanque de tinta.

Verifique com frequência os níveis da tinta no seu produto e recarregue os tanques de tinta, se necessário.

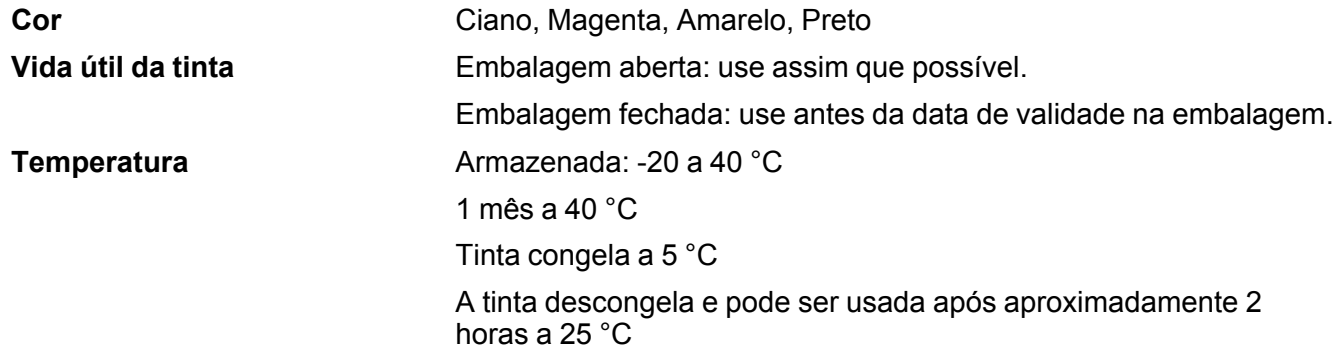

**Tema principal:** [Especificações](#page-183-1) técnicas

**Conceitos relacionados**

[Compre](#page-109-0) tintas Epson

# <span id="page-189-0"></span>**Especificações de dimensão**

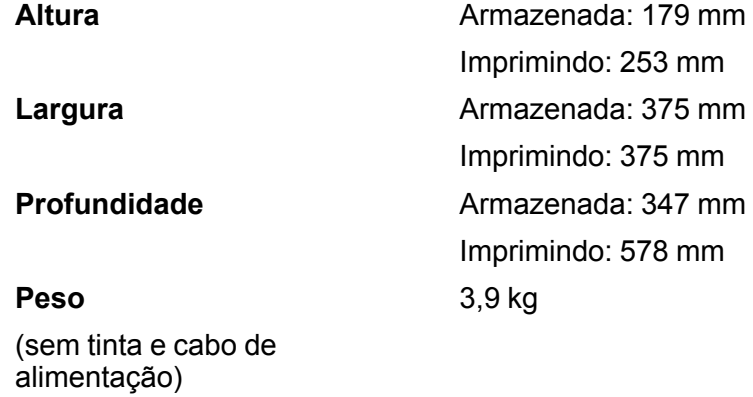

**Tema principal:** [Especificações](#page-183-1) técnicas

# <span id="page-190-0"></span>**Especificações elétricas**

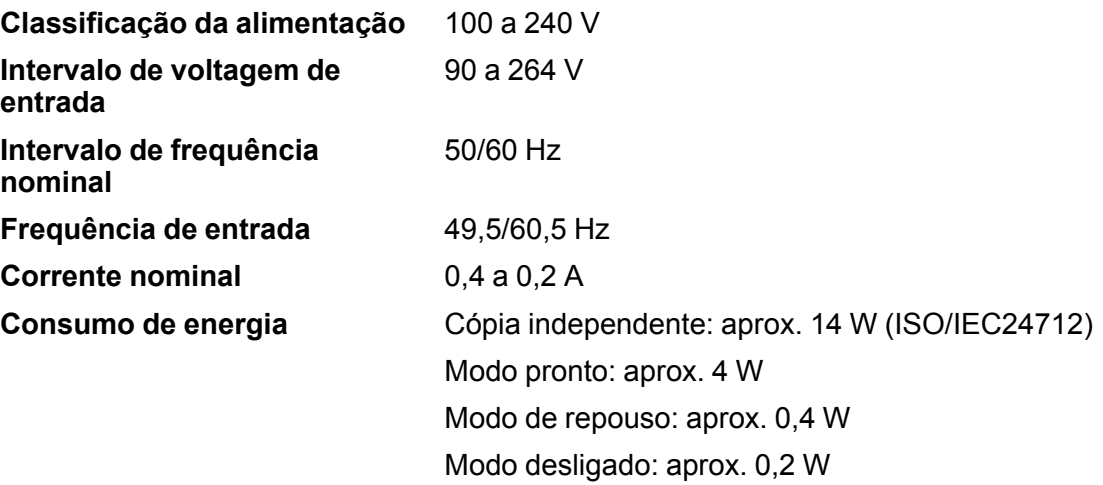

**Tema principal:** [Especificações](#page-183-1) técnicas

# <span id="page-190-1"></span>**Especificações ambientais**

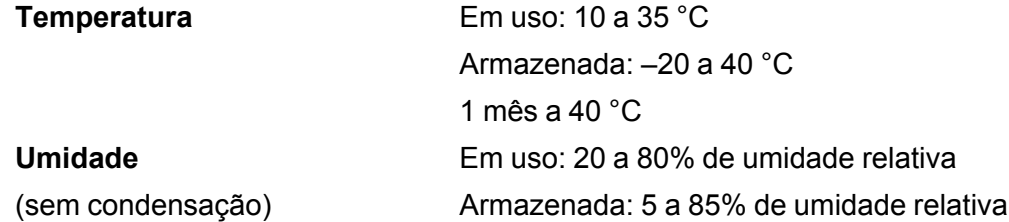

**Tema principal:** [Especificações](#page-183-1) técnicas

# <span id="page-190-2"></span>**Especificações de interface**

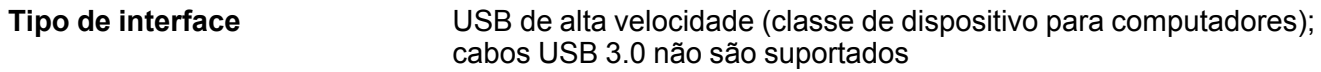

**Observação:** A Epson não pode garantir o funcionamento de dispositivos conectados externamente.

**Tema principal:** [Especificações](#page-183-1) técnicas

# <span id="page-192-2"></span>**Avisos**

Veja estas seções para observações importantes sobre o seu produto.

Instruções [importantes](#page-192-0) de segurança [Instruções](#page-194-0) de descarte do produto [Reciclagem](#page-194-1) FCC [Compliance](#page-195-0) Statement [Arbitragem](#page-196-0) vinculativa e repúdio de ações coletivas Marcas [registradas](#page-199-0) Avisos sobre direitos [autorais](#page-200-0)

# <span id="page-192-0"></span>**Instruções importantes de segurança**

Antes de usar o seu produto Epson, leia e siga estas instruções de segurança.

Instruções de segurança geral da [impressora](#page-192-1)

**Tema principal:** [Avisos](#page-192-2)

## <span id="page-192-1"></span>**Instruções de segurança geral da impressora**

- Certifique-se de seguir todos os avisos e instruções marcados na impressora.
- Use apenas o tipo de fonte de alimentação indicado na etiqueta da impressora.
- Use somente o cabo de eletricidade incluído com a impressora. O uso de outro cabo pode causar incêndio ou choque elétrico. Não use o cabo com qualquer outro equipamento.
- Certifique-se de que o cabo AC está de acordo com os padrões de segurança locais relevantes.
- Coloque a impressora perto de uma tomada onde o plugue possa ser removido facilmente.
- Evite conectar a impressora em uma tomada no mesmo circuito de uma foto copiadora ou sistema de ar condicionado que seja ligado e desligado com frequência, ou em uma tomada controlada por um interruptor de parede ou temporizador.
- Não deixe que o cabo fique danificado ou descascado.
- Se usar uma extensão com a impressora, certifique-se de que a amperagem total dos dispositivos conectados à extensão não exceda a capacidade máxima do cabo. Além disso, certifique-se de que a amperagem total dos dispositivos conectados à tomada de parede não exceda a capacidade máxima da tomada.
- Sempre desligue a impressora usando o botão de energia e aguarde até que a luz de energia pare de piscar antes de desconectar o produto ou cortar a alimentação para a tomada de parede.
- Coloque a impressora em uma superfície plana e estável, que se estenda além da base do produto em todas as direções. Ele não funcionará corretamente se estiver inclinada.
- Mantenha o seu produto a pelo menos 22 cm de marca-passos para evitar que as ondas de rádio do seu produto afetem a operação do marca-passo.
- Deixe espaço suficiente acima da impressora para que possa abrir completamente a tampa de documentos.
- Deixe espaço suficiente na frente da impressora para que o papel seja completamente ejetado.
- Evite locais sujeitos a mudanças rápidas de temperatura ou umidade, choques ou vibrações, ou poeira.
- Não coloque a impressora próxima a um radiador ou ventilação de um aquecedor, ou sob luz solar direta.
- Deixe espaço suficiente ao redor da impressora para ventilação adequada. Não bloqueie ou tampe as aberturas no corpo do produto ou insira objetos nesses espaços.
- Mantenha a impressora longe de fontes potenciais de interferência eletromagnética, como altofalantes ou base de telefones sem fio.
- Quando conectar a impressora a um computador ou outro dispositivo usando um cabo, certifique-se de que os conectores estejam na direção correta. Cada conector tem somente uma orientação. Inserir um conector na orientação incorreta pode danificar os dois dispositivos conectados pelo cabo.
- Não coloque a sua mão dentro da impressora enquanto ela estiver imprimindo.
- Não toque no cabo achatado branco dentro da impressora.
- Não mova o cabeçote de impressão com as mãos, pois isso poderá danificar a impressora.
- Não derrame líquido na impressora e não manuseie a impressora com as mãos molhadas.
- Não use dentro ou ao redor da impressora produtos em aerossol que contenham gases inflamáveis. Isso pode causar incêndio.
- Exceto nos casos especificamente explicados na sua documentação, não tente efetuar reparos na impressora.
- Desconecte a impressora e busque o serviço de um técnico qualificado sob as seguintes condições: se o cabo de eletricidade ou o plugue estiver danificado; se algum líquido tiver entrado no produto; se o produto tiver caído ou o gabinete tiver sido danificado; se o produto não funcionar normalmente ou exibir uma mudança notável de desempenho. Ajuste somente os controles cobertos nas instruções de operação.
- Se ocorrer dano ao plugue, substitua o cabo ou consulte um eletricista qualificado. Se houver fusíveis no plugue, certifique-se de trocá-los por fusíveis do tamanho e classificação corretos.
- Desconecte o cabo de eletricidade da tomada se não for usar a impressora durante um longo período.
- Antes de transportar a impressora, certifique-se de que o cabeçote de impressão esteja na posição inicial (totalmente à direita).
- Quando guardar ou transportar a impressora, não a incline, não a coloque apoiada na lateral nem a vire ao contrário. Isso pode causar vazamento da tinta.
- Alguns usuários que imprimem extensivamente podem receber uma mensagem informando que a almofada de resíduo de tinta está cheia. A duração da almofada depende da quantidade e das condições de uso, como alta umidade, calor ou poeira, que requerem mais ciclos de limpeza. O Epson Status Monitor e a luz de aviso no painel de controle indicarão quando a almofada de resíduo de tinta precisa ser trocada. A almofada de resíduo de tinta não é uma peça que pode ser trocada pelo usuário. Por favor, procure assistência de um Centro de serviço autorizado da Epson ou considere adquirir uma nova impressora se as suas necessidades de impressão mudaram ou se a impressora passou por um longo período de uso extensivo.

**Tema principal:** Instruções [importantes](#page-192-0) de segurança

# <span id="page-194-0"></span>**Instruções de descarte do produto**

Este equipamento não pode ser descartado em lixo comum domiciliar. Quando for descartá-lo, favor encaminhá-lo a um Centro de Serviço Autorizado (CSA) da sua conveniência. Para encontrar seu CSA mais próximo, consulte a garantia do equipamento na documentação do produto na seção dos Centros de Serviços Autorizados ou na página [epson.com.br,](https://epson.com.br) clicando no link **Suporte**.

**Tema principal:** [Avisos](#page-192-2)

## <span id="page-194-1"></span>**Reciclagem**

A Epson preocupa-se com o meio ambiente e sabe que o planejamento para o futuro requer um forte compromisso ambiental. Para isso, nos empenhamos em criar produtos inovadores que são confiáveis, eficientes e recicláveis. Produtos melhores utilizando menos recursos naturais para ajudar a garantir um futuro melhor para todos.

As embalagens deste produto – papelão, plástico, isopor e espuma – são recicláveis e podem ser entregues a cooperativas de reciclagem, postos de recolhimento de resíduos ou empresas recicladoras, para que se promova a destinação ambientalmente adequada das embalagens.

Os materiais que compõem o produto – plásticos, metais, vidro, placa eletrônica, cartucho e lâmpada – também são recicláveis. O produto não deve ser desmontado, mas sim, encaminhado para os Centros

de Serviços Autorizados que o darão o destino ambientalmente adequado. Consulte o nosso site, [epson.com.br](https://epson.com.br), para uma lista de Centros de Serviços Autorizados.

**Cuidado:** A Epson alerta os consumidores que o descarte inadequado de embalagens e produtos pode prejudicar o meio ambiente.

Os Centros de Serviços Autorizados podem receber equipamentos da marca Epson para destinação ambientalmente adequada.

Conheça melhor nossas ações ambientais e o Programa de Coleta de Cartuchos ([epson.com.br/coleta\)](https://epson.com.br/reciclagem-programa-de-coleta) em nosso site.

**Tema principal:** [Avisos](#page-192-2)

## <span id="page-195-0"></span>**FCC Compliance Statement**

### **For United States Users**

This equipment has been tested and found to comply with the limits for a Class B digital device, pursuant to Part 15 of the FCC Rules. These limits are designed to provide reasonable protection against harmful interference in a residential installation. This equipment generates, uses, and can radiate radio frequency energy and, if not installed and used in accordance with the instructions, may cause harmful interference to radio or television reception. However, there is no guarantee that interference will not occur in a particular installation. If this equipment does cause interference to radio and television reception, which can be determined by turning the equipment off and on, the user is encouraged to try to correct the interference by one or more of the following measures:

- Reorient or relocate the receiving antenna.
- Increase the separation between the equipment and receiver.
- Connect the equipment into an outlet on a circuit different from that to which the receiver is connected.
- Consult the dealer or an experienced radio/TV technician for help.

### **WARNING**

The connection of a non-shielded equipment interface cable to this equipment will invalidate the FCC Certification or Declaration of this device and may cause interference levels which exceed the limits established by the FCC for this equipment. It is the responsibility of the user to obtain and use a shielded equipment interface cable with this device. If this equipment has more than one interface connector, do not leave cables connected to unused interfaces. Changes or modifications not expressly approved by the manufacturer could void the user's authority to operate the equipment.

### **For Canadian Users**

CAN ICES-3(B)/NMB-3(B)

**Tema principal:** [Avisos](#page-192-2)

## <span id="page-196-0"></span>**Arbitragem vinculativa e repúdio de ações coletivas**

### **1. DISPUTAS, ARBITRAGEM INDIVIDUAL VINCULATIVA, E REPÚDIO DE AÇÕES COLETIVAS E ARBITRAGENS COLETIVAS**

1.1 **Disputas**. As condições desta Seção 1 se aplicam a todas as Disputas entre o Usuário e a Epson. O termo "Disputa" possui o mais amplo significado permitido por lei e inclui qualquer disputa, pedido, controvérsia ou ação entre o Usuário e a Epson surgido deste ou relacionado a este Contrato, produtos da marca Epson (hardware e incluindo qualquer software relacionado), ou outra transação envolvendo o Usuário e a Epson, quer em contrato, garantia, deturpação, fraude, prejuízo, prejuízo intencional, estatuto, regulamentação, portaria, ou qualquer outra base legal ou equitativa. "DISPUTA" NÃO INCLUI PEDIDOS DE PROPRIEDADE INTELECTUAL, ou mais especificamente, um pedido ou recurso para (a) violação ou diluição de marca comercial, (b) violação de patente, (c) violação ou abuso de direito autoral, ou (d) apropriação indevida de segredo comercial (um "Pedido de Propriedade Intelectual"). O Usuário e a Epson também concordam, não obstante a Seção 1.6, que um tribunal, não um árbitro, pode decidir se um pedido ou recurso é para um Pedido de Propriedade Intelectual.

1.2 **Arbitragem Vinculativa**. O Usuário e a Epson concordam que todas as Disputas serão resolvidas por arbitragem vinculativa de acordo com este Contrato. **ARBITRAGEM SIGNIFICA QUE O USUÁRIO REPUDIA O DIREITO A UM JUIZ OU JÚRI EM UM PROCESSO JUDICIAL E SEUS FUNDAMENTOS DE RECURSO SÃO LIMITADOS**. Com fundamento neste Contrato, arbitragem vinculativa será administrada por JAMS, uma autoridade de arbitragem reconhecida nacionalmente, com fundamento em seu código de processos então em efeito para disputas relacionadas a consumidor, mas excluindo quaisquer regras que permitem ações coletivas ou junção em arbitragem (para mais detalhes sobre processo, consulte a Seção 1.6 abaixo). O Usuário e a Epson entendem e concordam que (a) a Lei Arbitral Federal (9 U.S.C. §1, et seq.) governa a interpretação e execução desta Seção 1, (b) este Contrato apresenta uma transação em comércio interestadual, e (c) esta Seção 1 sobreviverá o término deste Contrato.

1.3 **Notificação e Etapas Pré-Arbitragem**. Antes de submeter um pedido de arbitragem, o Usuário e a Epson concordam em tentar, por sessenta (60) dias, resolver qualquer Disputa informalmente. Se a Epson e o Usuário não chegarem a um acordo para resolver a Disputa em sessenta (60) dias, o Usuário ou a Epson pode iniciar uma arbitragem. Notificação à Epson deve ser endereçada à: Legal Department, 3131 Katella Ave., Los Alamitos, CA 90720 (o "Endereço da Epson"). A Notificação de Disputa ao Usuário será enviada ao endereço mais recente que a Epson possui em seus registros do Usuário. Por este motivo, é importante nos notificar se seu endereço mudar enviando um e-mail para EAILegal@ea.epson.com ou escrevendo para o Endereço da Epson acima. Notificação de Disputa

deve incluir o nome do remetente, endereço e informação de contato, os fatos que deram origem à Disputa, e reparação solicitada (a "Notificação de Disputa"). Após receber a Notificação de Disputa, a Epson e o Usuário concordam em agir de boa-fé para resolver a Disputa antes de começar arbitragem.

1.4 **Tribunal de Pequenas Causas**. Não obstante o precedente, o Usuário pode mover uma ação individual no tribunal de pequenas causas do seu estado ou município se a ação for de competência do tribunal e pendente apenas naquele tribunal.

1.5 **REPÚDIO DE AÇÕES COLETIVAS E ARBITRAGENS COLETIVAS. O USUÁRIO E A EPSON CONCORDAM QUE CADA PARTE PODE INTENTAR DISPUTAS CONTRA A OUTRA PARTE APENAS EM UMA CAPACIDADE INDIVIDUAL, E NÃO COMO REQUERENTE OU MEMBRO EM QUALQUER PROCESSO REPRESENTATIVO OU COLETIVO, INCLUINDO SEM LIMITAÇÃO AÇÕES COLETIVAS FEDERAIS OU ESTADUAIS, OU ARBITRAGENS COLETIVAS. AÇÕES COLETIVAS, ARBITRAGENS COLETIVAS, AÇÕES PARTICULARES DO PROCURADOR GERAL, E QUALQUER OUTRO PROCESSO EM QUE QUE ALGUÉM AGE EM UMA CAPACIDADE REPRESENTATIVA NÃO SÃO PERMITIDOS. CONSEQUENTEMENTE, SOB OS PROCESSOS ARBITRAIS DESCRITOS NESTA SEÇÃO, UM ÁRBITRO NÃO COMBINARÁ OU CONSOLIDARÁ MAIS DO QUE UM PEDIDO SEM O CONSENTIMENTO POR ESCRITO DE TODAS AS PARTES AFETADAS POR UM PROCESSO ARBITRAL.**

1.6 **Processo Arbitral**. Se o Usuário ou a Epson começarem arbitragem, ela será regida pelas regras de JAMS que estão em efeito quando a arbitragem é depositada, excluindo quaisquer regras que permitam arbitragem em base coletiva ou representativa (as "Regras JAMS"), disponíveis em <https://www.jamsadr.com/about/> ou ligando para 1-949-224-1810 (de fora dos Estados Unidos) ou 1- 800-352-5267 (de dentro dos Estados Unidos), e sob as regras definidas neste Contrato. Todas as Disputas serão resolvidas por um único árbitro neutro, e ambas as partes terão uma oportunidade razoável de participar na seleção do árbitro. O árbitro é obrigado a seguir as condições deste Contrato. O árbitro, e não nenhum tribunal federal, estadual ou local ou agência, terá autoridade exclusiva para resolver todas as disputas surgidas da ou relacionadas à interpretação, aplicabilidade, obrigatoriedade ou formação deste Contrato, inclusive qualquer pedido que todo ou qualquer parte deste Contrato seja nulo ou anulável. Não obstante esta ampla delegação de autoridade ao árbitro, um tribunal pode determinar a questão limitada de se um pedido ou recurso é para um Pedido de Propriedade Intelectual, a qual está excluída da definição de "Disputas" na Seção 1.1 acima. O árbitro terá o poder de conceder qualquer reparação que estaria disponível em um tribunal sob a lei ou em equivalência. O árbitro pode conferir ao Usuário a mesma indenização que um tribunal poderia, e pode conferir ação declarativa ou obrigatória apenas a favor da parte individual buscando reparação e apenas à extensão necessária para fornecer reparação merecida pelo pedido individual da parte. Em alguns casos, os custos de arbitragem podem exceder os custos de contencioso e o direito de descoberta pode ser mais limitado em arbitragem do que no tribunal. A sentença do árbitro é vinculativa e pode ser inscrita como uma decisão judicial em qualquer tribunal de competência jurisdicional.

O Usuário pode escolher participar de audiências arbitrais pelo telefone. Audiências arbitrais não conduzidas pelo telefone ocorrerão em um local razoavelmente acessível da sua residência principal, ou em Orange County, Califórnia, por sua opção.

a) Início de Processo Arbitral. Se o Usuário ou a Epson decidir arbitrar uma Disputa, ambas as partes concordam com o seguinte processo:

(i) Escrever uma Intimação de Arbitragem. A intimação deve incluir uma descrição da Disputa e a quantia de perdas e danos que se busca recuperar. O Usuário pode encontrar uma cópia de uma Intimação de Arbitragem em <http://www.jamsadr.com> ("Demand for Arbitration" [Intimação de Arbitragem]).

(ii) Enviar três cópias da Intimação de Arbitragem, além das custas judiciais, para: JAMS, 500 North State College Blvd., Suite 600 Orange, CA 92868, U.S.A.

(iii) Enviar uma cópia da Intimação de Arbitragem à outra parte (mesmo endereço que a Notificação de Disputa), ou conforme concordado pelas partes.

b) Formato de Audiência. Durante a arbitragem, a quantia de qualquer oferta de acordo feita não será revelada ao árbitro até após o árbitro determinar a quantia, se alguma, a qual o Usuário ou a Epson tem direito. A descoberta ou troca de informação não privilegiada relevante à Disputa pode ser permitida durante a arbitragem.

c) Custas de Arbitragem. A Epson pagará, ou (se aplicável) reembolsará o Usuário por, todos os custos com JAMS e custos de árbitro por qualquer arbitragem iniciada (pelo Usuário ou pela Epson) com fundamento em disposições deste Contrato.

d) Sentença a seu Favor. Para Disputas nas quais o Usuário ou a Epson buscar US\$ 75.000 ou menos em perdas e danos excluindo custos e honorários de advogado, se a decisão do árbitro resultar em sentença a favor do Usuário em uma quantia superior à última oferta por escrito da Epson, se alguma, para resolver a Disputa, a Epson irá: (i) pagar ao Usuário US\$ 1.000 ou a quantia da sentença, o que for maior; (ii) pagar ao Usuário duas vezes a quantia dos honorários razoáveis do seu advogado, se alguma; e (iii) reembolsar o Usuário por quaisquer despesas (inclusive custos e honorários de perito) que seu advogado acumule razoavelmente para investigar, preparar e prosseguir a Disputa em arbitragem. Exceto conforme concordado pelo Usuário e pela Epson por escrito, o árbitro determinará a quantia de honorários, custos e despesas a serem pagos pela Epson com fundamento nesta Seção 1.6d).

e) Honorários de Advogado. A Epson não buscará os honorários e despesas de seu advogado de qualquer arbitragem iniciada envolvendo uma Disputa sob este Contrato. O direito do Usuário a honorários e despesas de advogado sob a Seção 1.6d) acima não limita os seus direitos a honorários e despesas de advogado sob a lei aplicável; não obstante o precedente, o árbitro pode não conferir sentenças duplicadas de honorários e despesas de advogado.

1.7 **Não Participação. O Usuário pode escolher não participar (excluir-se) do processo de arbitragem individual, vinculativo, final e repúdio de ações coletivas e representativas**

**especificados neste Contrato enviando uma carta por escrito para o Endereço da Epson dentro de trinta (30) dias do seu consentimento deste Contrato (incluindo sem limitação, a compra, o download, a instalação do Aplicativo ou outro uso aplicável de Hardware da Epson, produtos e serviços) a qual especifica (i) seu nome, (ii) seu endereço de correspondência, e (iii) sua solicitação de ser excluído do processo de arbitragem individual, vinculativo, final e repúdio de ações coletivas e representativas especificados nesta Seção 1. No caso de o Usuário não participar consistente com o processo determinado acima, todas as outras condições continuarão a aplicar, inclusive a exigência de fornecer aviso prévio de litígio.**

1.8 **Adendos à Seção 1**. Não obstante toda disposição em contrário neste Contrato, o Usuário e a Epson concordam que se a Epson fizer qualquer adendo futuro ao processo de resolução de disputa e disposições de repúdio de ação coletiva (diferente de uma mudança de endereço da Epson) neste Contrato, a Epson obterá o consentimento afirmativo do Usuário ao adendo aplicável. Se o Usuário não consentir afirmativamente ao adendo aplicável, o Usuário está concordando que arbitrará qualquer Disputa entre as partes de acordo com a linguagem desta Seção 1 (ou resolverá disputas assim como disposto na Seção 1.7 se o Usuário decidiu não participar dentro do período quando o Usuário consentiu pela primeira vez a este Contrato).

1.9 **Desvinculação**. Se qualquer disposição nesta Seção 1 for inexequível, tal disposição será expurgada com o restante deste Contrato permanecendo em pleno efeito. **O precedente não se aplicará à proibição contra ações coletivas ou representativas conforme disposto na Seção 1.5.** Isso significa que se a Secão 1.5 for inexeguível, toda a Secão 1 (mas apenas a Secão 1) será **nula e sem efeito.**

**Tema principal:** [Avisos](#page-192-2)

## <span id="page-199-0"></span>**Marcas registradas**

EPSON® é uma marca registrada e EPSON Exceed Your Vision é uma logomarca registrada da Seiko Epson Corporation.

Windows é uma marca comercial da Microsoft Corporation nos Estados Unidos e/ou em outros países.

Apple, Mac, macOS e OS X são marcas comerciais da Apple Inc., registradas nos EUA e em outros países.

Aviso geral: Outros nomes de produtos são usados neste manual somente para fins de identificação e podem ser marcas comerciais de seus respectivos proprietários. A Epson renuncia a todo e qualquer direito sobre essas marcas.

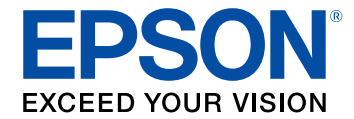

**Tema principal:** [Avisos](#page-192-2)

## <span id="page-200-0"></span>**Avisos sobre direitos autorais**

Todos os direitos reservados. Nenhuma parte desta publicação pode ser reproduzida, armazenada em sistemas de recuperação ou transmitida de alguma forma ou meio eletrônico, mecânico, fotocópia, gravação ou qualquer outro sem a autorização prévia por escrito da Seiko Epson Corporation. As informações aqui contidas devem ser usadas apenas com este produto Epson. A Epson não se responsabiliza pela aplicação das informações aqui contidas a outros produtos.

Nem a Seiko Epson Corporation nem suas subsidiárias serão responsáveis perante o comprador do produto ou terceiros por danos, perdas, encargos ou despesas incorridos pelo comprador ou terceiros, em consequência de: acidentes, uso indevido ou abuso deste produto; consertos ou modificações e alterações não autorizadas ou (exceto nos EUA) o não-cumprimento das instruções de uso e manutenção da Seiko Epson Corporation.

A Seiko Epson Corporation isenta-se da responsabilidade por danos ou problemas decorrentes da utilização de qualquer produto opcional ou suprimentos que não possuam a designação "produtos originais" ou "produtos Epson aprovados" por parte da Seiko Epson Corporation.

A Seiko Epson Corporation não se responsabiliza por quaisquer danos decorrentes de interferência eletromagnética, que ocorre a partir da utilização de quaisquer cabos de interface não reconhecidos como Epson produtos aprovados pela Seiko Epson Corporation.

Estas informações estão sujeitas a alteração sem aviso prévio.

libTIFF Software [Acknowledgment](#page-200-1) Uma nota sobre a utilização [responsável](#page-201-0) de materiais protegidos por direitos autorais Atraso padrão para [gerenciamento](#page-201-1) de energia para produtos Epson [Atribuição](#page-201-2) de direitos autorais

**Tema principal:** [Avisos](#page-192-2)

## <span id="page-200-1"></span>**libTIFF Software Acknowledgment**

Copyright © 1988-1997 Sam Leffler

Copyright © 1991-1997 Silicon Graphics, Inc.

Permission to use, copy, modify, distribute, and sell this software and its documentation for any purpose is hereby granted without fee, provided that (I) the above copyright notices and this permission notice appear in all copies of the software and related documentation, and (ii) the names of Sam Leffler and Silicon Graphics may not be used in any advertising or publicity relating to the software without the specific, prior written permission of Sam Leffler and Silicon Graphics.

THE SOFTWARE IS PROVIDED "AS-IS" AND WITHOUT WARRANTY OF ANY KIND, EXPRESS, IMPLIED OR OTHERWISE, INCLUDING WITHOUT LIMITATION, ANY WARRANTY OF MERCHANTABILITY OR FITNESS FOR A PARTICULAR PURPOSE.

IN NO EVENT SHALL SAM LEFFLER OR SILICON GRAPHICS BE LIABLE FOR ANY SPECIAL, INCIDENTAL, INDIRECT OR CONSEQUENTIAL DAMAGES OF ANY KIND, OR ANY DAMAGES WHATSOEVER RESULTING FROM LOSS OF USE, DATA OR PROFITS, WHETHER OR NOT ADVISED OF THE POSSIBILITY OF DAMAGE, AND ON ANY THEORY OF LIABILITY, ARISING OUT OF OR IN CONNECTION WITH THE USE OR PERFORMANCE OF THIS SOFTWARE.

**Tema principal:** Avisos sobre direitos [autorais](#page-200-0)

### <span id="page-201-0"></span>**Uma nota sobre a utilização responsável de materiais protegidos por direitos autorais**

A Epson encoraja cada usuário a ser responsável e respeitar as leis de direitos autorais ao usar qualquer produto Epson. Embora as leis de alguns países permitam a cópia limitada ou reutilização de material protegido por direitos autorais em determinadas circunstâncias, essas circunstâncias podem não ser tão abrangentes como algumas pessoas supõe. Entre em contato com um advogado para esclarecer qualquer dúvida sobre leis de direitos autorais.

**Tema principal:** Avisos sobre direitos [autorais](#page-200-0)

### <span id="page-201-1"></span>**Atraso padrão para gerenciamento de energia para produtos Epson**

Esse produto entra em modo de suspensão após um período de inatividade. Você pode ajustar o tempo para o gerenciamento de energia começar, mas aumentar o tempo reduz a eficiência de energia do produto. A economia de energia pode ser alcançada se determinar um intervalo menor para entrar em repouso.

**Tema principal:** Avisos sobre direitos [autorais](#page-200-0)

## <span id="page-201-2"></span>**Atribuição de direitos autorais**

© 2021 Epson America, Inc.

8/21

CPD-60183

**Tema principal:** Avisos sobre direitos [autorais](#page-200-0)